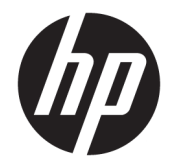

HP DeskJet Ink Advantage 3830 All-in-One series

# **Innehåll**

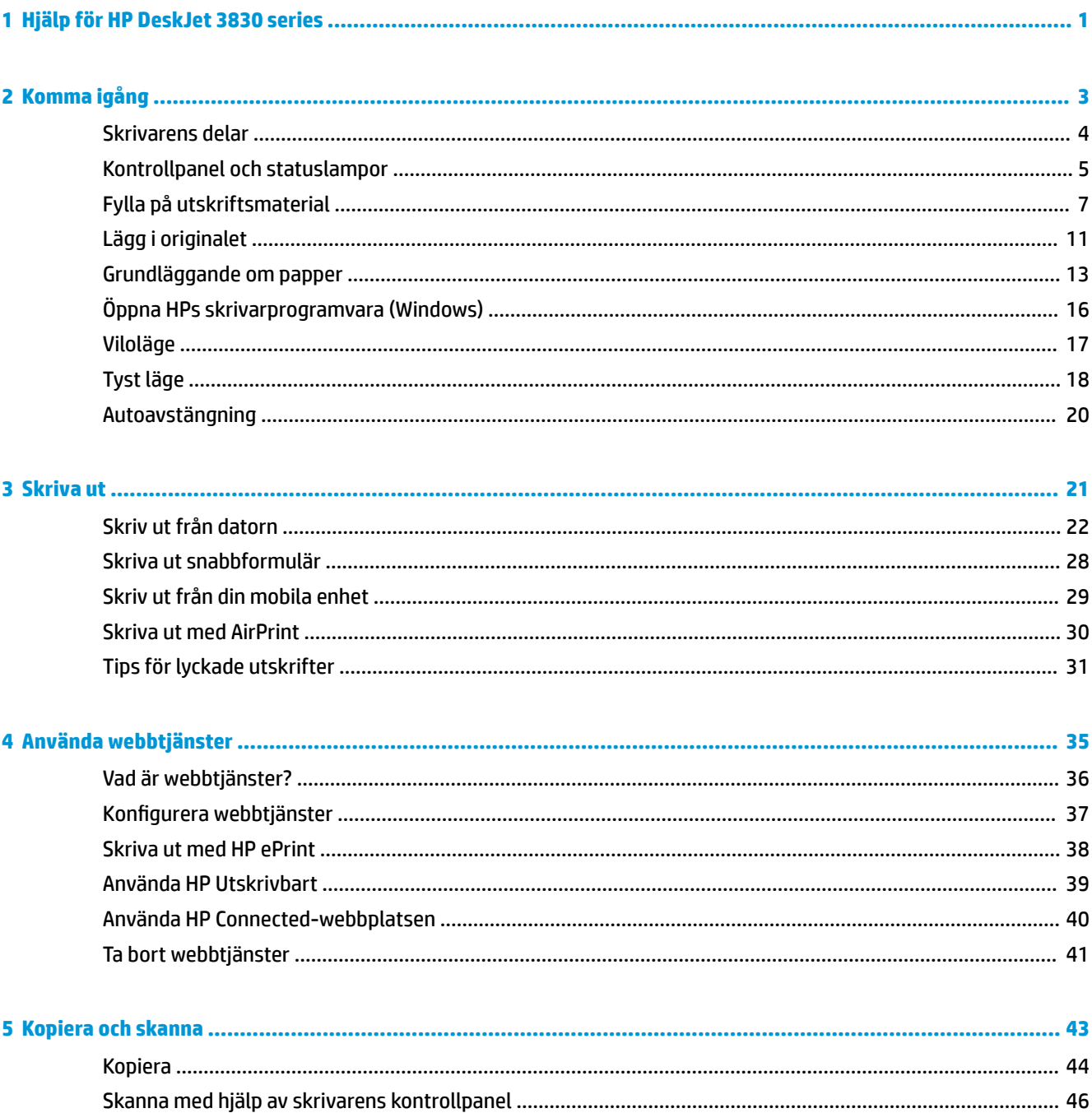

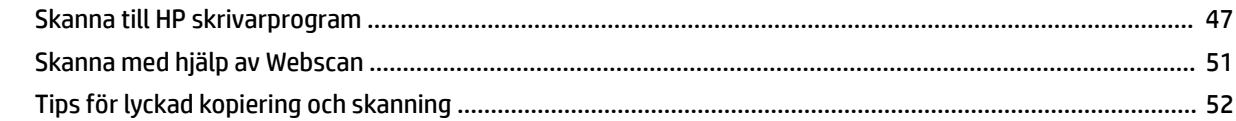

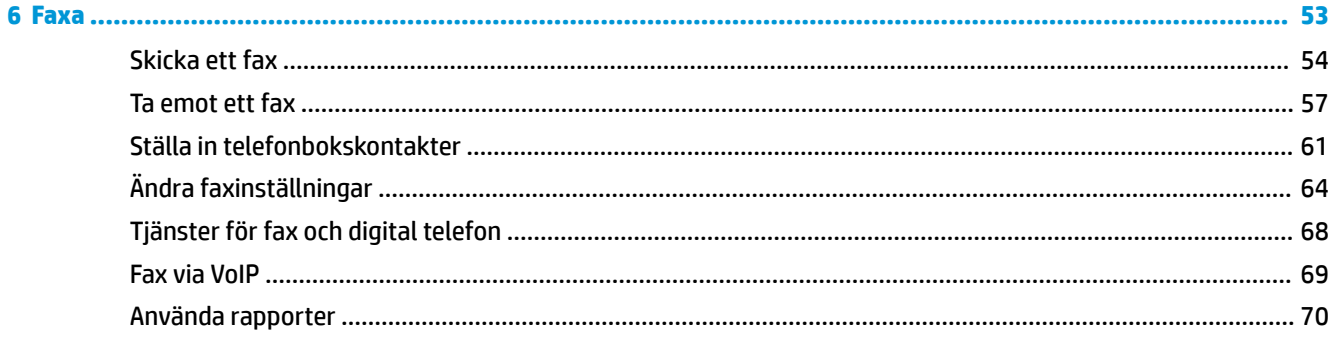

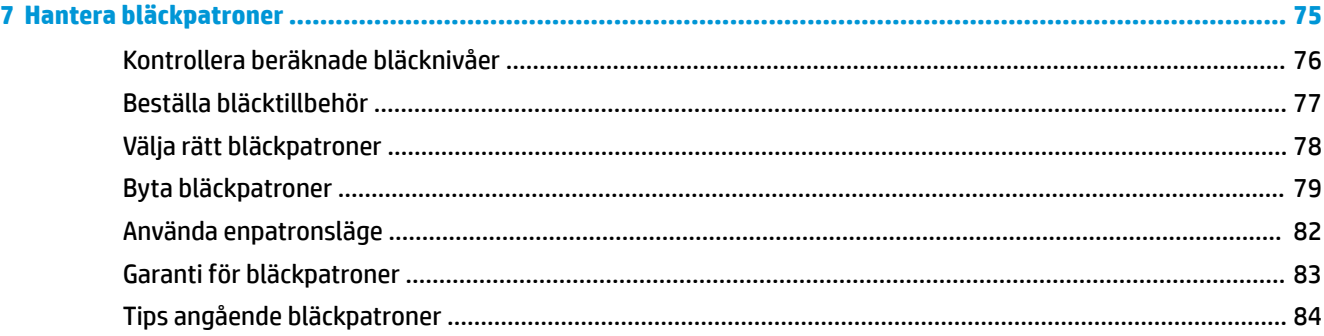

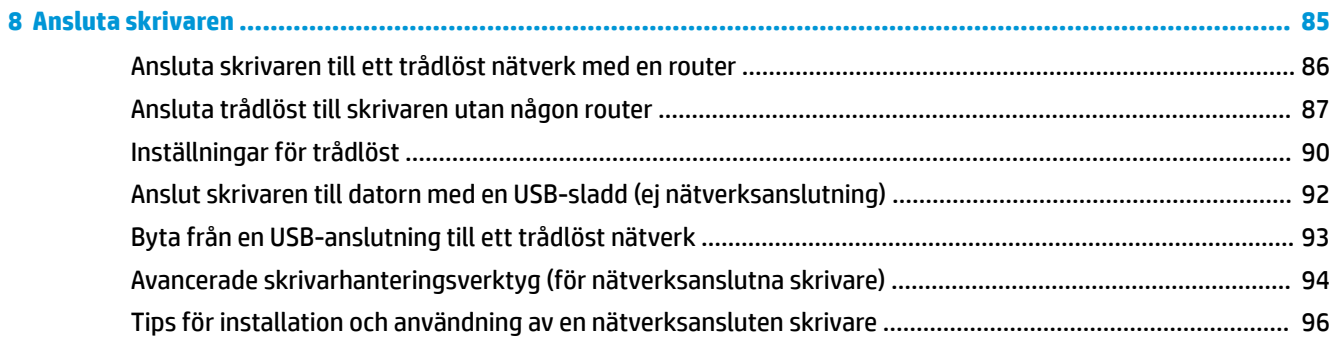

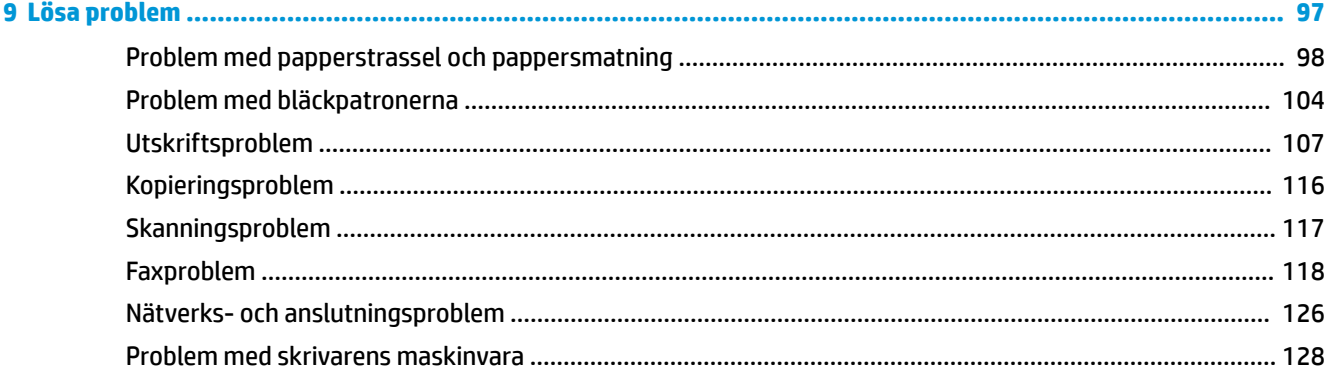

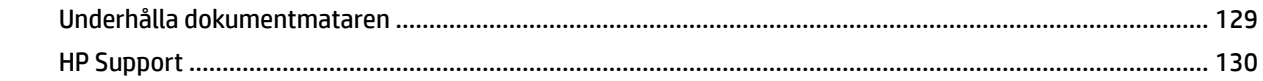

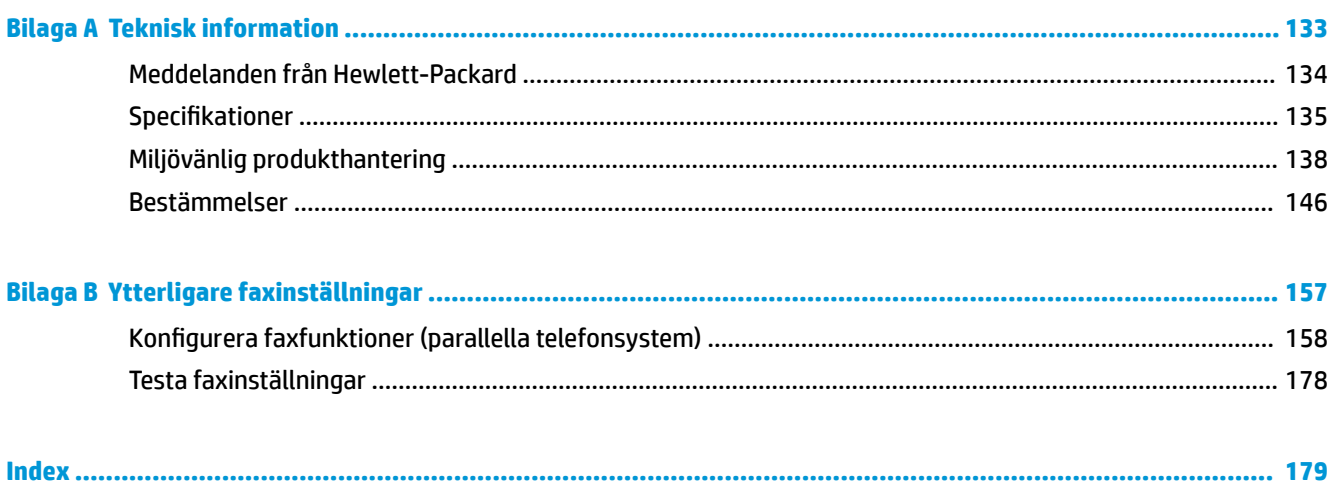

# <span id="page-6-0"></span>**1 Hjälp för HP DeskJet 3830 series**

Lär dig använda HP DeskJet 3830 series.

- [Skrivarens delar på sidan 4](#page-9-0)
- [Kontrollpanel och statuslampor på sidan 5](#page-10-0)
- [Fylla på utskriftsmaterial på sidan 7](#page-12-0)
- [Skriva ut på sidan 21](#page-26-0)
- [Kopiera på sidan 44](#page-49-0)
- [Skanna till en dator på sidan 47](#page-52-0)
- [Kontrollera beräknade bläcknivåer på sidan 76](#page-81-0)
- [Byta bläckpatroner på sidan 79](#page-84-0)
- [Åtgärda papperstrassel på sidan 98](#page-103-0)

# <span id="page-8-0"></span>**2 Komma igång**

- [Skrivarens delar](#page-9-0)
- [Kontrollpanel och statuslampor](#page-10-0)
- [Fylla på utskriftsmaterial](#page-12-0)
- [Lägg i originalet](#page-16-0)
- [Grundläggande om papper](#page-18-0)
- [Öppna HPs skrivarprogramvara \(Windows\)](#page-21-0)
- [Viloläge](#page-22-0)
- [Tyst läge](#page-23-0)
- [Autoavstängning](#page-25-0)

## <span id="page-9-0"></span>**Skrivarens delar**

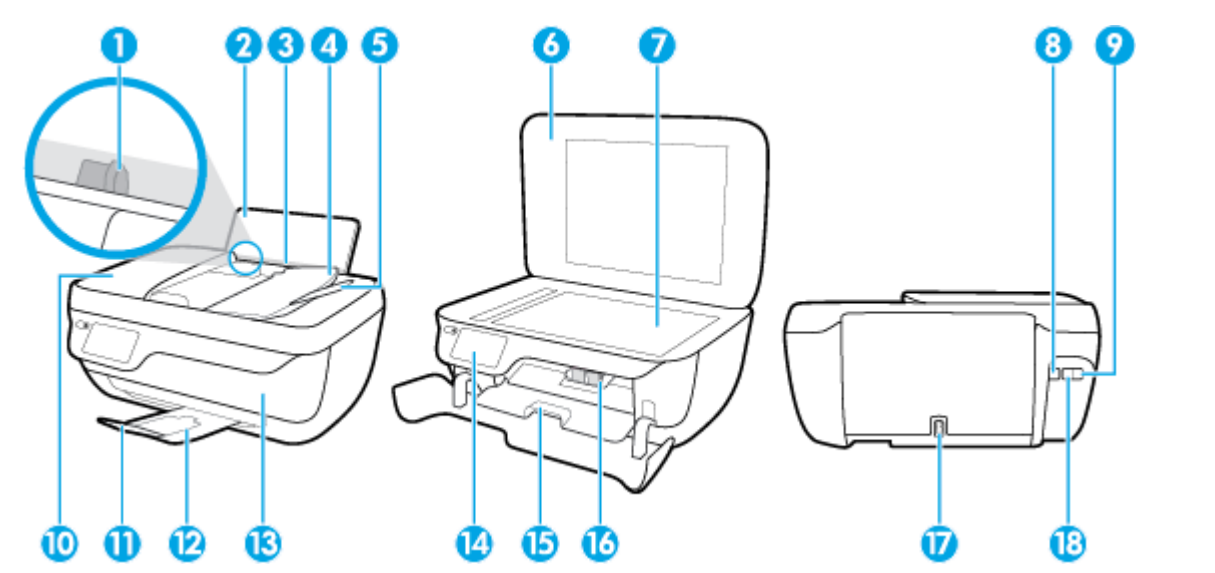

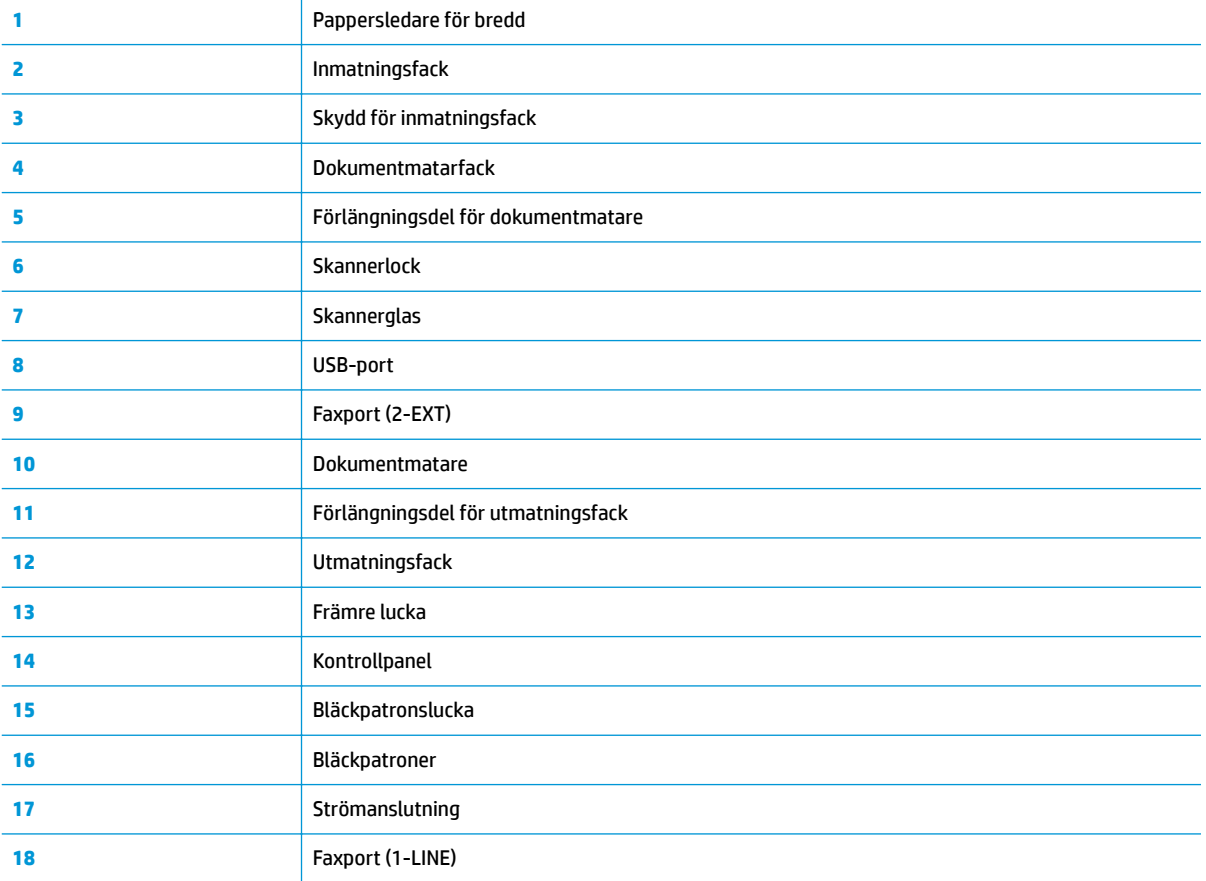

## <span id="page-10-0"></span>**Kontrollpanel och statuslampor**

- Översikt över knappar och lampor
- Ikonerna på kontrollpanelens display

### **Översikt över knappar och lampor**

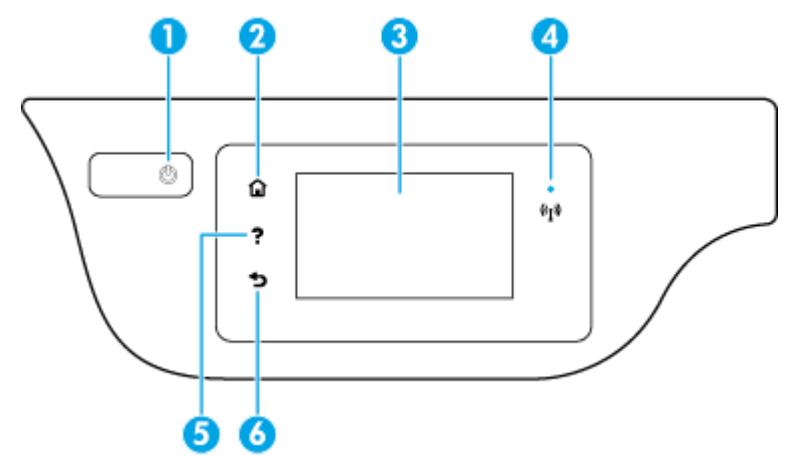

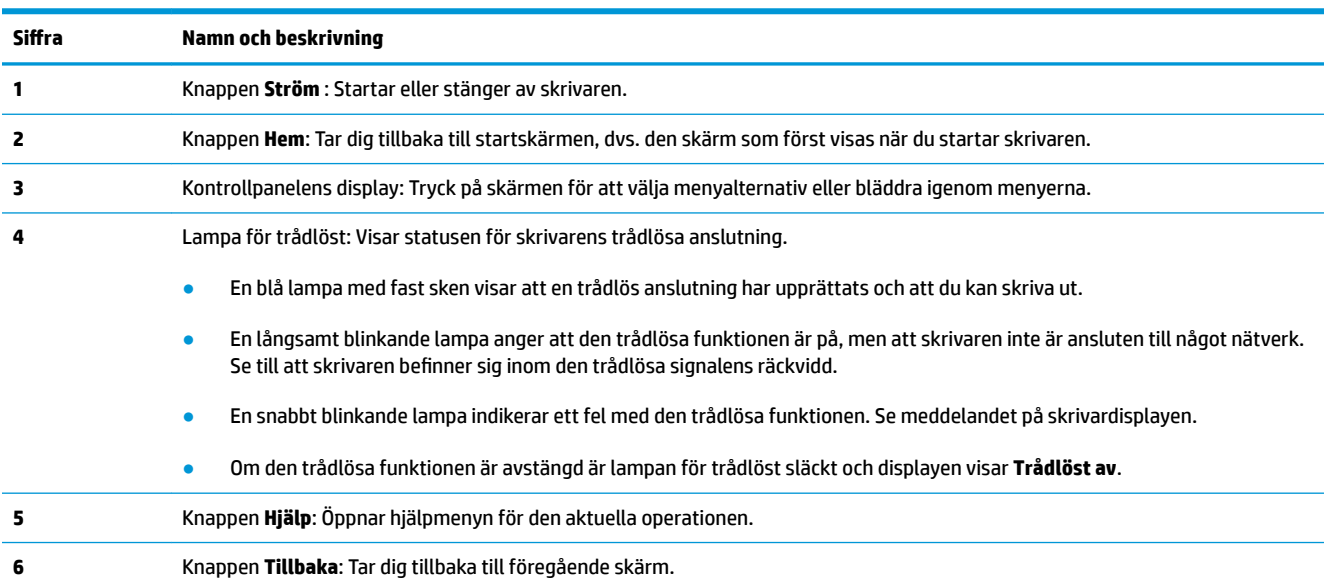

## **Ikonerna på kontrollpanelens display**

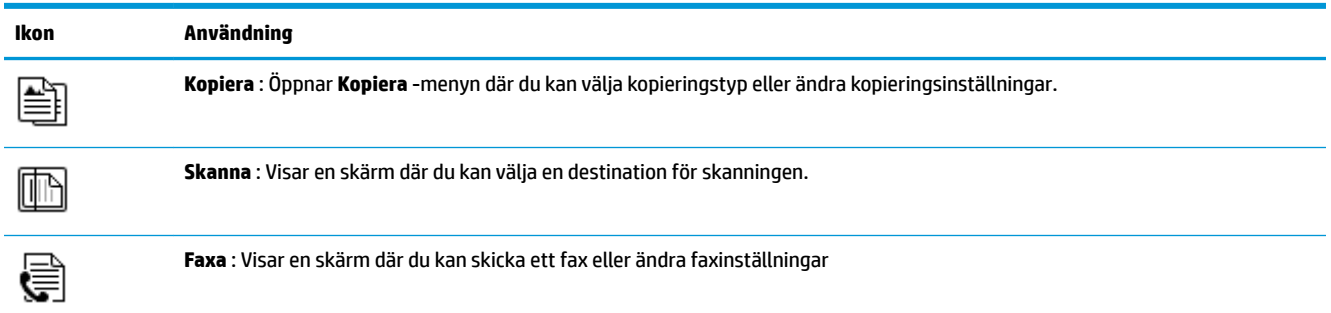

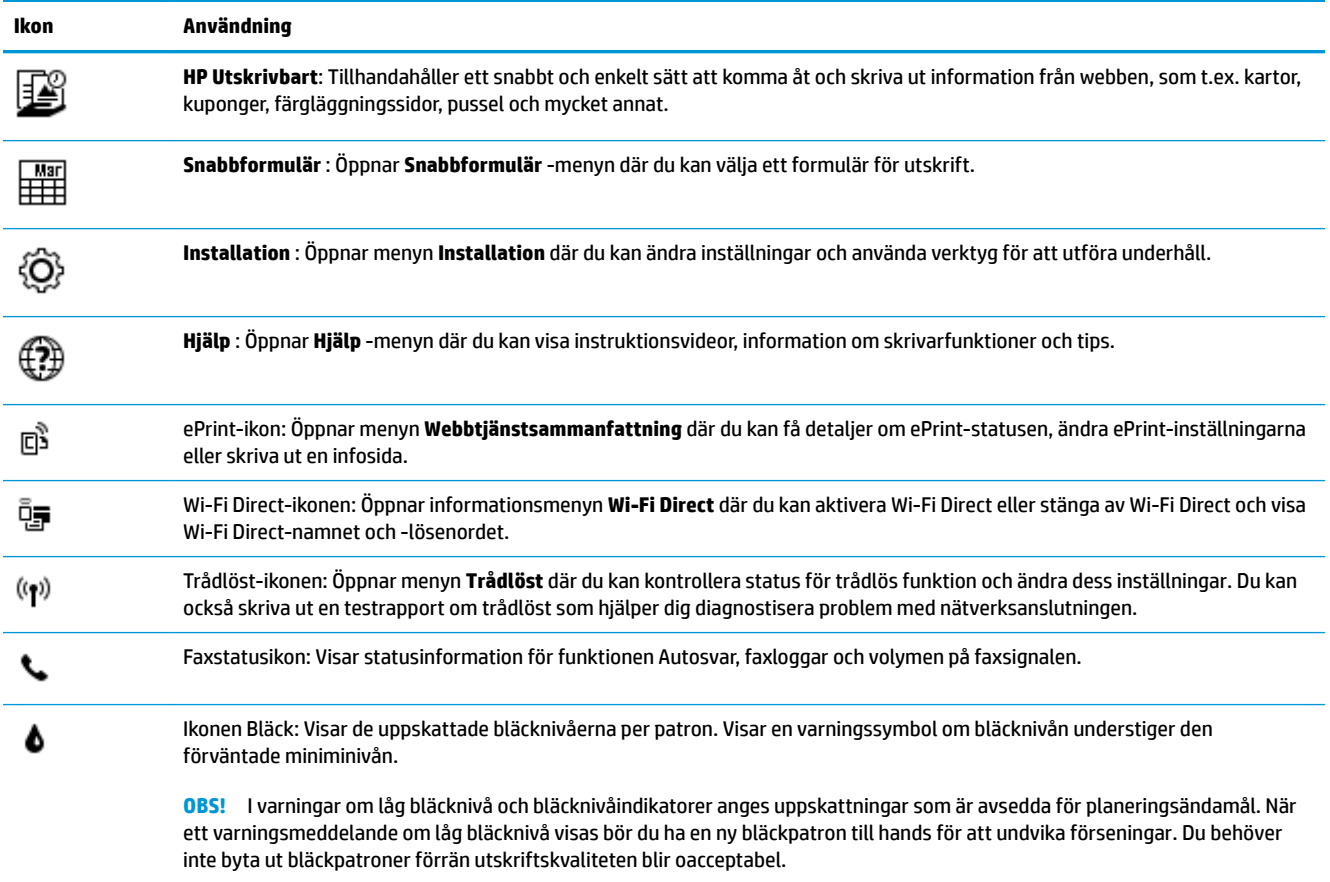

## <span id="page-12-0"></span>**Fylla på utskriftsmaterial**

Välj en pappersstorlek för att fortsätta.

### **Så här fyller du på papper i fullstorlek**

**1.** Dra ut huvudinmatningsfacket.

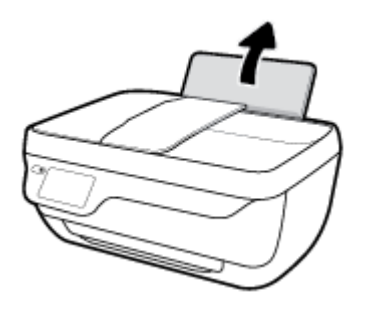

**2.** Skjut pappersledaren för bredd åt vänster.

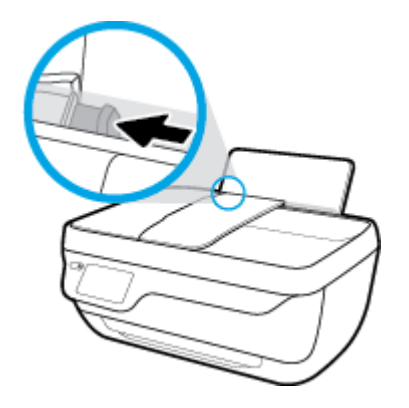

**3.** Lägg i en pappersbunt i inmatningsfacket med kortsidan nedåt och utskriftssidan uppåt och skjut in pappersbunten tills det tar stopp.

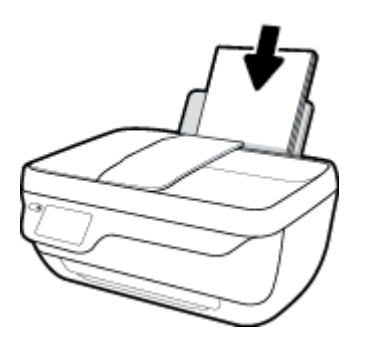

**4.** Skjut pappersledaren för bredd åt höger tills det tar stopp vid kanten av papperet.

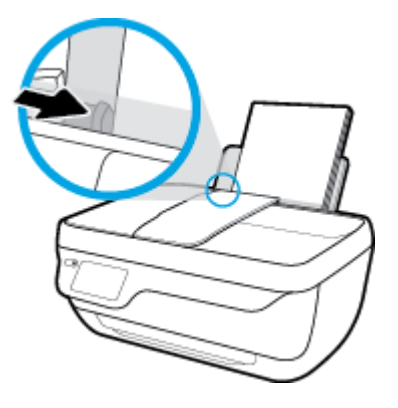

**5.** Dra ut utmatningsfacket och förlängningsdelen.

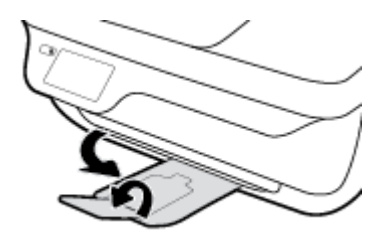

### **Så här fyller du på papper i liten storlek**

**1.** Dra ut huvudinmatningsfacket.

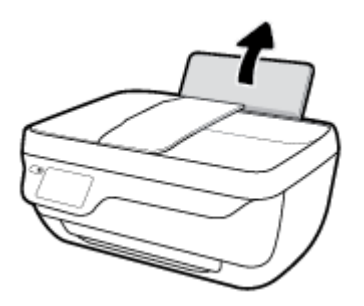

**2.** Skjut pappersledaren för bredd åt vänster.

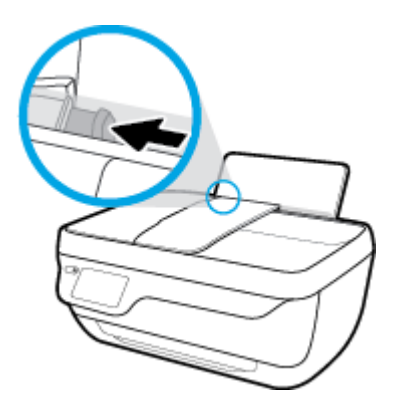

**3.** Lägg i en bunt med fotopapper längst till höger i inmatningsfacket med den korta sidan nedåt och utskriftssidan uppåt och skjut pappersbunten nedåt tills det tar stopp.

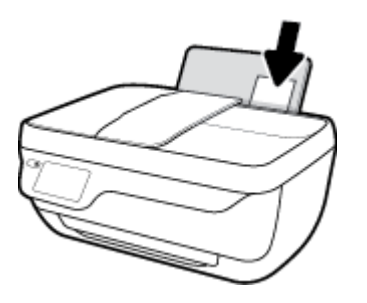

**4.** Skjut pappersledaren för bredd åt höger tills det tar stopp vid kanten av papperet.

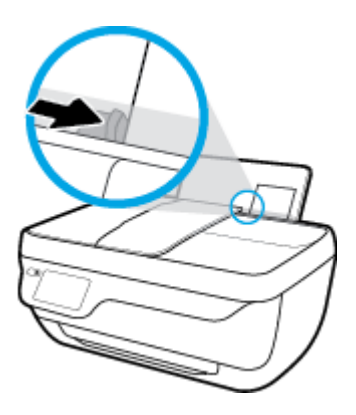

**5.** Dra ut utmatningsfacket och förlängningsdelen.

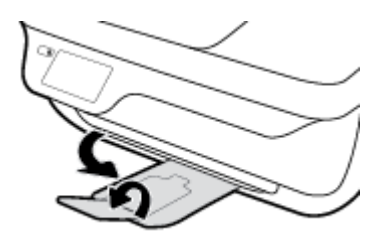

### **Så här fyller du på kuvert**

**1.** Dra ut huvudinmatningsfacket.

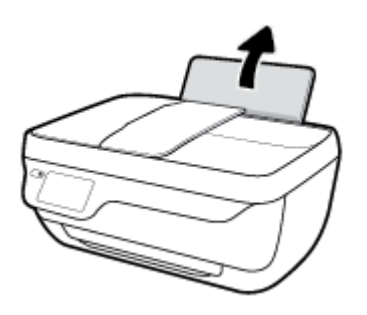

**2.** Skjut pappersledaren för bredd åt vänster.

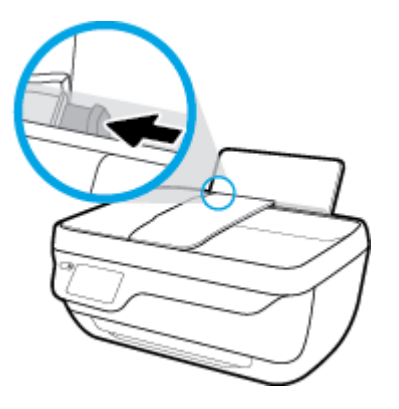

3. Lägg ett eller flera kuvert längst till höger i inmatningsfacket och skjut kuvertbunten nedåt tills det tar stopp.

Utskriftssidan ska vara vänd uppåt. Fliken ska vara på vänster sida och vänd nedåt.

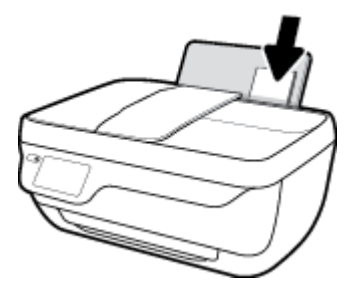

**4.** Skjut pappersledaren för bredd åt höger mot bunten med kuvert tills det tar stopp.

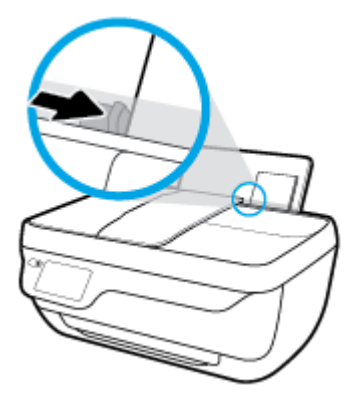

**5.** Dra ut utmatningsfacket och förlängningsdelen.

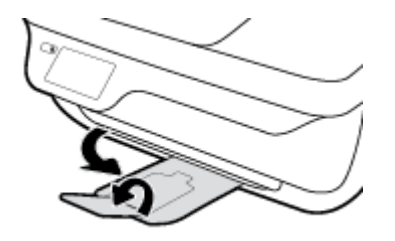

## <span id="page-16-0"></span>**Lägg i originalet**

### **Så här lägger du ett original i dokumentmataren**

- **BS!** Fyll endast på med vanligt papper i dokumentmataren. Fyll inte på med foton eller andra typer av tjockt papper i dokumentmataren. Detta kan orsaka papperstrassel.
	- **1.** Öppna dokumentmatarens fack och förlängningsdelen.

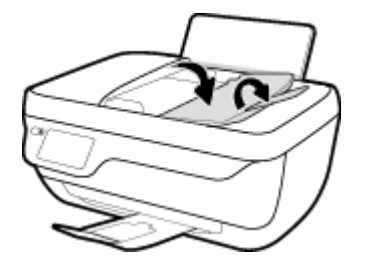

**2.** Flytta dokumentmatarens pappersledare för bredd utåt.

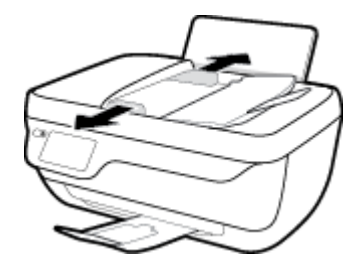

- **3.** Lägg i originalet med trycksidan uppåt och överdelen först i dokumentmataren.
	- **BS!** Fyll endast på med vanligt papper. Foton eller andra typer av tjockt papper kan orsaka papperstrassel.

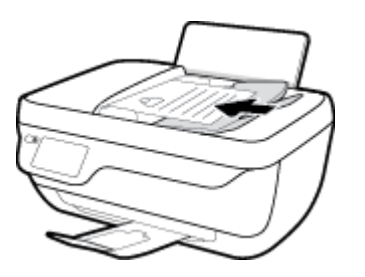

**4.** Skjut pappersledarna för bredd inåt tills det tar stopp mot papperets kant.

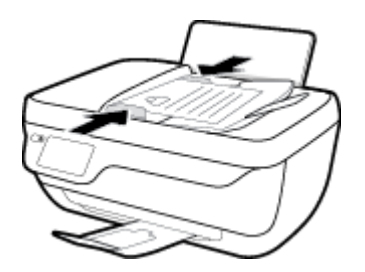

**Lägga ett original på skannerglaset**

**1.** Lyft skannerlocket.

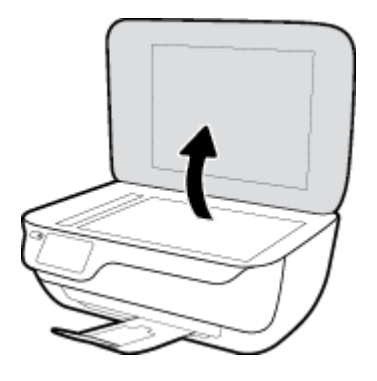

**2.** Lägg originalet med trycksidan nedåt i det högra hörnet av skannerglaset.

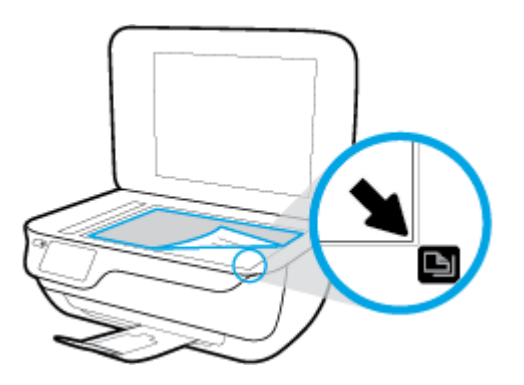

**3.** Stäng skannerlocket.

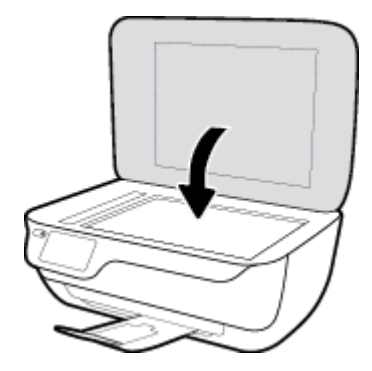

## <span id="page-18-0"></span>**Grundläggande om papper**

Skrivaren är konstruerad för att fungera bra med de flesta typer av kontorspapper. Det bästa är att testa olika typer av utskriftspapper innan man köper stora kvantiteter. Använd HP-papper om du vill ha bästa möjliga utskriftskvalitet. Besök HPs webbplats [www.hp.com](http://www.hp.com) om du vill ha mer information om HP-papper.

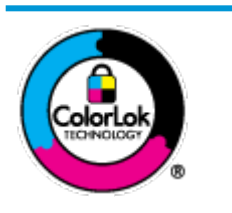

HP rekommenderar vanligt papper med ColorLok-logotyp för utskrift av vardagsdokument. Alla papper med ColorLok-logotypen har testats av oberoende part för att uppfylla höga standarder för tillförlitlighet och utskriftskvalitet, och producera dokument med skarpa, livfulla färger och svartare svärta, och med kortare torkningstider än vanliga papper. Titta efter papper med ColorLok-logotypen – de större papperstillverkarna har dem i en rad olika vikter och storlekar.

Det här avsnittet innehåller följande ämnen:

- Rekommenderade papperstyper för utskrift
- [Beställa HP-papper](#page-19-0)

### **Rekommenderade papperstyper för utskrift**

Om du vill ha den bästa utskriftskvaliteten rekommenderar HP att du använder HP-papper som är särskilt framtaget för den typ av projekt du skriver ut.

Alla papperstyper finns inte i alla länder/regioner.

### **Fotoutskrift**

### ● **HP Premium Plus fotopapper**

HP Premium Plus fotopapper är det HP-fotopapper som håller högst kvalitet och passar för dina bästa bilder. Med HP Premium Plus fotopapper kan du skriva ut snygga foton som torkar direkt så att du kan hantera dem direkt när de kommer ut ur skrivaren. Det finns i flera storlekar, inklusive A4, 8,5 x 11 tum, 4 x 6 tum (10 x 15 cm), 5 x 7 tum (13 x 18 cm) och med två ytbehandlingar – glättat eller halvglättat (satinmatt). Idealiskt när du vill rama in, visa eller ge bort dina bästa bilder och specialfotoprojekt. HP Premium Plus fotopapper ger otroliga resultat med professionell kvalitet och hållbarhet.

### ● **HP Advanced fotopapper**

Detta glättade fotopapper har en snabbtorkande finish för enkel hantering utan kladd. Det är beständigt mot vatten, kladd, fingeravtryck och fukt. Dina utskrifter känns och ser ut som foton som framkallats professionellt. Det finns i flera storlekar, inklusive A4 (8,5 x 11 tum), 10 x 15 cm (4 x 6 tum) och 13 x 18 cm (5 x 7 tum). Det är syrafritt för att ge dokument med lång hållbarhet.

### ● **HP fotopapper för vardagsbruk**

Skriv ut färgglada vardagsfoton till låg kostnad, på papper som tagits fram för vanliga fotoutskrifter. Det här överkomliga fotopapperet torkar snabbt vilket gör det enkelt att hantera. Du får skarpa, tydliga bilder med det här papperet i vilken bläckstråleskrivare som helst. Det finns med glättad finish i flera storlekar, inklusive A4 8,5 x 11 tum, 5 x 7 tum, och 4 x 6 tum (10 x 15 cm). Det är syrafritt för att ge dokument med lång hållbarhet.

### ● **HP fotovärdepaket**

<span id="page-19-0"></span>HP fotovärdepaket innehåller äkta HP-bläckpatroner och HP avancerat fotopapper för att du på ett bekvämt sätt ska spara tid och inte behöva gissa dig fram när du vill skriva ut prisvärda foton i labbkvalitet med din HP-skrivare. Äkta HP-bläck och HP Advanced fotopapper har utformats för att fungera tillsammans så att dina foton får lång hållbarhet och blir livfulla, gång på gång. Passar utmärkt för att skriva ut hela semesterns foton eller flera utskrifter som du kan dela med dig av.

#### **Affärsdokument**

#### ● **HP Premium presentationspapper 120 g matt** eller **HP Professional-papper 120 matt**

Dessa papper är kraftiga med matt finish på båda sidor och passar utmärkt för presentationer, offerter, rapporter och nyhetsbrev. De är tjocka för att ge ett imponerande intryck.

### ● **HP broschyrpapper 180 g glättat** eller **HP Professional-papper 180 glättat**

Dessa papper är glättade på båda sidor och kan användas för dubbelsidig utskrift. De passar perfekt för nästintill fotografisk återgivning till företagsbilder för rapportomslag, speciella presentationer, broschyrer, adresshuvuden och kalendrar.

#### ● **HP broschyrpapper 180 g matt** eller **HP Professional-papper 180 matt**

Dessa papper är matta på båda sidor och kan användas för dubbelsidig utskrift. De passar perfekt för nästintill fotografisk återgivning till företagsbilder för rapportomslag, speciella presentationer, broschyrer, adresshuvuden och kalendrar.

#### **Vanlig utskrift**

Alla papper som anges för vardagsutskrifter har ColorLok-teknik som ger mindre kladd, kraftfullare svärta och livfulla färger.

### ● **HP Bright White Inkjet-papper**

HP Bright White Inkjet-papper ger hög kontrast och skarp text. Papperet är tillräckligt täckande för tvåsidig färganvändning, utan att utskriften syns igenom, vilket gör den idealisk för nyhetsbrev, rapporter och flygblad.

### ● **HP utskriftspapper**

HP utskriftspapper är ett flerfunktionspapper av hög kvalitet. Det ger dokument som ser ut och känns mer gedigna än dokument som skrivs ut på flerfunktions- eller kopieringspapper av standardtyp. Det är syrafritt för att ge dokument med lång hållbarhet.

#### ● **HP kontorspapper**

HP kontorspapper är ett flerfunktionspapper av hög kvalitet. Det är avsett för kopior, utkast, PM och andra vardagliga dokument. Det är syrafritt för att ge dokument med lång hållbarhet.

### ● **HP återvunnet kontorspapper**

HP återvunnet kontorspapper är ett flerfunktionspapper av hög kvalitet med 30 % återvunna fibrer.

### **Beställa HP-papper**

Skrivaren är konstruerad för att fungera bra med de flesta typer av kontorspapper. Använd HP-papper om du vill ha bästa möjliga utskriftskvalitet.

Om du vill beställa HP-papper och andra tillbehör, gå till [www.hp.com](http://www.hp.com) . Vissa delar av HPs webbplats är för närvarande endast tillgängliga på engelska.

HP rekommenderar vanligt papper med ColorLok-logotypen för utskrift och kopiering av vardagsdokument. Alla papper med ColorLok-logotyp testas individuellt för att uppfylla höga standarder beträffande tillförlitlighet och utskriftskvalitet och producerar dokument med klara, levande färger och djupa svarta nyanser och torkar snabbare än annat papper. Leta efter papper med ColorLok-logotypen i olika vikter och storlekar från de ledande papperstillverkarna.

## <span id="page-21-0"></span>**Öppna HPs skrivarprogramvara (Windows)**

När HP-skrivarprogramvaran har installerats kan du dubbelklicka på skrivarikonen på skrivbordet eller göra något av följande för att öppna skrivarprogramvaran:

- **Windows 8,1**: Klicka på nedåtpilen i det nedre vänstra hörnet av Startskärmen och välj skrivarens namn.
- **Windows 8**: Högerklicka i ett tomt område av Startskärmen, klicka på **Alla appar** i appfältet och välj sedan skrivarens namn.
- **Windows 7**, **Windows Vista** och **Windows XP**: Gå till datorns skrivbord, klicka på **Start**, välj **Alla program**, klicka på **HP**, klicka på mappen för skrivaren och välj sedan ikonen med skrivarens namn.

## <span id="page-22-0"></span>**Viloläge**

I viloläge är strömförbrukningen reducerad.

Efter den ursprungliga installationen av skrivaren går skrivaren in i viloläge efter 5 minuters inaktivitet.

**Ström** -knappens lampa är nedtonad i viloläge.

### **Så här ändrar du tiden för viloläge**

- **1.** På startskärmen trycker du på **Installation** .
- **2.** Tryck på **Strömhantering**.
- **3.** Tryck på **Viloläge** och därefter på önskat alternativ.

## <span id="page-23-0"></span>**Tyst läge**

Tyst läge gör utskriften långsammare för att minska ljudet utan att påverka utskriftskvaliteten. Tyst läge fungerar endast för utskrift med **Normal** utskriftskvalitet på vanligt papper. Minska utskriftsljudet genom att aktivera Tyst läge. Om du vill skriva ut med normal hastighet stänger du av Tyst läge. Tyst läge är avstängt som standard.

**OBS!** Om du skriver ut på vanligt papper i Tyst läge med utskriftskvaliteten **Utkast** eller **Bästa**, eller om du skriver ut foton eller kuvert, fungerar skrivaren på samma sätt som när Tyst läge är inaktivt.

Du kan skapa ett schema genom att välja när skrivaren ska skriva ut i Tyst läge. Du kan till exempel schemalägga att skrivaren ska köra i tyst läge mellan kl. 22 och 08 varje dag. Tyst läge är avstängt som standard.

### **Aktivera eller stänga av Tyst läge**

### **Så här aktiverar eller inaktiverar du Tyst läge på skrivarens kontrollpanel**

- **1.** På startskärmen trycker du på **Installation** .
- **2.** Tryck på **Inställningar** och tryck sedan på **Tyst läge**.
- **3.** Tryck på **På** eller **Av** intill **Tyst läge**.

### **Så här aktiverar eller inaktiverar du Tyst läge via skrivarprogramvaran (Windows)**

- **1.** Öppna HPs skrivarprogramvara. Mer information finns i avsnittet [Öppna HPs skrivarprogramvara](#page-21-0) [\(Windows\) på sidan 16](#page-21-0).
- **2.** Klicka på Ʈiken **Tyst läge**.
- **3.** Klicka på **På** eller **Av**.
- **4.** Klicka på **Spara inställningar**.

### **Så här aktiverar du tyst läge via den inbäddade webbservern (EWS)**

- **1.** Öppna den inbäddade webbservern. Mer information finns i avsnittet [Öppna den inbyggda webbservern](#page-99-0) [på sidan 94](#page-99-0).
- **2.** Klicka på Ʈiken **Inställningar**.
- **3.** I avsnitt **Inställningar** väljer du **Tyst läge** och sedan **På** eller **Av**.
- **4.** Klicka på **Verkställ**.

### **Skapa ett schema för Tyst läge**

### **Skapa ett schema för Tyst läge från skrivarens kontrollpanel**

- **1.** På startskärmen trycker du på **Installation** .
- **2.** Tryck på **Inställningar** och tryck sedan på **Tyst läge**.
- **3.** Tryck på **Av** intill **Tyst läge** för att aktivera den och bekräfta sedan genom att tryck på **OK**.
- **4.** Tryck på **Av** intill **Schema** och ändra sedan starttid och sluttid för schemat.

### **Så här aktiverar eller inaktiverar du Tyst läge på skrivarprogramvaran (Windows)**

- 1. [Öppna HPs skrivarprogramvara](#page-21-0). Mer information finns i avsnittet Öppna HPs skrivarprogramvara [\(Windows\) på sidan 16](#page-21-0).
- **2.** Klicka på Ʈiken **Tyst läge**.
- **3.** Klicka på **På** i området **Tyst läge**.
- **4.** Ange starttid och sluttid i området **Schemalägg tyst läge**.
- **5.** Klicka på **Spara inställningar**.

#### **Skapa ett schema för Tyst läge från den inbäddade webbservern (EWS)**

- 1. Öppna den inbäddade webbservern. Mer information finns i avsnittet [Öppna den inbyggda webbservern](#page-99-0) [på sidan 94](#page-99-0).
- **2.** Klicka på Ʈiken **Inställningar**.
- **3.** I avsnittet **Inställningar** väljer du **Tyst läge** och sedan väljer du **På** i området **Tyst läge**.
- **4.** Ange starttid och sluttid i området **Schemalägg tyst läge**.
- **5.** Klicka på **Verkställ**.

## <span id="page-25-0"></span>**Autoavstängning**

Den här funktionen stänger av skrivaren efter två timmars inaktivitet i syfte att minska energiförbrukningen. **Autoavstängning stänger av skrivaren helt och hållet så du måste använda strömknappen för att slå på den igen.** Om skrivaren stöder den här energisparfunktionen aktiveras eller inaktiveras Autoavstängning automatiskt beroende på skrivarens funktioner och anslutningsalternativ. Också när Autoavstängning är inaktiverat går skrivaren in i viloläge efter fem minuters inaktivitet i syfte att spara energi.

- Autoavstängning aktiveras när skrivaren startas, om skrivaren inte har nätverks- eller faxfunktioner eller inte använder sig av dessa funktioner.
- Autoavstängning är inaktiverat när en skrivares trådlösa eller Wi-Fi Direct-funktion är aktiverad eller när en skrivare med fax-, USB- eller Ethernet-funktion etablerar en nätverksanslutning via fax, USB eller Ethernet.

# <span id="page-26-0"></span>**3 Skriva ut**

- [Skriv ut från datorn](#page-27-0)
- [Skriva ut snabbformulär](#page-33-0)
- [Skriv ut från din mobila enhet](#page-34-0)
- [Skriva ut med AirPrint](#page-35-0)
- [Tips för lyckade utskrifter](#page-36-0)

## <span id="page-27-0"></span>**Skriv ut från datorn**

- Skriva ut dokument
- **[Skriva ut foton](#page-29-0)**
- [Skriva ut kuvert](#page-30-0)
- [Skriva ut med maximal dpi](#page-31-0)

### **Skriva ut dokument**

Innan du skriver ut dokument bör du se till att det finns papper i inmatningsfacket och att utmatningsfacket är öppet. Information om hur du lägger i papper finns i [Fylla på utskriftsmaterial på sidan 7.](#page-12-0)

### **Så här skriver du ut ett dokument (Windows)**

- **1.** Gå till programvaran och välj **Skriv ut**.
- **2.** Kontrollera att din skrivare är vald.
- **3.** Klicka på knappen som öppnar dialogrutan **Egenskaper**.

Beroende på vilket program du använder kan denna knapp heta **Egenskaper**, **Alternativ**, **Skrivarinställningar**, **Skrivaregenskaper**, **Skrivare** eller **Inställningar**.

- **4.** Välj önskade alternativ.
	- På Ʈiken **Layout** väljer du **Stående** eller **Liggande** orientering.
	- På Ʈiken **Papper/kvalitet** väljer du önskad papperstyp i listrutan **Media** i området **Fackval** och väljer sedan lämplig utskriftskvalitet i området **Kvalitetsinställningar**. Därefter väljer du lämplig färg i området **Färg**.
	- Klicka på **Avancerat** och välj önskad pappersstorlek i listrutan **Pappersstorlek**.
- **5.** Klicka på **OK** när du vill stänga dialogrutan **Egenskaper**.
- **6.** Klicka på **Skriv ut** eller **OK** när du vill starta utskriften.

### **Så här skriver du ut dokument (OS X)**

- **1.** I menyn **Arkiv** i programvaran väljer du **Skriv ut**.
- **2.** Kontrollera att din skrivare är vald.
- **3.** Ange sidegenskaperna.

- **T** OBS! Följande alternativ är tillgängliga för en USB-ansluten skrivare. Platsen för alternativen kan variera från ett program till ett annat.
	- Välj pappersstorlek.
- **OBS!** Om du ändrar **Pappersstorlek** kontrollerar du att du har fyllt på rätt papper och ställt in en matchande storlek på skrivarens kontrollpanel.
- Välj sidorientering.
- Ange skalningsprocent.
- **4.** Klicka på **Skriv ut**.

### **Så här skriver du ut på båda sidor av papperet (Windows)**

- **1.** Gå till programvaran och välj **Skriv ut**.
- **2.** Kontrollera att din skrivare är vald.
- **3.** Klicka på knappen som öppnar dialogrutan **Egenskaper**.

Beroende på vilket program du använder kan denna knapp heta **Egenskaper**, **Alternativ**, **Skrivarinställningar**, **Skrivaregenskaper**, **Skrivare** eller **Inställningar**.

- **4.** Välj önskade alternativ.
	- På fliken Layout väljer du Stående eller Liggande orientering.
	- På Ʈiken **Papper/kvalitet** väljer du önskad papperstyp i listrutan **Media** i området **Fackval** och väljer sedan lämplig utskriftskvalitet i området **Kvalitetsinställningar**. Därefter väljer du lämplig färg i området **Färg**.
	- Klicka på **Avancerat** och välj önskad pappersstorlek i listrutan **Pappersstorlek**.
- **5.** På Ʈiken **Layout** väljer du ett lämpligt alternativ i listrutan **Skriv ut på båda sidor manuellt**.
- **6.** När du skrivit ut den första sidan följer du anvisningarna på skärmen och lägger i papperet med den tomma sidan uppåt och den övre delen av sidan nedåt, och klickar sedan på **Fortsätt**.
- **7.** Klicka på **OK** när du vill skriva ut.

### **Så här skriver du ut på båda sidor av papperet (OS X)**

- **1.** I menyn **Arkiv** i programvaran väljer du **Skriv ut**.
- **2.** I dialogrutan Skriv ut väljer du **Pappershantering** i popup-menyn och ställer in **Sidordning** på **Normal**.
- **3.** Ställ in **Sidor att skriva ut** på **Endast udda**.
- **4.** Klicka på **Skriv ut**.
- **5.** När alla udda sidor har skrivits ut tar du bort dokumentet från utmatningsfacket.
- **6.** Lägg i dokumentet så att den ände som först kom ut ur skrivaren nu matas in i skrivaren med den tomma sidan vänd mot skrivarens framsida.
- **7.** I dialogrutan Skriv ut går du tillbaka till **Pappershantering** i popup-menyn och ställer in sidordningen på **Normal** och de sidor som ska skrivas ut på **Endast jämna**.
- **8.** Klicka på **Skriv ut**.

### <span id="page-29-0"></span>**Skriva ut foton**

Innan du skriver ut foton bör du se till att det finns fotopapper i inmatningsfacket och att utmatningsfacket är öppet. Information om hur du lägger i papper finns i [Fylla på utskriftsmaterial på sidan 7](#page-12-0).

### **Så här skriver du ut ett foto på fotopapper (Windows)**

- **1.** Gå till programvaran och välj **Skriv ut**.
- **2.** Kontrollera att din skrivare är vald.
- **3.** Klicka på knappen som öppnar dialogrutan **Egenskaper**.

Beroende på vilket program du använder kan denna knapp heta **Egenskaper**, **Alternativ**, **Skrivarinställningar**, **Skrivaregenskaper**, **Skrivare** eller **Inställningar**.

- **4.** Välj önskade alternativ.
	- På Ʈiken **Layout** väljer du **Stående** eller **Liggande** orientering.
	- På Ʈiken **Papper/kvalitet** väljer du önskad papperstyp i listrutan **Media** i området **Fackval** och väljer sedan lämplig utskriftskvalitet i området **Kvalitetsinställningar**. Därefter väljer du lämplig färg i området **Färg**.
	- Klicka på **Avancerat** och välj önskad fotopappersstorlek i listrutan **Pappersstorlek**.
- **5.** Klicka på **OK** när du vill återgå till dialogrutan **Egenskaper**.
- **6.** Klicka på **OK** och sedan på **Skriv ut** eller **OK** i dialogrutan **Skriv ut**.
- **T** OBS! När utskriften är klar tar du bort eventuellt oanvänt fotopapper från inmatningsfacket. Förvara fotopapperet så att det inte böjer sig, eftersom böjt papper kan ge försämrad utskriftskvalitet.

#### **Så här skriver du ut ett foto från datorn (OS X)**

- **1.** I menyn **Arkiv** i programvaran väljer du **Skriv ut**.
- **2.** Kontrollera att din skrivare är vald.
- **3.** Ställ in utskriftsalternativen.

- **T** OBS! Följande alternativ är tillgängliga för en USB-ansluten skrivare. Platsen för alternativen kan variera från ett program till ett annat.
	- **a.** Välj önskad pappersstorlek i popup-menyn **Pappersformat**.
	- **OBS!** Om du ändrar **Pappersstorlek** kontrollerar du att du har fyllt på rätt papper och ställt in en matchande storlek på skrivarens kontrollpanel.
	- **b.** Välj en **Riktning**.
	- **c.** Gå till popup-menyn, välj **Papperstyp/kvalitet** och gör sedan följande inställningar:
- <span id="page-30-0"></span>● **Papperstyp**: Önskad typ av fotopapper
- **Kvalitet**: **Bästa** eller **Maximal dpi**
- Klicka på triangeln vid **Färgalternativ** och välj sedan önskat alternativ för **Korrigera foto**.
	- **Av**: gör inga automatiska justeringar av bilden.
	- **Normal**: bilden fokuseras automatiskt, och bildens skärpa justeras något.
- **4.** Ställ in övriga utskriftsinställningar och klicka på **Skriv ut**.

### **Skriva ut kuvert**

Innan du skriver ut kuvert bör du se till att det finns kuvert i inmatningsfacket och att utmatningsfacket är öppet. Du kan lägga ett eller flera kuvert i inmatningsfacket. Använd inte blanka eller reliefmönstrade kuvert, inte heller kuvert med klamrar eller fönster. Information om hur du lägger i kuvert finns i [Fylla på](#page-12-0)  [utskriftsmaterial på sidan 7.](#page-12-0)

**OBS!** Läs mer i ordbehandlingsprogrammets hjälpavsnitt om hur du formaterar text för utskrift på kuvert.

### **Så här skriver du ut på ett kuvert (Windows)**

- **1.** Gå till programvaran och välj **Skriv ut**.
- **2.** Kontrollera att din skrivare är vald.
- **3.** Klicka på knappen som öppnar dialogrutan **Egenskaper**.

Beroende på vilket program du använder kan denna knapp heta **Egenskaper**, **Alternativ**, **Skrivarinställningar**, **Skrivaregenskaper**, **Skrivare** eller **Inställningar**.

- **4.** Välj önskade alternativ.
	- På Ʈiken **Layout** väljer du **Stående** eller **Liggande** orientering.
	- På Ʈiken **Papper/kvalitet** väljer du önskad papperstyp i listrutan **Media** i området **Fackval** och väljer sedan lämplig utskriftskvalitet i området **Kvalitetsinställningar**. Därefter väljer du lämplig färg i området **Färg**.
	- Klicka på **Avancerat** och välj önskad kuvertstorlek i listrutan **Pappersstorlek**.
- **5.** Klicka på **OK** och sedan på **Skriv ut** eller **OK** i dialogrutan **Skriv ut**.

### **Så här skriver du ut kuvert (OS X)**

- **1.** I menyn **Arkiv** i programvaran väljer du **Skriv ut**.
- **2.** Kontrollera att din skrivare är vald.
- **3.** Ställ in utskriftsalternativen.

- **<sup>2</sup> OBS!** Följande alternativ är tillgängliga för en USB-ansluten skrivare. Platsen för alternativen kan variera från ett program till ett annat.
	- **a.** Välj önskad pappersstorlek i popup-menyn **Pappersstorlek**.

<span id="page-31-0"></span>**OBS!** Kontrollera att du har lagt i korrekt papper om du ändrar **Pappersstorlek**.

- **b.** Välj **Papperstyp/kvalitet** i popup-menyn och kontrollera att papperstypen är inställd på **Vanligt papper**.
- **4.** Klicka på **Skriv ut**.

### **Skriva ut med maximal dpi**

Använd läget för maximal dpi om du vill skriva ut skarpa bilder av hög kvalitet på fotopapper.

Utskrift med maximal dpi tar längre tid än när man skriver ut med andra inställningar och kräver större diskutrymme.

### **Så här skriver du ut i maximalt dpi-läge (Windows)**

- **1.** Gå till programvaran och välj **Skriv ut**.
- **2.** Kontrollera att din skrivare är vald.
- **3.** Klicka på knappen som öppnar dialogrutan **Egenskaper**.

Beroende på vilket program du använder kan denna knapp heta **Egenskaper**, **Alternativ**, **Skrivarinställningar**, **Skrivaregenskaper**, **Skrivare** eller **Inställningar**.

- **4.** Klicka på Ʈiken **Papper/Kvalitet**.
- **5.** Välj en lämplig papperstyp i listrutan **Media**.
- **6.** Klicka på knappen **Avancerat**.
- **7.** I området **Skrivarfunktioner** väljer du **Ja** i listrutan **Skriv ut med maxupplösning**.
- **8.** Välj önskad pappersstorlek i listrutan **Pappersstorlek**.
- **9.** Stäng fönstret med avancerade alternativ genom att klicka på **OK**.
- **10.** Bekräfta inställd **Orientering** på Ʈiken **Layout** och klicka sedan på **OK** för att skriva ut.

### **Så här skriver du ut med maximalt antal dpi (OS X)**

- **1.** I menyn **Arkiv** i programvaran väljer du **Skriv ut**.
- **2.** Kontrollera att din skrivare är vald.
- **3.** Ställ in utskriftsalternativen.

- **<sup>2</sup> OBS!** Följande alternativ är tillgängliga för en USB-ansluten skrivare. Platsen för alternativen kan variera från ett program till ett annat.
	- **a.** Välj önskad pappersstorlek i popup-menyn **Pappersformat**.
	- **OBS!** Om du ändrar **Pappersstorlek** kontrollerar du att du har fyllt på rätt papper och ställt in en matchande storlek på skrivarens kontrollpanel.
	- **b.** Gå till popup-menyn, välj **Papperstyp/kvalitet** och gör sedan följande inställningar:
- **Papperstyp**: Önskad papperstyp
- **Kvalitet**: **Maximum dpi (Maximal dpi)**
- **4.** Gör övriga utskriftsinställningar och klicka på **Skriv ut**.

## <span id="page-33-0"></span>**Skriva ut snabbformulär**

Använd HP Snabbformulär för att skriva ut roliga och praktiska sidor.

### **Så här skriver du ut snabbformulär**

- **1.** Tryck på **Snabbformulär** på skrivarens display på startskärmen.
- **2.** Välj ett av alternativ under Snabbformulär:
- **3.** Tryck på en av underkategorierna för ditt val och följ sedan anvisningarna på skärmen för att välja andra inställningar.
- **4.** Ange det antal kopior som du vill skriva ut och tryck sedan på **Skriv ut**.

## <span id="page-34-0"></span>**Skriv ut från din mobila enhet**

Med mobil utskriftsteknik från HP kan du skriva ut enklare från din smarttelefon eller surfplatta.

Om du är hemma eller på kontoret och vill använda utskriftsmöjligheterna på din smarttelefon eller surfplatta:

- **1.** Kontrollera att din mobila enhet och skrivare finns på samma nätverk.
- **2.** Välj det foto eller dokument som du vill skriva ut och välj skrivare.
- **3.** Bekräfta utskriftsinställningarna och skriv ut.

Om du vill skriva ut utan åtkomst till nätverket går du till [Ansluta trådlöst till skrivaren utan någon router](#page-92-0) [på sidan 87](#page-92-0) för ytterligare information.

Om du är på väg någonstans kan du skriva ut ett dokument genom att skicka ett e-postmeddelande med HP ePrint-appen till din HP ePrint-aktiverade skrivare. Mer information finns i [Skriva ut med HP ePrint](#page-43-0)  [på sidan 38](#page-43-0).

Om du vill veta mer kan du gå till HPs webbplats för mobila utskrifter ( [www.hp.com/go/mobileprinting](http://www.hp.com/go/mobileprinting) ).

## <span id="page-35-0"></span>**Skriva ut med AirPrint**

Utskrift med Apples AirPrint stöds för iPad (iOS 4.2), iPhone (3GS eller senare), iPod touch (tredje generationen eller senare) och Mac (OS X 10.7 eller senare).

Om du vill använda AirPrint kontrollerar du följande:

- Skrivaren och Apple-enheten måste vara anslutna till samma nätverk som AirPrint-enheten. Mer information om hur du använder AirPrint och om vilka HP-produkter som är kompatibla med AirPrint finns på [www.hp.com/go/mobileprinting](http://www.hp.com/go/mobileprinting) .
- Fyll på papper som motsvarar skrivarens pappersinställningar.
## **Tips för lyckade utskrifter**

För att utskriften ska bli bra måste HP-bläckpatronerna fungera och ha tillräckligt med bläck, papperet ska vara korrekt ilagt och skrivaren ska vara inställd på rätt sätt. Utskriftsinställningarna tillämpas inte vid kopiering eller skanning.

#### **Bläcktips**

- Använd HPs originalbläckpatroner.
- Installera både den svarta patronen och trefärgspatronen korrekt.

Mer information finns i avsnittet [Byta bläckpatroner på sidan 79.](#page-84-0)

● Kontrollera de beräknade bläcknivåerna i patronerna för att försäkra dig om att bläcket räcker.

Mer information finns i avsnittet [Kontrollera beräknade bläcknivåer på sidan 76.](#page-81-0)

Om utskriftskvaliteten inte är acceptabel kan du gå till [Utskriftsproblem på sidan 107](#page-112-0) för ytterligare information.

#### **Påfyllningstips**

- Lägg i en hel bunt papper (inte bara ett ark). Alla papper i bunten ska ha samma storlek och vara av samma typ – annars kan det uppstå papperstrassel.
- Lägg i papperet med utskriftssidan uppåt.
- Kontrollera att papperet i inmatningsfacket ligger plant och att kanterna inte är böjda eller trasiga.
- Justera pappersledarna i inmatningsfacket så att de ligger tätt mot papperet. Se till att reglaget för pappersbredd inte böjer papperet i inmatningsfacket.

Mer information finns i avsnittet [Fylla på utskriftsmaterial på sidan 7](#page-12-0).

#### **Skrivarinställningstips (Windows)**

- Om du vill ändra standardinställningarna för utskrift öppnar du HP skrivarprogram, klickar på **Skriv ut, skanna, faxa** och sedan på **Ange inställningar**. Mer information om hur du öppnar skrivarprogram finns i [Öppna HPs skrivarprogramvara \(Windows\) på sidan 16.](#page-21-0)
- Välj hur många sidor du vill skriva ut per ark genom att gå till Ʈiken **Layout** och välja önskat alternativ i listrutan **Antal sidor per ark**.
- Om du vill se Ʈer utskriftsinställningar går du till Ʈiken **Layout** eller **Papper/kvalitet** och klickar på knappen **Avancerat** så att dialogrutan **Avancerade alternativ** öppnas.
	- **Skriv ut i gråskala**: Låter dig skriva ut ett svartvitt dokument med enbart svart bläck. Välj **Endast svart bläck** och klicka sedan på **OK** . Låter dig skriva ut en högkvalitativ bild i svartvitt. Välj **Högkvalitativ gråskala** och klicka sedan på **OK** .
	- **Layout för sidor per blad**: Hjälper dig att ange ordningen på sidorna om du skriver ut dokumentet med fler än två sidor per ark.

**<sup>&</sup>lt;sup>2</sup> OBS!** Förhandsgranskningen på fliken **Layout** kan inte återspegla det som du väljer i listrutan **Layout för sidor per blad**.

- **HP Real Life-teknik**: Den här funktionen gör bilder och grafik jämnare och skarpare för bättre utskriftskvalitet.
- Häfte: Låter dig skriva ut ett flersidigt dokument som ett häfte. Två sidor placeras på varje sida av ett ark som sedan kan vikas till ett häfte i halva pappersformatet. Välj sidbindningsmetod i listrutan och klicka sedan på **OK**.
	- **Häfte-vänsterbindning**: När häftet viks hamnar bindningssidan till vänster. Välj det här alternativet om du brukar läsa från vänster till höger.
	- **Häfte-högerbindning**: När häftet viks hamnar bindningssidan till höger. Välj det här alternativet om du brukar läsa från höger till vänster.

**T** OBS! Förhandsgranskningen på fliken Layout kan inte återspegla det som du väljer i listrutan **Häfte**.

- **Sidor att skriva ut**: Du kan välja att endast skriva ut udda sidor, endast jämna sidor eller alla sidor.
- **Utfallande utskrift**: Välj den här funktionen om du vill skriva ut foton utan kant. Den här funktionen kan inte tillämpas på alla papperstyper. Om den valda papperstypen i listrutan **Media**  inte stöder utfallande utskrift visas en varningsikon bredvid alternativet.
- **Sidkantlinjer**: Hjälper dig att lägga till kanter på sidorna om du skriver ut dokumentet med Ʈer än två sidor per ark.
- **W** 0BS! Förhandsgranskningen på fliken Layout kan inte återspegla det som du väljer i listrutan **Sidkantlinjer**.
- Du kan använda utskriftsgenvägar för att slippa ägna tid åt att göra inställningar. En utskriftsgenväg lagrar de inställningar som är lämpliga för en viss typ av jobb så att du kan ställa in alla alternativ med en enkel klickning. Gå till Ʈiken **Utskriftsgenväg**, markera en utskriftsgenväg och klicka sedan på **OK**.

För att lägga till en ny utskriftsgenväg efter att du gjort inställningar på Ʈlken **Layout** eller **Papper/ kvalitet** klickar du på Ʈiken **Utskriftsgenväg**, klickar på **Spara som**, anger ett namn och klickar därefter på **OK**.

Om du vill ta bort en utskriftsgenväg markerar du den och klickar på **Ta bort**.

**<sup>2</sup> OBS!** Du kan inte ta bort standardutskriftsgenvägar.

#### **Skrivarinställningstips (OS X)**

- I dialogrutan Skriv ut använder du popup-menyn **Pappersstorlek** för att välja den pappersstorlek som fyllts på i skrivaren.
- I dialogrutan Skriv ut väljer du popup-menyn **Papperstyp/kvalitet** och väljer lämplig papperstyp och kvalitet.
- Om du vill skriva ut ett svartvitt dokument med endast svart bläck, väljer du **Papperstyp/kvalitet** i popup-menyn och väljer **Gråskala** på popup-menyn Färg.

#### **Anmärkningar**

- HPs originalbläckpatroner är utformade och testade med HPs skrivare och papper för att du ska få utmärkta resultat i utskrift efter utskrift.
- **T** OBS! HP lämnar inte några garantier för kvaliteten eller tillförlitligheten hos tillbehör från andra tillverkare. Service eller reparation av enheten till följd av att tillbehör från andra tillverkare använts täcks inte av garantin.

Om du trott att du köpt äkta HP-bläckpatroner kan du gå till [www.hp.com/go/anticounterfeit.](http://www.hp.com/go/anticounterfeit)

- I varningar om låg bläcknivå och bläcknivåindikatorer anges uppskattningar som är avsedda för planeringsändamål.
- **OBS!** När du får ett varningsmeddelande om att bläcket håller på att ta slut kan du ha en ersättningspatron i beredskap så att du undviker förseningar. Du behöver inte byta ut bläckpatroner förrän utskriftskvaliteten blir oacceptabel.
- Du kan skriva ut dokumentet manuellt på båda sidor av papperet.

# **4 Använda webbtjänster**

- [Vad är webbtjänster?](#page-41-0)
- [Konfigurera webbtjänster](#page-42-0)
- [Skriva ut med HP ePrint](#page-43-0)
- [Använda HP Utskrivbart](#page-44-0)
- [Använda HP Connected-webbplatsen](#page-45-0)
- [Ta bort webbtjänster](#page-46-0)

## <span id="page-41-0"></span>**Vad är webbtjänster?**

#### **HP ePrint**

● HP ePrint är en gratistjänst från HP som gör att du kan skriva ut på din HP ePrint-beredda skrivare när som helst, varifrån som helst. Du skickar helt enkelt e-post till den e-postadress som skrivaren tilldelas när du aktiverar webbtjänster på den. Du behöver inga särskilda drivrutiner eller program. Så länge du kan skicka e-post, kan du skriva ut varifrån du vill med hjälp av HP ePrint.

När du har registrerat dig för ett konto på HP Connected ( [www.hpconnected.com](http://h20180.www2.hp.com/apps/Nav?h_pagetype=s-924&h_client=s-h-e004-01&h_keyword=lp70014-all&h_lang=sv&h_cc=se) ) kan du logga in för att visa din HP ePrint-jobbstatus, hantera din HP ePrint-skrivarkö, kontrollera vem som kan använda skrivarens e-postadress för HP ePrint och få hjälp med HP ePrint.

#### **HP Utskrivbart**

Med hjälp av HP Utskrivbart kan du enkelt hitta och skriva ut förformaterat webbinnehåll direkt från skrivaren. Du kan också skanna dina dokument och lagra dem digitalt på webben.

HP Utskrivbart erbjuder många olika typer av innehåll, från rabattkuponger och familjeaktiviteter till nyheter, resor, sport, matlagning, foto och mycket annat. Du kan till och med visa och skriva ut onlinebilder från populära fotowebbplatser.

Med visst innehåll i HP Utskrivbart kan du även schemalägga när innehållet i en app ska skickas till skrivaren.

Förformaterat innehåll utformat speciellt för din skrivare betyder att du slipper avkapade texter och bilder och extrasidor med bara en textrad. På vissa skrivare kan du dessutom välja papper och utskriftskvalitet på skärmen för förhandsgranskning.

## <span id="page-42-0"></span>**Konfigurera webbtjänster**

Innan du konfigurerar webbtjänster ska skrivaren vara ansluten till internet via en trådlös anslutning.

För att konfigurera webbtjänster använder du en av följande metoder.

#### **Så här konfigurerar du webbtjänster via skrivarens kontrollpanel**

- **1.** På startskärmen trycker du på (HP ePrint)
- **2.** Tryck på **Konfigurera**.
- **3.** Tryck på **Acceptera** för att acceptera användningsvillkoren för HP Connected och aktivera webbtjänsterna.
- **4.** På skärmen **Uppdateringsalternativ för skrivare** väljer du alternativet som tillåter skrivaren att installera uppdateringar automatiskt.
- **T** OBS! Om en skrivaruppdatering är tillgänglig kommer skrivaren att ladda ned och installera uppdateringen. Därefter startas skrivaren om. Du måste upprepa instruktionerna från steg 1 för att konfigurera HP ePrint.
- **<sup>22</sup> OBS!** Om du får en fråga om proxyinställningar och om ditt nätverk använder proxyinställningar, ska du ställa in en proxyserver enligt anvisningarna på skärmen. Om du inte har några uppgifter om proxyservern kan du kontakta nätverksadministratören eller den person som har konfigurerat nätverket.
- **5.** När skrivaren ansluts till servern skriver den ut en informationssida. Följ anvisningarna på informationssidan för att slutföra installationen.

#### **Så här konfigurerar du webbtjänster med den inbäddade webbservern**

- 1. Öppna den inbäddade webbservern. Mer information finns i [Öppna den inbyggda webbservern](#page-99-0) [på sidan 94](#page-99-0).
- **2.** Klicka på Ʈiken **Webbtjänster** .
- **3.** I sektionen **Inställningar för webbtjänster** klickar du på **Installation** och **Fortsätt** och följer anvisningarna på skärmen för att acceptera användningsvillkoren.
- **4.** Välj att tillåta att skrivaren söker efter och installerar skrivaruppdateringar, om du blir tillfrågad om detta.
- **<sup>2</sup> OBS!** Uppdateringarna hämtas och installeras automatiskt så fort de blir tillgängliga och tillämpas efter att skrivaren har startats om.
- **BS!** Om du får en fråga om proxyinställningar och om ditt nätverk använder proxyinställningar, ska du ställa in en proxyserver enligt anvisningarna på skärmen. Om du inte har några uppgifter om proxyservern kan du kontakta nätverksadministratören eller den person som har konfigurerat nätverket.
- **5.** När skrivaren ansluts till servern skriver den ut en informationssida. Följ anvisningarna på informationssidan för att slutföra installationen.

## <span id="page-43-0"></span>**Skriva ut med HP ePrint**

Med HP HP ePrint kan du skriva ut till din HP ePrint-förberedda skrivare när som helst och varifrån som helst.

Innan du kan använda HP ePrint måste skrivaren vara ansluten till ett aktivt nätverk med internetåtkomst.

#### **Så här skriver du ut dokument med HP ePrint**

**1.** Kontrollera att webbtjänsterna har konfigurerats korrekt.

Mer information finns i avsnittet [Konfigurera webbtjänster på sidan 37.](#page-42-0)

- **2.** Tryck på (HP ePrint) på startskärmen och hitta sedan e-postadressen för HP ePrint via menyn **Sammanfattning av webbtjänster**.
- **3.** Skicka dokument via e-post till skrivaren.
	- **a.** Öppna ditt e-postprogram på datorn eller den mobila enheten.
		- **<sup>2</sup> OBS!** Information om hur du använder e-postprogrammet på din dator eller mobila enhet finns i programmets dokumentation.
	- **b.** Skapa ett nytt e-postmeddelande och bifoga det dokument som du vill skriva ut.
	- **c.** Skicka e-postmeddelandet till e-postadressen för skrivaren.

Det bifogade dokumentet skrivs ut på skrivaren.

- **T** OBS! Ange endast e-postadressen för HP ePrint i fältet Till. Ange inga andra e-postadresser i de övriga fälten. HP ePrint-servern tar inte emot e-postjobb om det finns flera adresser i fälten Till eller Kopia.
- **BS!** Ditt e-postmeddelande skrivs ut direkt när det tagits emot. Som för all e-post finns det ingen garanti för när eller om det kommer fram. Du kan kontrollera utskriftsstatusen på HP Connected ([www.hpconnected.com\)](http://h20180.www2.hp.com/apps/Nav?h_pagetype=s-924&h_client=s-h-e004-01&h_keyword=lp70014-all&h_lang=sv&h_cc=se).
- **EX 0BS!** Dokument som skrivs ut med HP ePrint kan se annorlunda ut än originalet. De kan skilja sig från originaldokumentet vad gäller stil, formatering och textflöde. Om ett dokument behöver skrivas ut med högre kvalitet (som t.ex. juridiska dokument) rekommenderar vi att du skriver ut från ditt tillämpningsprogram på datorn. Där har du större kontroll över det utskrivna resultatet.

Klicka här för att koppla upp dig och få mer information.

## <span id="page-44-0"></span>**Använda HP Utskrivbart**

Skriv ut sidor från webben utan att använda en dator genom att konfigurera HP Utskrivbart, en kostnadsfri tjänst från HP. Du kan skriva ut färgläggningssidor, kalendrar, pussel, recept, kartor och annat beroende på vilka apps som finns tillgängliga i ditt land/din region.

Gå till HP Connected-webbplatsen för mer information och specifika villkor och bestämmelser: [www.hpconnected.com](http://h20180.www2.hp.com/apps/Nav?h_pagetype=s-924&h_client=s-h-e004-01&h_keyword=lp70014-all&h_lang=sv&h_cc=se) .

## <span id="page-45-0"></span>**Använda HP Connected-webbplatsen**

Använd HPs kostnadsfria HP Connected-webbplats för att ställa in ökad säkerhetsnivå för HP ePrint och specificera e-postadresser från vilka det är godkänt att skicka e-post till skrivaren. Du kan också hämta produktuppdateringar och fler apps samt få tillgång till andra gratistjänster.

Gå till HP Connected-webbplatsen för mer information och specifika villkor och bestämmelser: [www.hpconnected.com](http://h20180.www2.hp.com/apps/Nav?h_pagetype=s-924&h_client=s-h-e004-01&h_keyword=lp70014-all&h_lang=sv&h_cc=se) .

## <span id="page-46-0"></span>**Ta bort webbtjänster**

Ta bort webbtjänsterna genom att följa dessa anvisningar.

- **1.** På startskärmen trycker du på **Installation** och sedan trycker du på **webbtjänster**.
- **2.** Tryck på **Ta bort webbtjänster**.

# **5 Kopiera och skanna**

- [Kopiera](#page-49-0)
- [Skanna med hjälp av skrivarens kontrollpanel](#page-51-0)
- [Skanna till HP skrivarprogram](#page-52-0)
- [Skanna med hjälp av Webscan](#page-56-0)
- [Tips för lyckad kopiering och skanning](#page-57-0)

## <span id="page-49-0"></span>**Kopiera**

I menyn **Kopiera** på skrivardisplayen kan du enkelt starta en kopiering i svartvitt eller färg och välja hur många exemplar du vill ha.

#### **Så här gör du en kopia i svartvitt eller färg**

**1.** Lägg papper i inmatningsfacket.

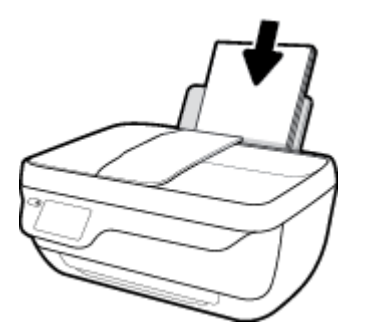

**2.** Placera originalet med trycksidan uppåt i den automatiska dokumentmataren eller med trycksidan nedåt i det främre högra hörnet av skannerglaset.

Mer information om hur du lägger i originalet finns i [Lägg i originalet på sidan 11.](#page-16-0)

- **3.** På startskärmen trycker du på **Kopiera** .
- **4.** Specificera antalet kopior och gör inställningar.
	- $\bullet$  Svep till det antal kopior som du önskar eller använd  $\left| \frac{m}{n+1} \right|$  (knappsatsen) för att ange antalet kopior.
	- Tryck på (inställningar) för att anpassa kopieringsjobbet.
- **5.** Tryck på **Starta svart** eller **Starta färg** för att starta kopieringsjobbet.

#### **Kopieringsinställningar**

Du kan anpassa kopieringsjobb med följande inställningar i menyn **Kopiera**.

- **Fack och papper**: Se till att det ligger papper i inmatningsfacket. När vanligt papper är inställt används den normala utskriftskvaliteten för vanligt papper. När fotopapper är inställt används den bästa utskriftskvaliteten för fotopapper.
- **Ändra storlek**: Kontrollerar storleken hos den bild eller det dokument som ska kopieras.
	- **Faktisk**: Ger en kopia med samma storlek som originalet, men marginalerna hos den kopierade bilden kan vara beskurna.
	- **Anpassa till sida**: Ger en kopia som är centrerad och har en vit kant. Den anpassade bilden har antingen förstorats eller förminskats för att passa storleken hos det papper som valts för utskriften.
		- **OBS!** Skannerglaset måste vara rent för att **Anpassa till sida** ska fungera som det ska.
	- **Anpassa**: Låter dig göra bilden större genom att välja värden som är större än 100 %, eller mindre genom att välja värden som är mindre än 100 %.
- **Ljusare/mörkare**: Justerar kopieringsinställningarna så att kopiorna blir ljusare eller mörkare.
- **Kopiera ID-kort**: Låter dig kopiera båda sidorna av ett ID-kort.

**BS!** Efter två minuter av inaktivitet återgår kopieringsalternativen automatiskt till standardinställningarna med vanligt papper i formatet A4 eller 8,5 x 11 tum (beroende på inställd region).

## <span id="page-51-0"></span>**Skanna med hjälp av skrivarens kontrollpanel**

#### **Så här skannar du ett original från skrivarens kontrollpanel**

**1.** Placera originalet med trycksidan uppåt i den automatiska dokumentmataren eller med trycksidan nedåt i det främre högra hörnet av skannerglaset.

Mer information finns i avsnittet [Lägg i originalet på sidan 11.](#page-16-0)

- **2.** Tryck på **Skanna** .
- **3.** Tryck på en dator som du vill skanna till.
- **4.** Välj önskad skanningstyp.
- **5.** Tryck på **OK**.

## <span id="page-52-0"></span>**Skanna till HP skrivarprogram**

- Skanna till en dator
- [Skapa en ny skannerprofil \(Windows\)](#page-53-0)
- [Ändra skannerinställningar \(Windows\)](#page-54-0)

## **Skanna till en dator**

Innan du skannar till en dator ska du kontrollera att du redan har installerat den av HP rekommenderade skrivarprogramvaran. Skrivaren och datorn måste vara anslutna och påslagna.

#### **Skanna ett dokument eller ett foto till en fil (Windows)**

- **1.** Placera originalet med trycksidan uppåt i den automatiska dokumentmataren eller med trycksidan nedåt i det främre högra hörnet av skannerglaset.
- **2.** Dubbelklicka på skrivarikonen på skrivbordet eller gör något av följande för att öppna skrivarprogramvaran:
	- **Windows 8,1**: Klicka på nedåtpilen i det nedre vänstra hörnet av Startskärmen och välj skrivarens namn.
	- **Windows 8**: Högerklicka i ett tomt område av Startskärmen, klicka på **Alla appar** i appfältet och välj sedan skrivarens namn.
	- **Windows 7**, **Windows Vista** och **Windows XP**: Gå till datorns skrivbord, klicka på **Start**, välj **Alla program**, klicka på **HP**, klicka på mappen för skrivaren och välj sedan ikonen med skrivarens namn.
- **3.** I skrivarprogramvaran klickar du på **Skanna ett dokument eller ett foto** .
- **4.** Välj den typ som ska skannas och klicka sedan på **Skanna** .
	- **Välj Spara som PDF** för att spara dokumentet (eller fotot) som en PDF-fil.
	- Välj **Spara som JPEG** för att spara fotot (eller dokumentet) som en bildfil.
	- **OBS!** Granska och justera skanningsinställningar genom att klicka på **Mer** -länken högst upp i det högra hörnet i dialogrutan Skanna.

Mer information finns i avsnittet [Ändra skannerinställningar \(Windows\) på sidan 49](#page-54-0).

Om alternativet **Visa Granskare efter skanning** är valt kan du ändra den skannade bilden i förhandsgranskningsfönstret.

#### **Skanna ett dokument eller foto till e-postmeddelande (Windows)**

- **1.** Placera originalet med trycksidan uppåt i den automatiska dokumentmataren eller med trycksidan nedåt i det främre högra hörnet av skannerglaset.
- **2.** Dubbelklicka på skrivarikonen på skrivbordet eller gör något av följande för att öppna skrivarprogramvaran:
- <span id="page-53-0"></span>● **Windows 8,1**: Klicka på nedåtpilen i det nedre vänstra hörnet av Startskärmen och välj skrivarens namn.
- **Windows 8**: Högerklicka i ett tomt område av Startskärmen, klicka på **Alla appar** i appfältet och välj sedan skrivarens namn.
- **Windows 7**, **Windows Vista** och **Windows XP**: Gå till datorns skrivbord, klicka på **Start**, välj **Alla program**, klicka på **HP**, klicka på mappen för skrivaren och välj sedan ikonen med skrivarens namn.
- **3.** I skrivarprogramvaran klickar du på **Skanna ett dokument eller ett foto** .
- **4.** Välj den typ som ska skannas och klicka sedan på **Skanna** .

Välj **E-post som PDF** eller **E-post som JPEG** för att öppna e-postprogrammet med den skannade filen bifogad.

**OBS!** Granska och justera skanningsinställningar genom att klicka på **Mer** -länken högst upp i det högra hörnet i dialogrutan Skanna.

Mer information finns i avsnittet [Ändra skannerinställningar \(Windows\) på sidan 49](#page-54-0).

Om alternativet **Visa Granskare efter skanning** är valt kan du ändra den skannade bilden i förhandsgranskningsfönstret.

#### **Så här skannar du ett original från HPs skrivarprogramvara (OS X)**

**1.** Öppna HP Scan.

HP Scan finns i mappen **Program**/**Hewlett-Packard** i roten på hårddisken.

- **2.** Klicka på **Skanna** .
- **3.** Välj önskad typ av skanningsprofil och följ anvisningarna på skärmen.

### **Skapa en ny skannerprofil (Windows)**

Du kan skapa ditt eget kortkommando och skanna enklare. Du kanske vill skanna regelbundet och spara foton i PNG-format istället för JPEG.

- **1.** Placera originalet med trycksidan uppåt i den automatiska dokumentmataren eller med trycksidan nedåt i det främre högra hörnet av skannerglaset.
- **2.** Dubbelklicka på skrivarikonen på skrivbordet eller gör något av följande för att öppna skrivarprogramvaran:
	- **Windows 8,1**: Klicka på nedåtpilen i det nedre vänstra hörnet av Startskärmen och välj skrivarens namn.
	- **Windows 8**: Högerklicka i ett tomt område av Startskärmen, klicka på **Alla appar** i appfältet och välj sedan skrivarens namn.
	- **Windows 7**, **Windows Vista** och **Windows XP**: Gå till datorns skrivbord, klicka på **Start**, välj **Alla program**, klicka på **HP**, klicka på mappen för skrivaren och välj sedan ikonen med skrivarens namn.
- **3.** I skrivarprogramvaran klickar du på **Skanna ett dokument eller ett foto** .
- **4.** Klicka på **Skapa ett nytt kortkommando för skanning** .

<span id="page-54-0"></span>**5.** Ange ett beskrivande namn, välj ett befintligt kortkommando som du baserar det nya kortkommandot på och klicka sedan på **Skapa** .

Om du till exempel skapar ett nytt kortkommando för foton väljer du **Spara som JPEG** eller **E-post som JPEG** . Detta tillgängliggör alternativen för grafik medan du skannar.

- **6.** Ändra inställningarna för ditt nya kortkommando för att tillmötesgå dina behov och klicka sedan på ikonen Spara till höger om kortkommandot.
- **OBS!** Granska och justera skanningsinställningar genom att klicka på **Mer** -länken högst upp i det högra hörnet i dialogrutan Skanna.

Mer information finns i avsnittet Ändra skannerinställningar (Windows) på sidan 49.

### **Ändra skannerinställningar (Windows)**

Du kan ändra alla skannerinställningar för en enda användning eller spara ändringarna för permanent användning. Dessa inställningar omfattar alternativ som sidstorlek och placering, skannerupplösning, kontrast och platsen för mappen med sparade skanningar.

- **1.** Placera originalet med trycksidan uppåt i den automatiska dokumentmataren eller med trycksidan nedåt i det främre högra hörnet av skannerglaset.
- **2.** Dubbelklicka på skrivarikonen på skrivbordet eller gör något av följande för att öppna skrivarprogramvaran:
	- **Windows 8,1**: Klicka på nedåtpilen i det nedre vänstra hörnet av Startskärmen och välj skrivarens namn.
	- **Windows 8**: Högerklicka i ett tomt område av Startskärmen, klicka på **Alla appar** i appfältet och välj sedan skrivarens namn.
	- **Windows 7**, **Windows Vista** och **Windows XP**: Gå till datorns skrivbord, klicka på **Start**, välj **Alla program**, klicka på **HP**, klicka på mappen för skrivaren och välj sedan ikonen med skrivarens namn.
- **3.** I skrivarprogramvaran klickar du på **Skanna ett dokument eller ett foto** .
- **4.** Klicka på **Mer** -länken i det övre högra hörnet av dialogrutan HP Scan.

Den detaljerade inställningspanelen visas till höger. I vänster kolumn sammanfattas aktuella inställningar för varje avsnitt. I höger kolumn kan du ändra inställningarna i det markerade avsnittet.

**5.** Klicka på varje avsnitt till vänster om den detaljerade inställningspanelen för att förhandsgranska inställningarna i det avsnittet.

Du kan granska och ändra de flesta inställningarna via listrutemenyer.

Vissa inställningar tillåter större flexibilitet genom att visa en ny panel. Dessa inställningar indikeras med ett + (plustecken) till höger om inställningen. Du måste antingen godkänna eller avbryta ändringar för den här panelen för att återgå till den detaljerade inställningspanelen.

- **6.** Gör något av följande när du är klar med ändringarna av inställningarna.
	- Klicka på **Skanna** . Du får en uppmaning om att spara eller avvisa ändringarna av kortkommandot när skanningen är klar.
	- Klicka på ikonen Spara till höger om kortkommandot och klicka sedan på **Skanna**

Läs mer online om hur du använder HP Scan-programvaran. Läs mer om hur du:

- anpassar skanningsinställningarna som bildfilstyp, skanningsupplösning och kontrastnivåer.
- skannar till nätverksmappar och molndrivrutiner.
- förhandsgranskar och justera bilder före skanning.

## <span id="page-56-0"></span>**Skanna med hjälp av Webscan**

WebScan är en funktion i den inbäddade webbservern (EWS) som låter dig skanna foton och dokument från skrivaren till datorn med hjälp av en webbläsare.

Den här funktionen är tillgänglig även om du inte har installerat skrivarprogramvaran på datorn.

**The OBS!** Webscan är avstängt som standard. Du kan aktivera den här funktionen från EWS.

Om du inte kan öppna Webscan i EWS kan det bero på att nätverksadministratören har inaktiverat det. Om du vill ha mer information kan du kontakta din nätverksadministratör eller den person som har konfigurerat nätverket.

#### **Så här aktiverar du WebScan**

- **1.** Öppna den inbäddade webbservern. Mer information finns i [Öppna den inbyggda webbservern](#page-99-0) [på sidan 94](#page-99-0).
- **2.** Klicka på Ʈiken **Inställningar** .
- **3.** I sektionen **Säkerhet** klickar du på **Administratörsinställningar**.
- **4.** Välj **WebScan** för att aktivera WebScan.
- **5.** Klicka på **Verkställ**.

#### **Så här skannar du med Webscan**

Vid skanning med WebScan får du tillgång till grundläggande skanningsfunktioner. Om du vill ha fler skanningsalternativ eller funktioner bör du skanna från HPs skrivarprogramvara.

**1.** Placera originalet med trycksidan uppåt i den automatiska dokumentmataren eller med trycksidan nedåt i det främre högra hörnet av skannerglaset.

Mer information finns i avsnittet [Lägg i originalet på sidan 11.](#page-16-0)

- **2.** Öppna den inbäddade webbservern. Mer information finns i [Öppna den inbyggda webbservern](#page-99-0) [på sidan 94](#page-99-0).
- **3.** Klicka på Ʈiken **Skanna** .
- **4.** Klicka på Ʈiken **Webscan** i den vänstra rutan, ändra eventuellt inställningarna och klicka sedan på **Starta skanning** .

## <span id="page-57-0"></span>**Tips för lyckad kopiering och skanning**

Använd följande tips för en lyckad kopiering och skanning.

- Håll glaset och lockets insida rena. Skannern tolkar allt som ligger på glaset som en del av bilden.
- Lägg originalet med trycksidan nedåt i det främre, högra hörnet av glaset.
- Om du vill göra en stor kopia av ett litet original, skannar du in originalet på datorn, ändrar storlek på bilden i skanningsprogrammet och skriver sedan ut en kopia av den förstorade bilden.
- Om du vill justera skanningsstorlek, typ av utmatning, skanningsupplösning eller filtyp osv. ska du starta skanningen från skrivarprogramvaran.
- Du undviker att texten skannas felaktigt eller faller bort genom att se till att ljusstyrkan är rätt inställd i programmet.
- Om du vill skanna ett dokument med flera sidor till en fil istället för flera startar du skanningen med skrivarprogram istället för att välja **Skanna** från skrivardisplayen.

# **6 Faxa**

Du kan använda skrivaren för att skicka och ta emot fax, inklusive färgfax. Du kan schemalägga fax så att de skickas vid en senare tidpunkt och snabbt och enkelt skicka fax genom att ange telefonbokskontakter för nummer du ofta använder. På skrivarens kontrollpanel kan du också ställa in ett antal faxalternativ, till exempel upplösning och kontrasten mellan ljusa och mörka partier i de fax du skickar.

**OBS!** Innan du börjar faxa ska du kontrollera att skrivaren är korrekt konfigurerad för faxning. Du kan kontrollera att faxfunktionerna är konfigurerade på rätt sätt genom att köra faxtestet från skrivarens kontrollpanel.

- [Skicka ett fax](#page-59-0)
- [Ta emot ett fax](#page-62-0)
- [Ställa in telefonbokskontakter](#page-66-0)
- [Ändra faxinställningar](#page-69-0)
- [Tjänster för fax och digital telefon](#page-73-0)
- **[Fax via VoIP](#page-74-0)**
- [Använda rapporter](#page-75-0)

## <span id="page-59-0"></span>**Skicka ett fax**

Du kan skicka ett fax med flera olika metoder, beroende på situationen eller dina behov.

- Så här skickar du ett standardfax från skrivarens kontrollpanel
- Skicka ett standardfax från datorn
- [Skicka ett fax från en telefon](#page-60-0)
- [Skicka ett fax med övervakad uppringning](#page-60-0)
- [Skicka ett fax i felkorrigeringsläge](#page-61-0)

## **Så här skickar du ett standardfax från skrivarens kontrollpanel**

Du kan lätt skicka ett enkelsidigt eller flersidigt fax i svartvitt eller färg från skrivarens kontrollpanel.

**OBS!** Om du vill ha en utskriven bekräftelse på att dina fax har skickats måste funktionen för faxbekräftelse vara aktiverad.

#### **Så här skickar du ett standardfax från skrivarens kontrollpanel**

**1.** Placera originalet med trycksidan uppåt i den automatiska dokumentmataren eller med trycksidan nedåt i det främre högra hörnet av skannerglaset.

Mer information om hur du lägger i originalet finns i [Lägg i originalet på sidan 11.](#page-16-0)

- **2.** På startskärmen trycker du på **Faxa** .
- **3.** Tryck på **Skicka nu**.
- **4.** Tryck på **Ange faxnummer**. Använd knappsatsen för att ange faxnumret och klicka sedan på **OK**.
- **TIPS:** Om du vill lägga till en paus i faxnumret trycker du på **\*** Ʈera gånger tills ett streck (**-**) visas på displayen.
- **5.** Tryck på **Svart** eller **Färg** .

Om skrivaren känner av ett original i dokumentmataren, skickas dokumentet till det nummer som du har angett.

**TIPS:** Om mottagaren rapporterar problem med kvaliteten på faxet kan du prova med att ändra upplösningen eller kontrasten i faxet.

## **Skicka ett standardfax från datorn**

Du kan faxa ett dokument direkt från datorn utan att skriva ut det först.

Om du vill använda den här funktionen ser du till att du har installerat HPs skrivarprogramvara på din dator, att skrivaren är ansluten till en fungerande telefonlinje och att faxfunktionen är inställd och fungerar korrekt.

#### **Så här skickar du ett standardfax från datorn (Windows)**

- **1.** Öppna det dokument på datorn som du vill faxa.
- **2.** Klicka på **Skriv ut** på menyn **Arkiv** i programmet.
- <span id="page-60-0"></span>**3.** I listan **Namn** väljer du den skrivare som har **"fax"** i namnet.
- **4.** Om du behöver ändra inställningarna (om du t.ex. vill välja att skicka dokumentet som ett svartvitt fax eller ett färgfax) klickar du på knappen som öppnar dialogrutan **Egenskaper**. Beroende på vilket program du använder kan denna knapp heta **Egenskaper**, **Alternativ**, **Skrivarinställningar**, **Skrivare**  eller **Inställningar**.
- **5.** När du ändrat önskade inställningar klickar du på **OK**.
- **6.** Klicka på **Skriv ut** eller **OK**.
- **7.** Ange faxnumret och annan information för mottagaren, ändra eventuella ytterligare inställningar för faxet och klicka sedan på **Skicka fax**. Skrivaren börjar slå faxnumret och faxa dokumentet.

#### **Så här skickar du ett standardfax från datorn (OS X)**

- **1.** Öppna det dokument på datorn som du vill faxa.
- **2.** I menyn **Arkiv** i ditt program klickar du på **Skriv ut**.
- **3.** Välj den skrivare som har **"(Fax)"** i namnet.
- **4.** Ange ett faxnummer eller ett namn från dina kontakter som redan har ett faxnummer registrerat.
- **5.** När du har fyllt i faxinformationen klickar du på **Faxa**.

## **Skicka ett fax från en telefon**

Du kan skicka ett fax via din telefonanknytning. Då kan du tala med mottagaren innan du skickar faxet.

#### **Så här skickar du ett fax från en anknytningstelefon**

**1.** Placera originalet med trycksidan uppåt i den automatiska dokumentmataren eller med trycksidan nedåt i det främre högra hörnet av skannerglaset.

Mer information om hur du lägger i originalet finns i [Lägg i originalet på sidan 11.](#page-16-0)

**2.** Slå numret på knappsatsen på den telefon som är ansluten till skrivaren.

Om mottagaren svarar i telefon talar du om att han eller hon kommer att få ett fax på sin faxapparat efter att ha hört faxsignaler. Om en faxapparat besvarar samtalet kommer du att höra faxtoner från den mottagande faxapparaten.

- **3.** På startskärmen trycker du på **Faxa** .
- **4.** Tryck på **Skicka fax** .
- **5.** När du är redo att skicka faxet trycker du på **Svart** eller **Färg** .

Telefonen är tyst under faxöverföringen. Om du vill prata med mottagaren efteråt låter du bli att lägga på luren och väntar tills överföringen är klar. Om du har pratat färdigt med mottagaren kan du lägga på luren så fort faxöverföringen börjar.

### **Skicka ett fax med övervakad uppringning**

När du skickar ett fax med övervakad uppringning kan du höra kopplingstoner, uppmaningar från telefonen eller andra ljud via skrivarens högtalare. På så sätt kan du besvara uppmaningarna när du slår numret och kontrollera hastigheten på uppringningen.

- <span id="page-61-0"></span>**TIPS:** Om du använder ett telefonkort och inte anger PIN-koden snabbt nog kanske skrivaren börjar skicka faxsignaler för snabbt, vilket gör att PIN-koden inte känns igen av telefonkortstjänsten. I detta fall behöver du skapa en kontakt i telefonboken för att lagra PIN-koden för telefonkortet.
- **EX OBS!** Se till att volymen är påslagen, annars hörs ingen kopplingston.

#### **Så här skickar du ett fax med övervakad uppringning från skrivarens kontrollpanel**

**1.** Placera originalet med trycksidan uppåt i den automatiska dokumentmataren eller med trycksidan nedåt i det främre högra hörnet av skannerglaset.

Mer information om hur du lägger i originalet finns i [Lägg i originalet på sidan 11.](#page-16-0)

- **2.** På startskärmen trycker du på **Faxa** .
- **3.** Tryck på **Skicka nu**.
- **4.** Tryck på **Svart** eller **Färg** .
- **5.** När du hör ringsignalen klickar du på **Ange faxnummer** och sedan använder du knappsatsen för att ange numret.
- **6.** Följ eventuella meddelanden som visas.
- **TIPS:** Om du använder ett telefonkort för att faxa och har lagrat PIN-koden som en telefonbokskontakt, trycker du på  $\mathbb{R}$  (Telefonbok) för att välja den telefonbokskontakt där du lagrat PIN-koden när du ombeds ange denna.

Faxet skickas när den mottagande faxenheten svarar.

## **Skicka ett fax i felkorrigeringsläge**

**Felkorrigering** (ECM) förebygger dataförluster till följd av dåliga telefonlinjer genom att detektera fel som uppstår under överföring och automatiskt begära en ny överföring av felaktiga segment. Telefonkostnaderna påverkas inte och kan till och med minskas på bra telefonlinjer. På dåliga telefonlinjer förlängs överföringstiden och telefonavgifterna blir högre med felkorrigering, men sändningen blir mer tillförlitlig. Standardinställningen är **På**. Stäng bara av ECM om det ger betydligt högre samtalsavgifter och om du kan godta en sämre kvalitet på överföringarna för att få minskade avgifter.

Om du stänger av ECM:

- Kvaliteten och överföringshastigheten för fax som du skickar och tar emot påverkas.
- **Hastighet** ställs automatiskt in på **Medel** .
- Du kan inte längre skicka eller ta emot fax i färg.

#### **Så här ändrar du felkorrigeringsinställningen från kontrollpanelen**

- **1.** På startskärmen trycker du på **Faxa** .
- **2.** Tryck på **Installation** .
- **3.** Tryck på **Inställningar** .
- **4.** Bläddra till **Felkorrigering** och tryck för att aktivera eller inaktivera funktionen.

## <span id="page-62-0"></span>**Ta emot ett fax**

Du kan ta emot fax automatiskt eller manuellt. Om du stänger av alternativet **Autosvar** måste du ta emot fax manuellt. Om du aktiverar alternativet **Autosvar** (vilket är standardinställningen) tar skrivaren automatiskt emot inkommande samtal och tar emot fax efter det antal ringsignaler som anges i inställningen av **Ringsign. f. svar** . (Standardinställningen av **Ringsign. f. svar** är fem ringsignaler.)

Om du får ett fax i Legal-storlek eller större och skrivaren inte är inställd för att använda papper i Legalstorlek, förminskar skrivaren faxet så att det ryms på det papper som ligger i skrivaren. Om du har inaktiverat funktionen **Autoförminskning** skrivs faxet ut på två sidor.

- **BS!** Om du håller på att kopiera ett dokument när ett fax anländer, lagras faxet i skrivarminnet tills kopieringen är klar.
	- Ta emot ett fax manuellt
	- Ange att fax ska säkerhetskopieras
	- [Skriva ut mottagna fax från minnet på nytt](#page-63-0)
	- [Vidarebefordra fax till ett annat nummer](#page-63-0)
	- [Ange automatisk förminskning för inkommande fax](#page-64-0)
	- [Spärra oönskade faxnummer](#page-64-0)

### **Ta emot ett fax manuellt**

När du talar i telefon kan den person du talar med skicka ett fax medan du fortfarande är uppkopplad. Du kan lyfta luren för att tala eller lyssna efter faxsignaler.

Du kan ta emot fax manuellt från en telefon som är direktansluten till skrivaren (via 2-EXT-porten).

#### **Så här tar du emot fax manuellt**

- **1.** Se till att skrivaren är påslagen och att det finns papper i inmatningsfacket.
- **2.** Ta bort alla original från dokumentmatarfacket.
- **3.** Ange ett högt antal för inställningen **Ringsign. f. svar** så att du hinner svara på det inkommande samtalet innan skrivaren svarar. Du kan även stänga av inställningen **Autosvar** så att skrivaren inte tar emot samtal automatiskt.
- **4.** Om du talar i telefon med avsändaren instruerar du personen att börja skicka ett fax.
- **5.** Gör följande när du hör faxsignalerna från maskinen som sänder faxet.
	- **a.** På startskärmen trycker du på **Faxa** och på **Skicka och ta emot** och sedan trycker du på **Ta emot nu**.
	- **b.** När skrivaren börjar ta emot faxet kan du lägga på luren eller stanna kvar på linjen. Telefonlinjen är tyst under faxöverföringen.

### **Ange att fax ska säkerhetskopieras**

Beroende på egna önskemål och säkerhetskrav kan du konfigurera skrivaren så att den lagrar alla fax den tar emot, endast de fax den tar emot när ett fel har uppstått på skrivaren eller inga mottagna fax.

#### <span id="page-63-0"></span>**Så här anger du att fax ska säkerhetskopieras på skrivarens kontrollpanel**

- **1.** På startskärmen trycker du på **Faxa** .
- **2.** Tryck på **Installation** .
- **3.** Tryck på **Inställningar** .
- **4.** Tryck på **Fax tas emot i minnet**.
- **5.** Tryck på den önskade inställningen.

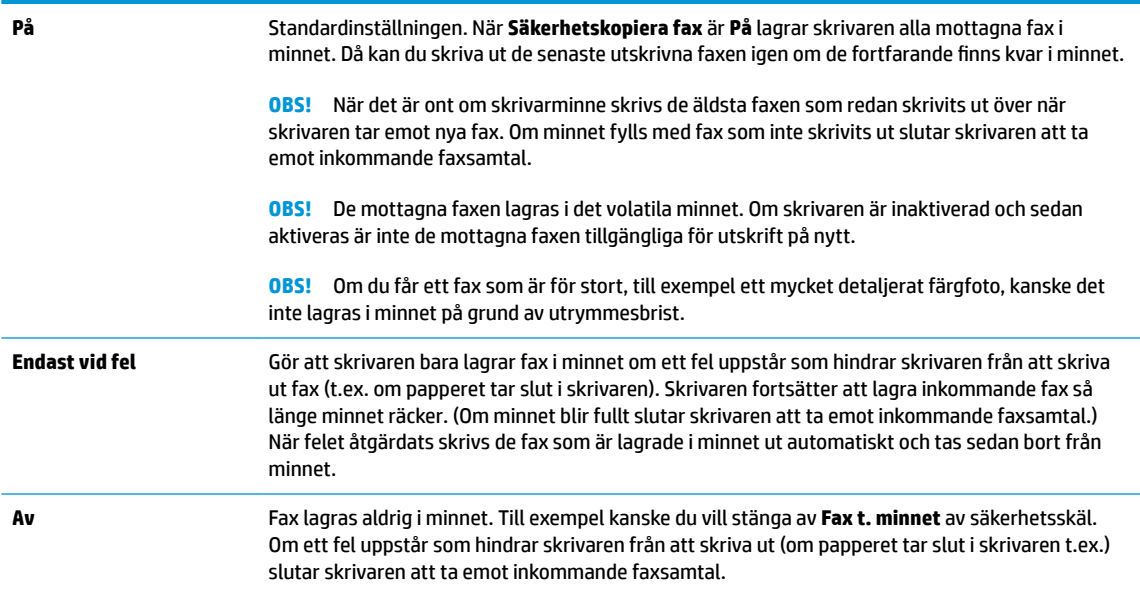

## **Skriva ut mottagna fax från minnet på nytt**

De mottagna faxen lagras i det volatila minnet. Om skrivaren är inaktiverad och sedan aktiveras är inte de mottagna faxen tillgängliga för utskrift på nytt.

**B**<sup>3</sup> OBS! När minnet är fullt kan inte skrivaren ta emot det nya faxet förrän du skriver ut eller tar bort faxen från minnet. Det kan hända att du även vill ta bort faxen i minnet av säkerhets- och sekretesskäl.

#### **Så här skriver du ut fax i minnet från skrivarens kontrollpanel**

- **1.** Se till att det ligger papper i inmatningsfacket. Mer information finns i avsnittet [Fylla på](#page-12-0)  [utskriftsmaterial på sidan 7.](#page-12-0)
- **2.** På startskärmen trycker du på **Faxa** .
- **3.** Tryck på **Skriv ut igen**.

Faxen visas i omvänd ordning från när de togs emot. Det senaste faxet skrivs ut först och så vidare.

**4.** Markera det fax som du vill skriva ut och välj sedan **Skriv ut**.

### **Vidarebefordra fax till ett annat nummer**

Du kan ställa in skrivaren så att den vidarebefordrar dina fax till ett annat faxnummer. Alla fax vidarebefordras i svartvitt, oavsett hur de ursprungligen skickades.

HP rekommenderar att du kontrollerar att det nummer som du vidarebefordrar fax till är en fungerande faxlinje. Skicka ett testfax så att du vet att faxapparaten kan ta emot de fax du vidarebefordrar.

#### <span id="page-64-0"></span>**Så här vidarebefordrar du fax från skrivarens kontrollpanel**

- **1.** På startskärmen trycker du på **Faxa** .
- **2.** Tryck på **Installation** .
- **3.** Tryck på **Inställningar** .
- **4.** Tryck på **Vidarebef. av fax**.
- **5.** Tryck på **På (utskr och vidarebef)** för att skriva ut och vidarebefordra faxet, eller välj **På (vidarebefordran)** för att enbart vidarebefordra det.
- **BS!** Om skrivaren inte lyckas vidarebefordra faxet till den angivna faxapparaten (om denna t.ex. inte är påslagen) skriver skrivaren ut faxet. Om du ställer in att skrivaren ska skriva ut felrapporter för mottagna fax skriver den även ut en felrapport.
- **6.** Skriv numret till den faxapparat dit faxet ska vidarebefordras och tryck sedan på **Klar** . Ange informationen som krävs för följande inställningar: startdatum, starttid, slutdatum och sluttid. Tryck sedan på **Klar** .
- **7.** Vidarebefordran av fax aktiveras. Bekräfta genom att trycka på **OK** .

Om skrivaren förlorar sin strömförsörjning medan vidarebefordran av fax ställs in sparar den inställningen för vidarebefordran av fax samt telefonnumret. När strömmen kommer tillbaka är inställningen av **Vidarebefordran av fax** fortfarande På.

**OBS!** Du kan avbryta vidarebefordran av fax genom att välja **Av** i menyn **Vidarebef. av fax**.

### **Ange automatisk förminskning för inkommande fax**

Med inställningen **Autoförminskning** bestämmer du vad som ska hända om skrivaren tar emot ett fax som är för stort för den påfyllda pappersstorleken. Om funktionen är aktiverad (standardinställning), förminskas faxet så att det får plats på en sida (om det är möjligt). Om funktionen är avstängd kommer all information som inte får plats på den första sidan att skrivas ut på nästa sida. **Autoförminskning** är en praktisk funktion när du får ett fax i Legal-storlek och det ligger papper i Letter-storlek i inmatningsfacket.

#### **Så här anger du automatisk förminskning från skrivarens kontrollpanel**

- **1.** På startskärmen trycker du på **Faxa** .
- **2.** Tryck på **Installation** .
- **3.** Tryck på **Inställningar** .
- **4.** Tryck på **Autoförminskning** för att slå på eller stänga av funktionen.

### **Spärra oönskade faxnummer**

Om du abonnerar på en nummerpresentationstjänst hos din teleoperatör kan du spärra vissa faxnummer så att skrivaren inte tar emot fax från dessa nummer. När ett inkommande fax tas emot stämmer skrivaren av numret mot en lista över skräpfaxnummer för att avgöra ifall samtalet ska spärras. Om numret finns med i listan över spärrade faxnummer, tas faxet inte emot. (Hur många faxnummer du kan spärra varierar på de olika modellerna.)

- **BS!** Denna funktion stöds inte i alla länder/regioner. Om den inte stöds i ditt land/din region, visas inte **Blockera skräpfax** i menyn **Inställningar** .
- **BS!** Om inga telefonnummer lagts till på nummerpresentationslistan, förutsätts det att du inte abonnerar på en nummerpresentationstjänst.

Du kan spärra vissa faxnummer genom att lägga till dem i skräpfaxlistan och avblockera numren genom att ta bort dem från listan över skräpfax.

#### **Så här lägger du till ett nummer på skräpfaxlistan**

- **1.** På startskärmen trycker du på **Faxa** .
- **2.** Tryck på **Installation** .
- **3.** Tryck på **Inställningar** .
- **4.** Tryck på **Blockera skräpfax** .
- **5.** Tryck på  $+$  (plustecken).
- **6.** Gör något av följande:
	- Tryck på (mottagen samtalshistorik) välj det faxnummer som ska blockeras och tryck sedan på **Lägg till**.
	- Ange det faxnummer som ska spärras manuellt och tryck på **Lägg till**.

**BS!** Se till att du anger faxnumret så som det visas på kontrollpanelens display och inte som det står i faxhuvudet på det mottagna faxet, eftersom detta kan vara olika nummer.

#### **Så här tar du bort nummer från skräpfaxlistan**

Om du inte längre vill spärra ett faxnummer kan du ta bort det från skräpfaxlistan.

- **1.** På startskärmen trycker du på **Faxa** .
- **2.** Tryck på **Installation** .
- **3.** Tryck på **Inställningar** .
- **4.** Tryck på **Blockera skräpfax** .
- **5.** Tryck på det nummer du vill ta bort och tryck sedan på **Ta bort** och på **OK** .

## <span id="page-66-0"></span>**Ställa in telefonbokskontakter**

Du kan ställa in faxnummer som du använder ofta som telefonbokskontakter. På så sätt kan du snabbt slå dessa nummer från skrivarens kontrollpanel.

- **TIPS:** Förutom att skapa och hantera telefonbokskontakterna från skrivarens kontrollpanel kan du även använda verktygen som finns på datorn som HP-programvaran som följer med skrivaren och skrivarens inbäddade webbserver (EWS).
	- Ställa in och ändra telefonbokskontakter
	- [Ställa in och ändra telefonboksgruppkontakter](#page-67-0)
	- [Radera telefonbokskontakter](#page-68-0)

## **Ställa in och ändra telefonbokskontakter**

Du kan lagra faxnummer som telefonbokskontakter.

#### **Så här konfigurerar du telefonbokskontakter**

- **1.** På startskärmen trycker du på **Faxa** .
- **2.** Tryck på **Skicka nu**.
- **3.** Tryck på (Telefonbok).
- **4.** Tryck på **Kontakter**.
- **5.** Tryck på (plustecken) för att lägga till en kontakt.
- **6.** Tryck på **Namn** och skriv sedan kontaktens namn och tryck på **Klar** .
- **7.** Tryck på **Faxnummer**, ange faxnumret för kontakten och tryck på **OK** .
- **The OBS!** Kom ihåg att ta med eventuella pauser eller andra nödvändiga siffror, t.ex. riktnummer, prefix för extern linje (vanligtvis 9 eller 0) om linjen är kopplad till en växel, eller åtkomstnummer till en alternativ teleoperatör för fjärrsamtal.
- **8.** Tryck på **Lägg till**.

#### **Så här ändrar du telefonbokskontakter**

- **1.** På startskärmen trycker du på **Faxa** .
- **2.** Tryck på **Skicka nu**.
- **3.** Tryck på (Telefonbok).
- **4.** Tryck på **Kontakter**.
- **5.** Tryck på (Redigera) för att redigera en kontakt.
- **6.** Tryck på den kontakt som du vill redigera.
- **7.** Tryck på **Namn**, redigera namnet på kontakten och tryck sedan på **Klar** .
- <span id="page-67-0"></span>**8.** Tryck på **Nummer**, redigera kontaktens faxnummer och tryck på **OK** .
	- **OBS!** Kom ihåg att ta med eventuella pauser eller andra nödvändiga siffror, t.ex. riktnummer, prefix för extern linje (vanligtvis 9 eller 0) om linjen är kopplad till en växel, eller åtkomstnummer till en alternativ teleoperatör för fjärrsamtal.
- **9.** Tryck på **Klar** .

## **Ställa in och ändra telefonboksgruppkontakter**

Du kan lagra grupper med faxnummer som telefonboksgruppkontakter.

#### Så här konfigurerar du telefonboksgruppkontakter

- **B** OBS! Innan du kan skapa en telefonboksgruppkontakt måste du redan ha skapat minst en telefonbokskontakt.
	- **1.** På startskärmen trycker du på **Faxa** .
	- **2.** Tryck på **Skicka nu**.
	- **3.** Tryck på (Telefonbok).
	- **4.** Tryck på **Gruppkontakter**.
	- **5.** Tryck på (plustecken) för att lägga till en grupp.
	- **6.** Tryck på **Namn** och skriv sedan namnet på gruppen och tryck på **Klar** .
	- **7.** Tryck på **Nummer**, välj de telefonbokskontakter som du vill inkludera i gruppen och tryck på **Välj**.
	- **8.** Tryck på **Skapa**.

#### **Så här ändrar du telefonboksgruppkontakter**

- **1.** På startskärmen trycker du på **Faxa** .
- **2.** Tryck på **Skicka nu**.
- **3.** Tryck på (Telefonbok).
- **4.** Tryck på **Gruppkontakter**.
- **5.** Tryck på (Redigera) för att redigera en grupp.
- **6.** Tryck på den telefonboksgruppkontakt som du vill redigera.
- **7.** Tryck på **Namn** och redigera namnet på telefonboksgruppkontakten och tryck på **Klar** .
- **8.** Tryck på **Antal medlemmar**.
- **9.** Avmarkera de telefonbokskontakter som du vill ta bort från den här gruppen eller tryck på (plustecken) för att lägga till en kontakt i gruppen.
- **10.** Tryck på **Klar** .

## <span id="page-68-0"></span>**Radera telefonbokskontakter**

Du kan radera telefonbokskontakter eller telefonboksgruppkontakter.

- **1.** På startskärmen trycker du på **Faxa** .
- **2.** Tryck på **Skicka nu**.
- **3.** Tryck på (Telefonbok).
- **4.** Tryck på **Kontakter** eller **Gruppkontakter**.
- **5.** Tryck på (Redigera).
- **6.** Tryck på namnet på den kontakt som du vill ta bort.
- **7.** Tryck på **Radera**.
- **8.** Tryck på **Ja** för att bekräfta och tryck sedan på **OK** .

## <span id="page-69-0"></span>**Ändra faxinställningar**

När du har utfört stegen i installationshandboken som följde med skrivaren, använder du följande steg för att ändra ursprungsinställningarna eller konfigurera andra faxalternativ.

- Konfigurera faxrubrik
- Ange svarsläge (autosvar)
- [Ställa in antalet ringsignaler före svar](#page-70-0)
- [Ändra svarssignalmönstret för distinkta ringsignaler](#page-70-0)
- [Ställa in uppringningstyp](#page-71-0)
- [Ställa in alternativ för återuppringning](#page-71-0)
- [Ange faxhastighet](#page-72-0)
- [Ställa in faxens ljudvolym](#page-72-0)

### **Konfigurera faxrubrik**

Om du använder en faxrubrik skrivs ditt namn och faxnummer ut överst på varje fax du skickar. HP rekommenderar att du ställer in faxrubriken med hjälp av HP-skrivarprogramvaran. Du kan också ställa in faxrubriken från skrivarens kontrollpanel enligt nedanstående beskrivning.

**BS!** I vissa länder/regioner erfordras faxrubriker enligt lag.

#### **Så här skapar du eller ändrar en faxrubrik**

- **1.** På startskärmen trycker du på **Faxa** .
- **2.** Tryck på **Installation** och sedan på **Inställningar** .
- **3.** Tryck på **Faxrubrik**.
- **4.** Ange ditt eget eller ditt företags namn och tryck sedan på **Klar** .
- **5.** Ange ditt faxnummer och tryck sedan på **OK** .

## **Ange svarsläge (autosvar)**

Svarsläget avgör om skrivaren ska ta emot inkommande samtal.

- Aktivera inställningen **Autosvar** om du vill att skrivaren ska ta emot fax **automatiskt**. Skrivaren tar då emot alla inkommande samtal och fax.
- Stäng av inställningen **Autosvar** om du vill ta emot fax **manuellt**. Du måste vara där och ta emot faxet personligen, annars tas inte faxet emot på skrivaren.

#### **Så här ställer du in svarsläge**

- **1.** På startskärmen trycker du på **Faxa** .
- **2.** Tryck på **Installation** och sedan på **Inställningar** .
- **3.** Tryck på **Autosvar** för att slå på eller stänga av funktionen.

Du kan även nå den här funktionen genom att trycka på (Faxstatus) på startskärmen.

## <span id="page-70-0"></span>**Ställa in antalet ringsignaler före svar**

Om du aktiverar inställningen **Autosvar** kan du ange hur många ringsignaler som ska ges innan enheten automatiskt besvarar det inkommande samtalet.

Inställningen av **Ringsign. f. svar** är viktig om du har en telefonsvarare på samma telefonlinje som skrivaren, eftersom du i så fall vill att telefonsvararen ska svara före skrivaren. Antalet ringsignaler före svar på skrivaren bör vara högre än antalet ringsignaler före svar på telefonsvararen.

Ställ till exempel in telefonsvararen på ett lägre antal signaler och skrivaren så att den svarar efter det maximala antal signaler som kan ställas in. (Det högsta antalet ringsignaler varierar i olika länder/regioner.) Med den här inställningen besvarar telefonsvararen samtal och skrivaren övervakar linjen. Om skrivaren upptäcker faxsignaler tar den emot faxet. Om samtalet är ett röstsamtal spelas meddelandet in på telefonsvararen.

#### **Så här ställer du in antalet ringsignaler före svar**

- **1.** På startskärmen trycker du på **Faxa** .
- **2.** Tryck på **Installation** och sedan på **Inställningar** .
- **3.** Tryck på **Ringsign. f. svar** .
- **4.** Ange antalet ringsignaler.
- **5.** Tryck på **Klar** när du vill acceptera inställningen.

## **Ändra svarssignalmönstret för distinkta ringsignaler**

Många teleoperatörer erbjuder en funktion för distinkta ringsignaler som gör att du kan ha flera telefonnummer på samma telefonlinje. Om du abonnerar på denna tjänst får varje nummer ett eget ringsignalmönster. Du kan ange att skrivaren ska ta emot inkommande samtal med ett visst ringsignalmönster.

Om du ansluter skrivaren till en linje med distinkta ringsignaler, ber du teleoperatören tilldela ett ringsignalmönster för röstsamtal och ett för faxsamtal. HP rekommenderar att du begär två eller tre signaler för faxnummer. När skrivaren upptäcker det angivna ringsignalmönstret tas samtalet och faxet emot.

**TIPS:** Du kan också använda identifieringsfunktionen för ringsignalmönster i menyn **Svarssignaler** för att ange en specifik signal. Med den här funktionen känner skrivaren igen och registrerar ringsignalsmönstret på ett inkommande samtal och fastställer automatiskt det distinkta ringsignalsmönstret som din teleoperatör tilldelat faxsamtal.

Om du inte har en tjänst för distinkta ringsignaler använder du standardsignalmönstret, som är **Alla standardsignaler** .

**BY 085!** Skrivaren kan inte ta emot fax om huvudtelefonnumret används.

#### **Så här ändrar du svarssignalmönstret för distinka ringsignaler**

- **1.** Kontrollera att skrivaren är inställd för att ta emot faxsamtal automatiskt.
- **2.** På startskärmen trycker du på **Faxa** .
- **3.** Tryck på **Installation** och välj sedan **Inställningar** .
- <span id="page-71-0"></span>**4.** Tryck på **Svarssignaler** .
- **5.** Ett meddelande visas som talar om att inställningen inte bör ändras om du inte har flera nummer på samma telefonlinje. Tryck på **Ja** för att fortsätta.
- **6.** Gör något av följande:
	- Tryck på det ringsignalsmönster som teleoperatören tilldelat för faxsamtal.
	- Tryck på **Identifiering av signalmönster** och följ anvisningarna på skrivarens kontrollpanel.

**OBS!** Om funktionen för detektering av ringsignalmönster inte kan känna av signalmönstret eller om du avbryter funktionen innan den är klar, ställs ringsignalmönstret automatiskt in på standardinställningen, som är **Alla standardsignaler** .

**BS!** Om du använder ett PBX-telefonsystem som har olika ringsignalsmönster för interna och externa samtal måste du ringa upp faxnumret från ett externt nummer.

### **Ställa in uppringningstyp**

Använd den här proceduren när du vill ställa in ton- eller pulsuppringning. Standardinställningen är **Ton**. Du bör endast ändra inställningen om du är säker på att din telefonlinje inte kan använda tonval.

**<sup>2</sup> OBS!** Pulsvalsalternativet är inte tillgängligt i alla länder/regioner.

#### **Så här ställer du in uppringningstypen**

- **1.** På startskärmen trycker du på **Faxa** .
- **2.** Tryck på **Installation** och sedan på **Inställningar** .
- **3.** Tryck på **Uppringningstyp**.
- **4.** Tryck för att välja **Ton** eller **Puls**.

## **Ställa in alternativ för återuppringning**

Om det inte gick att skicka ett fax på grund av att numret hos mottagaren var upptaget eller inte svarade, försöker skrivaren ringa upp igen enligt inställningarna av alternativen för återuppringning. Använd följande procedur för att aktivera eller inaktivera alternativen.

- **Ring igen om upptaget**: Om det här alternativet är påslaget ringer skrivaren automatiskt upp igen om den får en upptagetsignal. Standardinställningen är **På**.
- **Ring igen om inget svar**: Om det här alternativet är påslaget ringer skrivaren automatiskt upp igen om mottagarfaxen inte svarar. Standardinställningen är **Av** .
- **Ring upp igen vid anslutningsproblem**: Om det här alternativet är aktiverat ringer skrivaren automatiskt upp igen om den hade problem med att ansluta sig till den mottagande faxapparaten. Ring upp igen vid anslutningsproblem fungerar endast när man skickar fax från minnet. Standardinställningen är **På**.

#### **Så här ställer du in alternativen för återuppringning**

- **1.** På startskärmen trycker du på **Faxa** .
- **2.** Tryck på **Installation** och sedan på **Inställningar** .
- <span id="page-72-0"></span>**3.** Tryck på **Ring upp igen automatiskt** .
- **4.** Tryck på **Ring ig. om uppt** , **Ring ig. ej svar** eller **Ring upp igen vid anslutningsproblem** för att aktivera eller inaktivera funktionen.

### **Ange faxhastighet**

Du kan ange faxhastigheten mellan skrivaren och andra faxapparater när du skickar och tar emot fax.

Om du använder något av följande kan du behöva sänka faxhastigheten:

- En IP-telefontjänst
- Ett PBX-system (Private Branch Exchange)
- Fax via VoIP ( Voice over Internet Protocol)
- En ISDN-tjänst

Om du får problem med att skicka och ta emot fax kan du prova med en långsammare **Hastighet** . I tabellen nedan visas vilka inställningar för faxhastighet som finns.

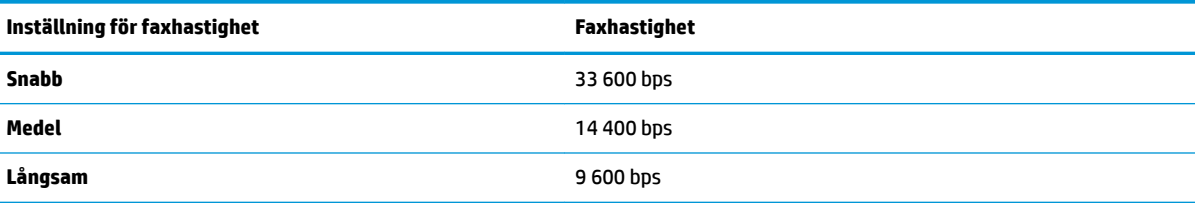

#### **Så här ställer du in faxhastighet**

- **1.** På startskärmen trycker du på **Faxa** .
- **2.** Tryck på **Installation** och sedan på **Inställningar** .
- **3.** Tryck på **Hastighet** .
- **4.** Tryck för att välja ett alternativ.

### **Ställa in faxens ljudvolym**

Du kan ändra volymen på faxsignalerna.

#### **Så här ställer du in faxens ljudvolym**

- **1.** På startskärmen trycker du på **Faxa** .
- **2.** Tryck på **Installation** och sedan på **Inställningar** .
- **3.** Tryck på **Volym**.
- **4.** Tryck på **Låg**, **Hög** eller **Av** för att välja det.

# **Tjänster för fax och digital telefon**

Många teleoperatörer erbjuder digitala telefontjänster till sina kunder, till exempel följande:

- DSL: En DSL-tjänst (Digital subscriber line) från telebolaget. (DSL kallas även ADSL.)
- PBX: Ett företagsväxelsystem (PBX).
- ISDN: Ett ISDN-system.
- VoIP: En billig telefontjänst som gör att du kan skicka och ta emot fax med skrivaren genom internet. Metoden kallas för fax via röst över IP-protokollet (Fax on Voice over Internet Protocol, VoIP).

Mer information finns i avsnittet [Fax via VoIP på sidan 69.](#page-74-0)

HP-skrivare är speciellt avsedda för traditionella, analoga telefontjänster. Om du befinner dig i en miljö med digitala telefoner (till exempel DSL/ADSL, PBX eller ISDN) kan du behöva använda ett filter eller en omvandlare för digitalt-till-analogt när du ställer in skrivaren för att faxa.

**OBS!** HP kan inte garantera att skrivaren är kompatibel med alla digitala tjänster eller leverantörer i alla digitala miljöer, eller med alla digital-till-analog-omvandlare. Du bör alltid rådgöra direkt med teleoperatören om korrekt installation baserat på vilka tjänster de erbjuder.

## <span id="page-74-0"></span>**Fax via VoIP**

Du kanske kan abonnera på en billig telefontjänst som gör att du kan skicka och ta emot fax med skrivaren genom att gå via internet. Metoden kallas för fax via röst över IP-protokollet (Fax on Voice over Internet Protocol, VoIP).

Följande faktorer tyder på att du använder en VoIP-tjänst.

- Slår en speciell kod tillsammans med faxnumret.
- Har en IP-omvandlare som är ansluten till internet och som har analoga telefonportar för faxanslutningen.
- **OBS!** Du kan bara skicka och ta emot fax genom att ansluta telefonsladden till "1-LINE"-porten på baksidan av skrivaren. Det betyder att din anslutning till internet måste ske antingen genom en omvandlare (som tillhandahåller vanliga analoga telefonjack för faxanslutningar) eller genom din teleoperatör.
- **TIPS:** Stöd för traditionell faxöverföring via IP-telefonsystem är ofta begränsat. Om du har problem med att faxa kan du prova med en lägre faxhastighet eller inaktivera faxens felkorrigeringsläge (ECM). Om du stänger av ECM kan du dock inte skicka och ta emot färgfax.

(Mer information om hur du ändrar faxhastigheten finns i [Ange faxhastighet på sidan 67.](#page-72-0) Mer information om hur du använder ECM finns i [Skicka ett fax i felkorrigeringsläge på sidan 56](#page-61-0).

Om du har frågor angående faxning via internet kontaktar du supportavdelningen hos leverantören av internetfaxtjänsterna eller din lokala operatör för att få hjälp.

## **Använda rapporter**

Du kan ställa in skrivaren så att den automatiskt skriver ut felrapporter och bekräftelser för varje fax som du skickar och tar emot. Du kan också skriva ut systemrapporter manuellt vid behov. Dessa rapporter ger praktisk systeminformation om skrivaren.

Som standard är skrivaren inställd på att bara skriva ut en rapport om det är problem med att skicka eller ta emot ett fax. En bekräftelse som talar om huruvida faxsändningen lyckats visas kort i displayen på kontrollpanelen efter varje transaktion.

- **T** OBS! Om du inte kan läsa rapporterna, kan du kontrollera de beräknade bläcknivåerna från kontrollpanelen eller HP-programmet. Mer information finns i avsnittet [Kontrollera beräknade bläcknivåer på sidan 76.](#page-81-0)
- **OBS!** I varningar om låg bläcknivå och bläcknivåindikatorer anges uppskattningar som är avsedda för planeringsändamål. När du får en varning om att bläcket håller på att ta slut bör du ha en ersättningspatron i beredskap så att du undviker förseningar. Du behöver inte byta ut några bläckpatroner förrän utskriftskvaliteten blir oacceptabel.
- **The OBS!** Kontrollera att bläckpatronerna är i gott skick och att de är korrekt installerade. Mer information finns i avsnittet [Hantera bläckpatroner på sidan 75](#page-80-0).

Det här avsnittet innehåller följande ämnen:

- Skriva ut faxbekräftelserapporter
- [Skriva ut felrapporter för fax](#page-76-0)
- [Skriva ut och läsa faxloggen](#page-76-0)
- [Rensa faxloggen](#page-77-0)
- [Skriva ut uppgifter om den senaste faxtransaktionen](#page-77-0)
- [Skriva ut en rapport över nummerpresentation](#page-77-0)
- [Visa samtalshistorik](#page-77-0)

### **Skriva ut faxbekräftelserapporter**

Skriver ut en faxbekräftelserapport för varje fax du skickar eller tar emot. Standardinställningen är **Av**. När standardinställningarna är aktiverade visas ett bekräftelsemeddelande hastigt på kontrollpanelen efter att varje fax har skickats eller tagits emot.

#### **Så här aktiverar du faxbekräftelse**

- **1.** På startskärmen trycker du på **Faxa** .
- **2.** Tryck på **Installation** .
- **3.** Tryck på **Rapporter** och sedan på **Faxbekräftelse** .
- **4.** Tryck på ett av följande alternativ för att välja det.

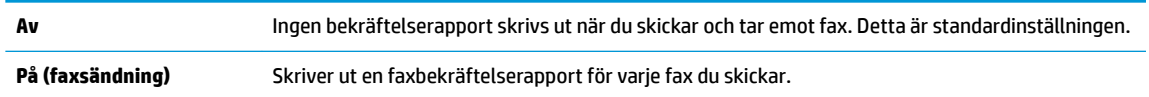

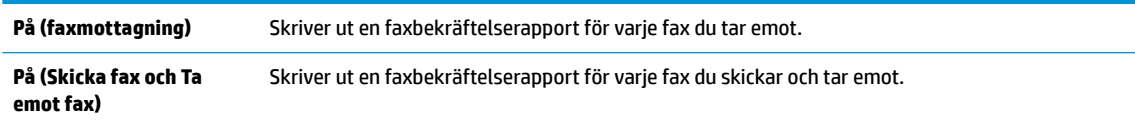

#### <span id="page-76-0"></span>**Så här lägger du till en bild av faxet på bekräftelserapporten**

- **1.** På startskärmen trycker du på **Faxa** .
- **2.** Tryck på **Installation** .
- **3.** Tryck på **Rapporter** och sedan på **Faxbekräftelse** .
- **4.** Tryck på **På (faxsändning)** eller **På (Skicka fax och Ta emot fax)** .
- **5.** Tryck på **Faxbekräftelse med bild**.

### **Skriva ut felrapporter för fax**

Du kan konfigurera skrivaren så att den automatiskt skriver ut en rapport när ett fel uppstår under sändning eller mottagning av fax.

#### **Så här ställer du in skrivaren så att faxfelrapporter skrivs ut automatiskt**

- **1.** På startskärmen trycker du på **Faxa** .
- **2.** Tryck på **Installation** .
- **3.** Tryck på **Rapporter** och tryck på **Felrapport för fax**.
- **4.** Tryck på ett av följande alternativ för att välja det.

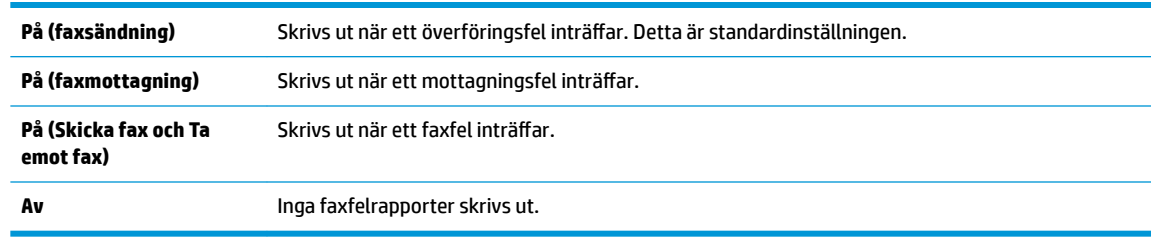

### **Skriva ut och läsa faxloggen**

Du kan skriva ut en logg över de fax som tagits emot och skickats av skrivaren.

#### **Så här skriver du ut faxloggen från skrivarens kontrollpanel**

- **1.** På startskärmen trycker du på **Faxa** .
- **2.** Tryck på **Installation** och sedan på **Rapporter** .
- **3.** Tryck på **Skriv ut faxrapporter** .
- **4.** Tryck på **Faxloggar med de 30 senaste transaktionerna**.
- **5.** Tryck på **Skriv ut** för att starta utskriften.

### <span id="page-77-0"></span>**Rensa faxloggen**

Om du rensar faxloggen raderas också alla utgående fax som sparats i minnet.

#### **Så här rensar du faxloggen**

- **1.** På startskärmen trycker du på **Faxa** .
- **2.** Tryck på **Installation** och sedan på **Verktyg**.
- **3.** Tryck på **Rensa faxloggar**.

### **Skriva ut uppgifter om den senaste faxtransaktionen**

I rapporten om den senaste faxtransaktionen skrivs uppgifter om den senaste faxöverföringen ut. Uppgifterna omfattar faxnummer, antal sidor och faxstatus.

#### **Så här skriver du ut rapporten om det senaste faxet**

- **1.** På startskärmen trycker du på **Faxa** .
- **2.** Tryck på **Installation** och sedan på **Rapporter** .
- **3.** Tryck på **Skriv ut faxrapporter** .
- **4.** Tryck på **Logg över senaste transaktion**.
- **5.** Tryck på **Skriv ut** för att starta utskriften.

### **Skriva ut en rapport över nummerpresentation**

Du kan skriva ut en lista med faxnummer från samtalshistoriken.

#### **Så här skriver du ut en rapport över nummerpresentationshistorik**

- **1.** På startskärmen trycker du på **Faxa** .
- **2.** Tryck på **Installation** och sedan på **Rapporter** .
- **3.** Tryck på **Skriv ut faxrapporter** .
- **4.** Tryck på **Rapport över nummerpresentation**.
- **5.** Tryck på **Skriv ut** för att starta utskriften.

### **Visa samtalshistorik**

Du kan visa en lista över alla samtal som gjorts från skrivaren.

**<sup>2</sup> OBS!** Du kan inte skriva ut samtalshistoriken

#### **Visa samtalshistoriken**

- **1.** På startskärmen trycker du på **Faxa** .
- **2.** Tryck på **Skicka nu**.
- **3.** Tryck på (Telefonbok).
- **4.** Tryck på **Samtalshistorik**

# <span id="page-80-0"></span>**7 Hantera bläckpatroner**

Det här avsnittet innehåller följande ämnen:

- [Kontrollera beräknade bläcknivåer](#page-81-0)
- [Beställa bläcktillbehör](#page-82-0)
- [Välja rätt bläckpatroner](#page-83-0)
- [Byta bläckpatroner](#page-84-0)
- [Använda enpatronsläge](#page-87-0)
- [Garanti för bläckpatroner](#page-88-0)
- [Tips angående bläckpatroner](#page-89-0)

# <span id="page-81-0"></span>**Kontrollera beräknade bläcknivåer**

Du kan enkelt kontrollera bläcknivån för att se när du behöver byta bläckpatron. Bläcknivån visar ungefär hur mycket bläck som finns kvar i bläckpatronerna.

#### **Så här kontrollerar du bläcknivåerna från skrivarens kontrollpanel**

● Gå till startskärmen och tryck på (bläck) för att visa de beräknade bläcknivåerna.

#### **Så här kontrollerar du bläcknivåerna i HP skrivarprogram(Windows)**

- **1.** Öppna HPs skrivarprogramvara. Mer information finns i avsnittet [Öppna HPs skrivarprogramvara](#page-21-0) [\(Windows\) på sidan 16](#page-21-0).
- **2.** Gå till skrivarprogram och klicka på Ʈiken **Beräknade bläcknivåer**.

#### **Så här kontrollerar du bläcknivåerna i HP skrivarprogram(OS X)**

**1.** Öppna HP Verktyg.

HP Verktyg ligger i mappen **Hewlett-Packard** i mappen **Program** i roten på hårddisken.

- **2.** Välj HP DeskJet 3830 series i listan över enheter till vänster i fönstret.
- **3.** Klicka på **Status för förbrukningsmaterial**.

De uppskattade bläcknivåerna visas.

- **4.** Klicka på **Alla inställningar** för att återgå till panelen **Information och support**.
- **T** OBS! Om du har installerat en påfylld eller rekonditionerad bläckpatron eller en bläckpatron som använts i en annan skrivare, kan bläcknivåindikatorn ge en felaktig indikation eller vara otillgänglig.
- **<sup>22</sup> OBS!** I varningar om låg bläcknivå och bläcknivåindikatorer anges uppskattningar som är avsedda för planeringsändamål. När ett varningsmeddelande om låg bläcknivå visas bör du ha en ny bläckpatron till hands för att undvika förseningar. Du behöver inte byta ut bläckpatroner förrän utskriftskvaliteten är oacceptabel.

**EX 0BS!** Bläck från bläckpatronerna används på flera olika sätt i utskriftsprocessen, bland annat under den initieringsprocess som förbereder skrivaren och bläckpatronerna för utskrift samt vid det underhåll av skrivhuvudet som utförs för att hålla utskriftsmunstyckena öppna så att bläcket kan flöda jämnt. Dessutom lämnas lite bläck kvar i bläckpatronen när den är förbrukad. Mer information finns på [www.hp.com/go/](http://www.hp.com/go/inkusage) [inkusage](http://www.hp.com/go/inkusage).

# <span id="page-82-0"></span>**Beställa bläcktillbehör**

Innan du beställer bläckpatroner ska du ta reda på korrekt bläckpatronsnummer.

#### **Så här lokaliserar du bläckpatronsnumret på skrivaren**

Bläckpatronsnumret anges på insidan av den främre luckan.

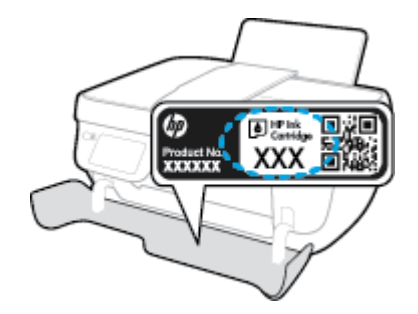

#### **Sök reda på bläckpatronsnumret från skrivarprogram (Windows)**

- **1.** Öppna HPs skrivarprogramvara. Mer information finns i avsnittet [Öppna HPs skrivarprogramvara](#page-21-0) [\(Windows\) på sidan 16](#page-21-0).
- **2.** I skrivarprogram klickar du på **Köp** och på **Köp tillbehör online** och följ sedan anvisningarna på skärmen.

#### **Så här hittar du beställningsnummer för bläckpatroner (OS X)**

- **1.** Öppna HP Verktyg.
- **OBS!** HP Verktyg ligger i mappen **Hewlett-Packard** i mappen **Program** i roten på hårddisken.
- **2.** Klicka på **Info om tillbehör**.

Beställningsnumren för bläckpatroner visas.

**3.** Klicka på **Alla inställningar** för att återgå till panelen **Information och support**.

Om du vill beställa originaltillbehör från HP till HP DeskJet 3830 series går du till [www.hp.com/buy/supplies](http://www.hp.com/buy/supplies) . Om du blir uppmanad väljer du land/region, följer anvisningarna och väljer din produkt och klickar sedan på en av köplänkarna på sidan.

**<sup>2</sup> OBS!** Beställning av bläckpatroner online kan inte göras i alla länder/regioner. Om det inte är tillgängligt i ditt land/din region kan du ändå se information om förbrukningsartiklar och skriva ut en lista att använda som referens när du handlar hos en lokal HP-återförsäljare.

# <span id="page-83-0"></span>**Välja rätt bläckpatroner**

Vi rekommenderar att du använder äkta HP-bläckpatroner. HPs originalbläckpatroner är utformade och testade med HP-skrivare för att du ska få utmärkta resultat i utskrift efter utskrift.

# <span id="page-84-0"></span>**Byta bläckpatroner**

#### **Så här byter du bläckpatroner**

- **1.** Kontrollera att strömmen är påslagen.
- **2.** Stäng utmatningsfackets förlängningsdel och rotera utmatningsfacket medurs för att fälla in den i skrivaren.

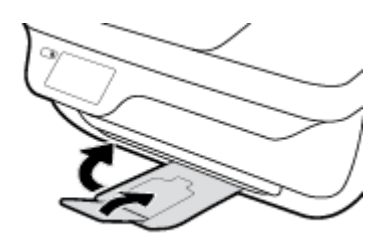

- **3.** Ta ur bläckpatronen.
	- **a.** Öppna den främre skrivarluckan.

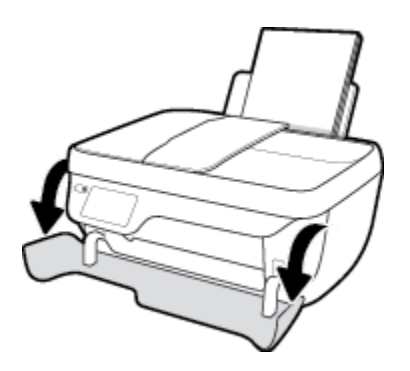

**b.** Öppna bläckpatronsluckan och vänta tills skrivarvagnen har flyttats till mitten av skrivaren.

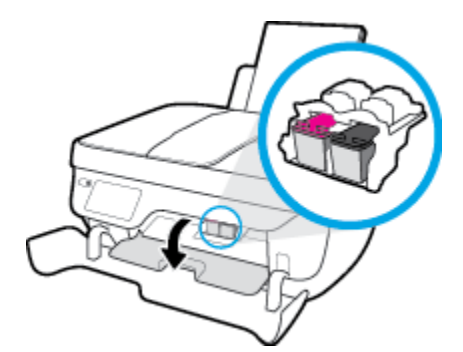

**c.** Tryck nedåt för att lossa bläckpatronen och ta sedan ut den ur hållaren.

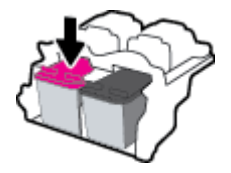

**4.** Sätt i en ny bläckpatron.

**a.** Ta ut patronen ur förpackningen.

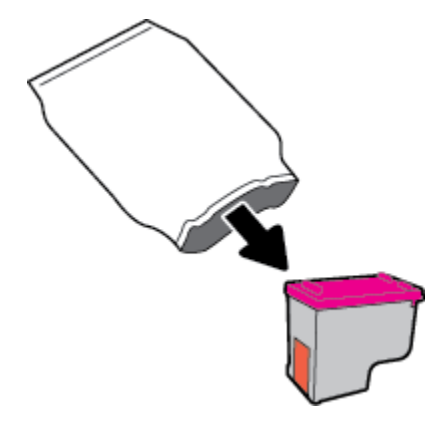

**b.** Ta bort skyddstejpen genom att dra i fliken.

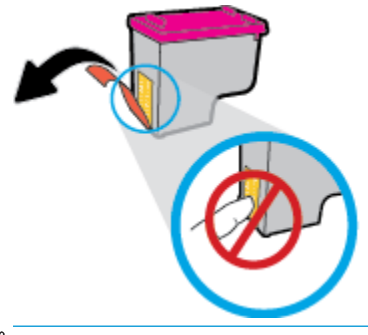

- **<sup>22</sup> OBS!** Rengör de elektriska kontakterna på bläckpatronen.
- **c.** Skjut in patronen i hållaren tills den klickar på plats.

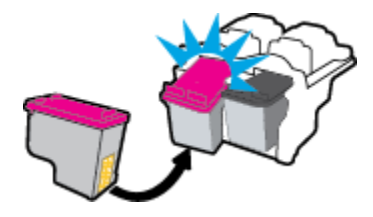

**d.** Stäng bläckpatronsluckan.

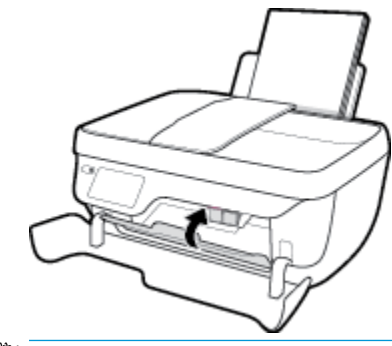

**OBS!** HP skrivarprogram uppmanar dig att justera bläckpatronerna när du skriver ut ett dokument efter att ha installerat en ny bläckpatron.

**e.** Stäng den främre skrivarluckan.

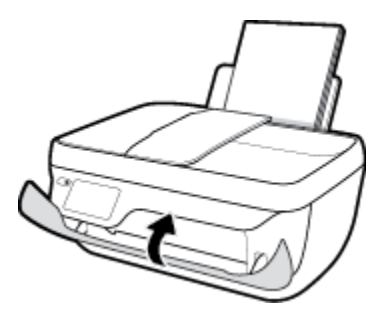

**5.** Dra ut utmatningsfacket och förlängningsdelen.

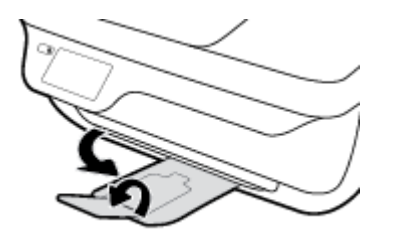

# <span id="page-87-0"></span>**Använda enpatronsläge**

Du kan använda enpatronsläge om du vill använda skrivaren med endast en bläckpatron. Enpatronsläget initieras när en bläckpatron tas bort från skrivarvagnen.

**OBS!** När skrivarens körs i enpatronsläge visas ett meddelande på skrivarens display. Om meddelandet visas när det sitter två bläckpatroner i skrivaren ska du kontrollera att skyddstejpen inte sitter kvar på någon av dem. Skrivaren känner inte av bläckpatronen om skyddstejpen sitter kvar över bläckpatronens kontakter. Om det inte finns någon skyddstejp på bläckpatronerna kan du rengöra kontakterna på bläckpatronerna. Mer information om hur du rengör bläckpatronernas kontakter finns i [Problem med bläckpatronerna](#page-109-0) [på sidan 104](#page-109-0).

#### **Så här avslutar du enpatronsläget**

● Installera både den svarta patronen och trefärgspatronen i skrivaren.

# <span id="page-88-0"></span>**Garanti för bläckpatroner**

HPs bläckpatronsgaranti gäller när patronen används i avsedd HP-utskriftsenhet. Garantin gäller inte HPbläckpatroner som har fyllts på, omarbetats, renoverats, använts på felaktigt sätt eller ändrats på något sätt.

Under garantiperioden omfattas patronen av garantin så länge HP-bläcket inte tar slut eller garantins slutdatum passeras. Garantins slutdatum, i formatet ÅÅÅÅ/MM/DD, visas på bläckpatronen enligt illustrationen:

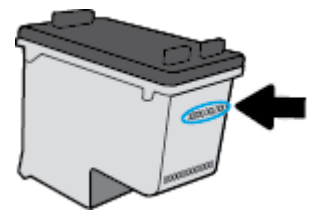

En kopia av HPs begränsade garanti finns i den tryckta dokumentationen som medföljde skrivaren.

# <span id="page-89-0"></span>**Tips angående bläckpatroner**

Tänk på följande när det gäller bläckpatroner:

- För att skydda bläckpatronerna från att torka ut ska du alltid stänga av skrivaren med hjälp av **Ström** knappen och vänta tills lampan vid **Ström** -knappen släcks.
- Öppna inte eller ta bort tejpen från bläckpatronerna förrän du är redo att installera dem. Om du låter tejpen sitta kvar på bläckpatronerna undviker du att bläcket dunstar.
- Sätt i bläckpatronerna på rätt platser. Matcha färgen och ikonen på varje patron med färgen och ikonen på respektive plats. Kontrollera att bläckpatronerna snäpper fast ordentligt.
- När du satt i nya bläckpatroner bör du justera skrivaren för bästa utskriftskvalitet. Mer information finns i [Utskriftsproblem på sidan 107](#page-112-0).
- När Beräknade bläcknivåer i skrivarprogramvaran visar att den ena eller båda patronerna har ont om bläck bör du överväga att skaffa ersättningspatroner så att du undviker eventuella försenade utskrifter. Du behöver inte byta ut några bläckpatroner förrän utskriftskvaliteten blir oacceptabel. Mer information finns i [Byta bläckpatroner på sidan 79](#page-84-0).
- Om du tar ut en bläckpatron ur skrivaren av någon anledning ska du försöka sätta tillbaka den igen så fort som möjligt. Utanför skrivaren börjar bläckpatronerna torka ut om de är oskyddade.

# **8 Ansluta skrivaren**

- [Ansluta skrivaren till ett trådlöst nätverk med en router](#page-91-0)
- [Ansluta trådlöst till skrivaren utan någon router](#page-92-0)
- [Inställningar för trådlöst](#page-95-0)
- [Anslut skrivaren till datorn med en USB-sladd \(ej nätverksanslutning\)](#page-97-0)
- [Byta från en USB-anslutning till ett trådlöst nätverk](#page-98-0)
- [Avancerade skrivarhanteringsverktyg \(för nätverksanslutna skrivare\)](#page-99-0)
- [Tips för installation och användning av en nätverksansluten skrivare](#page-101-0)

# <span id="page-91-0"></span>**Ansluta skrivaren till ett trådlöst nätverk med en router**

För anslutning till ett integrerat trådlöst WLAN 802.11-nätverk behöver du följande:

● Ett trådlöst 802.11b/g/n-nätverk som innehåller en trådlös router eller åtkomstpunkt.

**B**<sup>3</sup> OBS! Skrivaren stöder endast anslutningar med 2,4 GHz.

- En dator som är ansluten till det trådlösa nätverk som du planerar att installera skrivaren i.
- Nätverksnamn (SSID).
- WEP-nyckel, WPA-lösenord (vid behov).

#### **Så här ansluter du skrivaren**

- **1.** Gå till startskärmen på skrivarens kontrollpanel och tryck på ( $\psi$ ) (Trådlöst).
- **2.** Tryck på **Inställningar**.
- **3.** Tryck på **Trådlös inställningsguide** eller **Wi-Fi Protected Setup**.
- **4.** Följ anvisningarna på skärmen för att slutföra konfigurationen.

#### **Så här ansluter du en ny skrivare (Windows)**

- **1.** Öppna skrivarprogram. Mer information finns i avsnittet [Öppna HPs skrivarprogramvara \(Windows\)](#page-21-0)  [på sidan 16](#page-21-0).
- **2.** Klicka på **Verktyg** i skrivarprogram.
- **3.** Välj **Skrivarinstallation och programvara**.
- **4.** Välj **Anslut en ny skrivare**. Följ anvisningarna på skärmen.

#### **Så här ansluter du en ny skrivare (OS X)**

- **1.** Öppna **Systeminställningar** .
- **2.** Beroende på vilket operativsystem du har klickar du på **Skriv ut och faxa** , **Skriv ut och skanna** eller **Skrivare och skannrar** i sektionen **Maskinvara**.
- **3.** Klicka på + nedanför skrivarlistan till vänster.
- **4.** Välj den nya skrivaren i listan.

# <span id="page-92-0"></span>**Ansluta trådlöst till skrivaren utan någon router**

Med Wi-Fi Direct kan du skriva ut trådlöst från en dator, smartphone, surfplatta eller någon annan enhet med trådlös funktion – utan att behöva ansluta till ett befintligt trådlöst nätverk.

#### **Riktlinjer för användning av Wi-Fi Direct**

- Kontrollera att datorn eller den mobila enheten har den programvara som krävs:
	- Om du använder en dator kontrollerar du att du har installerat HP-programvaran.

Om du inte har installerat HPs skrivarprogramvara på datorn börjar du med att ansluta till Wi-Fi Direct och installerar sedan skrivarprogramvaran. Välj **Trådlöst** när du blir ombedd att ange en anslutningstyp i skrivarprogramvaran.

- Om du använder en mobil enhet kontrollerar du att du har installerat en kompatibel utskriftsapp. Om du vill veta mer om mobila utskrifter, gå till [www.hp.com/global/us/en/eprint/](http://www.hp.com/global/us/en/eprint/mobile_printing_apps.html) [mobile\\_printing\\_apps.html.](http://www.hp.com/global/us/en/eprint/mobile_printing_apps.html)
- Kontrollera att Wi-Fi Direct är påslagen för din skrivare.
- Upp till fem datorer och mobila enheter kan använda samma anslutning för Wi-Fi Direct.
- Wi-Fi Direct kan användas medan skrivaren är ansluten till en dator via en USB-kabel, eller till ett nätverk via en trådlös anslutning.
- Wi-Fi Direct kan inte användas för att ansluta en dator, en mobil enhet eller en skrivare till internet.

#### **Så här slår du på Wi-Fi Direct**

- **1.** Gå till skrivarens kontrollpanel och tryck på p. (Wi-Fi Direct).
- **2.** Tryck på **Inställningar** och sedan på **Wi-Fi Direct** för att aktivera den.
- **3.** Tryck på knappen **Tillbaka**, och leta sedan upp Wi-Fi Direct-namnet och lösenordet från informationsmenyn om **Wi-Fi Direct**.
- **TIPS:** Du kan också aktivera Wi-Fi Direct från EWS. Mer information om hur du använder den inbäddade webbservern finns i [Öppna den inbyggda webbservern på sidan 94.](#page-99-0)

#### **Så här skriver du ut från en mobil enhet med trådlös funktion som stöder Wi-Fi Direct**

Kontrollera att du har installerat den senaste versionen av pluginprogrammet HP Print Service på den mobila enheten. Du kan hämta det här pluginprogrammet från appbutiken Google Play.

- **1.** Kontrollera att du har slagit på Wi-Fi Direct på skrivaren.
- **2.** Starta Wi-Fi Direct på din mobila enhet. Mer information finns i den dokumentation som medföljde den mobila enheten.
- **3.** Välj ett dokument på den mobila enheten från en app som det går att skriva ut ifrån och välj sedan alternativet för utskrift av dokumentet.

Listan över tillgängliga skrivare visas.

**4.** Välj Wi-Fi Direct-namnet som visas som DIRECT-\*\*-HP DeskJet 3830 i listan över tillgängliga skrivare (där \*\* är unika tecken för identifiering av din skrivare) och följ sedan anvisningarna på skärmen för skrivaren och din mobila enhet.

#### **Så här skriver du ut från en mobila enhet med trådlös funktion som inte stöder Wi-Fi Direct**

Kontrollera att du har installerat en kompatibel utskriftsapp på din mobila enhet. Om du vill ha mer information, gå till [www.hp.com/global/us/en/eprint/mobile\\_printing\\_apps.html.](http://www.hp.com/global/us/en/eprint/mobile_printing_apps.html)

- **1.** Kontrollera att du har slagit på Wi-Fi Direct på skrivaren.
- **2.** Aktivera Wi-Fi-anslutningen på den mobila enheten. Mer information finns i den dokumentation som medföljde den mobila enheten.

**B** OBS! Om din mobila enhet inte stöder Wi-Fi kan du inte använda Wi-Fi Direct.

**3.** Anslut till ett nytt nätverk från den mobila enheten. Gör på samma sätt som du brukar för att ansluta till ett nytt trådlöst nätverk eller en trådlös surfzon. Välj namnet för HP Wi-Fi Direct i listan över trådlösa skrivare, exempelvis DIRECT-\*\*-HP DeskJet 3830 (där \*\* motsvaras av unika tecken som identifierar din skrivare).

Ange Wi-Fi Direct-lösenordet när du uppmanas att göra det.

**4.** Skriv ut dokumentet.

#### **Så här skriver du ut från en dator med trådlös funktion (Windows)**

- **1.** Kontrollera att du har slagit på Wi-Fi Direct på skrivaren.
- **2.** Slå på datorns Wi-Fi-anslutning. Mer information finns i den dokumentation som medföljde datorn.

**BS!** Om datorn inte stöder Wi-Fi kan du inte använda Wi-Fi Direct.

**3.** Gå till datorn och anslut till ett nytt nätverk. Gör på samma sätt som du brukar för att ansluta till ett nytt trådlöst nätverk eller en trådlös surfzon. Välj namnet för Wi-Fi Direct i listan över trådlösa nätverk. Det visas som DIRECT-\*\*-HP DeskJet 3830 (där \*\* är de unika tecken som identifierar just din skrivare och XXXX är skrivarmodellen som anges på skrivaren).

Ange Wi-Fi Direct-lösenordet när du uppmanas att göra det.

- **4.** Gå vidare till steg 5 om skrivaren har installerats och är ansluten till datorn via ett trådlöst nätverk. Om skrivaren har installerats och är ansluten till datorn via en USB-kabel följer du nedanstående anvisningar för att installera HP skrivarprogram med hjälp av HP Wi-Fi Directanslutningen.
	- **a.** Beroende på vilket operativsystem du har ska du göra något av följande:
		- **Windows 8,1**: Klicka på nedåtpilen i det nedre vänstra hörnet av Startskärmen, välj skrivarens namn och klicka på **Verktyg**.
		- **Windows 8**: Högerklicka i ett tomt område av skärmen, klicka på **Alla appar** i appfältet, klicka på ikonen med skrivarens namn och klicka sedan på **Verktyg**.
		- **Windows 7**, **Windows Vista** och **Windows XP**: Gå till datorns skrivbord och klicka på **Start**, välj **Alla program**, klicka på **HP** och klicka på mappen för skrivaren.
	- **b.** Klicka på **Skrivarinstallation och programvara** och välj sedan **Anslut en ny skrivare**
	- **c.** När skärmen **Anslutningsalternativ** visas i programvaran väljer du **Trådlöst**.

Välj programvaran för din HP-skrivare i listan över identifierade skrivare.

- **d.** Följ anvisningarna på skärmen.
- **5.** Skriv ut dokumentet.

#### **Så här skriver du ut från en dator med trådlös funktion (OS X)**

- **1.** Kontrollera att du har slagit på Wi-Fi Direct på skrivaren.
- **2.** Slå på Wi-Fi på datorn.

Mer information finns i dokumentationen från Apple.

**3.** Klicka på WiFi-ikonen och välj Wi-Fi Direct-namnet, till exempel DIRECT-\*\*-HP DeskJet 3830 (där \*\* är de unika tecken som identifierar din skrivare och XXXX är den skrivarmodell som anges på skrivaren).

Om Wi-Fi Direct är aktiverat med säkerhetsfunktion anger du lösenordet när du blir ombedd att göra det.

- **4.** Lägg till skrivaren.
	- **a.** Öppna **Systeminställningar** .
	- **b.** Beroende på vilket operativsystem du har klickar du på **Skriv ut och faxa** , **Skriv ut och skanna**  eller **Skrivare och skannrar** i sektionen **Maskinvara**.
	- **c.** Klicka på + nedanför skrivarlistan till vänster.
	- **d.** Välj skrivaren från listan med detekterade skrivare (ordet "Bonjour" visas i den högra kolumnen bredvid skrivarnamnet) och klicka på **Lägg till**.

# <span id="page-95-0"></span>**Inställningar för trådlöst**

Från skrivarens kontrollpanel kan du konfigurera och hantera en trådlös anslutning och utföra olika uppgifter för nätverkshantering.

**VIKTIGT:** Nätverksinställningarna är avsedda att underlätta för användaren. Såvida du inte är en avancerad användare bör du emellertid inte ändra några av dessa inställningar (t.ex. länkhastighet, IP-inställningar, standard-gateway och brandväggsinställningar).

#### **Så här slår du på eller stänger av skrivarens trådlösa funktion**

Den blå lampan för trådlöst på skrivarens kontrollpanel lyser när den trådlösa funktionen är påslagen.

- **1.** Gå till skrivarens kontrollpanel och tryck på (( $\psi$ ) (Trådlöst).
- **2.** Tryck på **Inställningar**.
- **3.** Tryck på **Trådlöst** för att slå på eller stänga av funktionen.

#### **Visa trådlös information**

- **1.** På startskärmen trycker du på (Trådlöst) och sedan på **Inställningar** .
- **2.** Tryck på **Visa trådlös information**.

#### **Så här skriver du ut en rapport från testet av trådlöst nätverk**

Den här rapporten innehåller information om skrivarens status, maskinvaruadress (MAC) och IP-adress. Om skrivaren är ansluten till ett nätverk visar testrapporten uppgifter om nätverksinställningarna.

- **1.** Gå till skrivarens kontrollpanel och tryck på (( $\psi$ ) (Trådlöst).
- **2.** Tryck på **Inställningar** och sedan på **Skriv ut rapporter**.
- **3.** Tryck på **Testrapport om trådlöst**.

#### Så här skriver du ut en konfigurationssida för nätverket

- **1.** Gå till skrivarens kontrollpanel och tryck på ( $\psi$ ) (Trådlöst).
- 2. Tryck på **Inställningar**, på Skriv ut rapporter och sedan på Nätverkskonfigurationssidan.

#### **Så här ändrar du de trådlösa inställningarna**

- **1.** På startskärmen trycker du på (Trådlöst) och sedan på **Inställningar** .
- **2.** Tryck på **Avancerade inställningar**.
- **3.** Välj det objekt som du vill ändra.
- **4.** Följ anvisningarna på skärmen.

### **Så här återställer du nätverksinställningarna till standardinställningarna**

- **1.** På startskärmen trycker du på (Trådlöst) och sedan på **Inställningar** .
- **2.** Tryck på **Återställ nätverksinställningar**.
- **3.** Följ anvisningarna på skärmen.

## <span id="page-97-0"></span>**Anslut skrivaren till datorn med en USB-sladd (ej nätverksanslutning)**

Skrivaren stöder en USB 2.0 High Speed-port på baksidan för anslutning till en dator.

#### **Så här ansluter du skrivaren med USB-kabeln**

**1.** Gå till [123.hp.com](http://123.hp.com) för att ladda ned och installera skrivarprogram.

**BS!** Anslut inte USB-kabeln till skrivaren förrän du blir uppmanad att göra det.

- **2.** Följ anvisningarna på skärmen. När du blir uppmanad till det ansluter du skrivaren till datorn genom att välja **USB** på skärmen **Anslutningsalternativ**.
- **3.** Följ anvisningarna på skärmen.

Om skrivarprogram har installerats kommer skrivaren att fungera som en plug-and-play-enhet.

# <span id="page-98-0"></span>**Byta från en USB-anslutning till ett trådlöst nätverk**

Om du först konfigurerade skrivaren och installerade programvaran med en USB-kabel, som direkt ansluter skrivaren till datorn, kan du lätt byta till en trådlös nätverksanslutning. Du behöver då ett trådlöst 802.11b/g/n-nätverk som innehåller en trådlös router eller åtkomstpunkt.

**B**<sup>3</sup> OBS! Skrivaren stöder endast anslutningar med 2,4 GHz.

Innan du byter från en USB-anslutning till ett trådlöst nätverk måste du se till att:

- Skrivaren fortsätter att vara ansluten till datorn med USB-kabeln tills du blir ombedd att koppla ur kabeln.
- Datorn är ansluten till det trådlösa nätverk som du planerar att installera skrivaren i.

#### **Byta från en USB-anslutning till ett trådlöst nätverk (Windows)**

- **1.** Öppna HPs skrivarprogramvara. Mer information finns i avsnittet [Öppna HPs skrivarprogramvara](#page-21-0) [\(Windows\) på sidan 16](#page-21-0).
- **2.** I skrivarprogram klickar du på **Verktyg**.
- **3.** Klicka på **Skrivarinstallation och programvara**.
- **4.** Välj **Konvertera en USB-ansluten skrivare till trådlös**. Följ anvisningarna på skärmen.

#### **Så här byter du från en USB-anslutning till en trådlös nätverksanslutning (OS X)**

- **1.** Anslut skrivaren till ett trådlöst nätverk.
- **2.** Använd **HP Setup Assistant** i **Program/Hewlett-Packard/Enhetsprogram** för att ändra anslutningen av skrivaren till trådlös.

### <span id="page-99-0"></span>**Avancerade skrivarhanteringsverktyg (för nätverksanslutna skrivare)**

När skrivaren är ansluten till ett nätverk kan du använda den inbäddade webbservern (EWS) för att visa statusinformation, ändra inställningar och hantera enheten från datorn.

- **T** OBS! Du kan öppna och använda EWS utan att vara ansluten till internet. Dock kanske vissa funktioner inte är tillgängliga.
- **BS!** För att visa eller ändra vissa inställningar kan du behöva ett lösenord.
	- Öppna den inbyggda webbservern
	- **Om cookies**

### **Öppna den inbyggda webbservern**

Du kan använda ett av följande sätt för att öppna den inbäddade webbservern.

#### **Så här öppnar du den inbäddade webbservern via ett nätverk**

**<sup>EX</sup> OBS!** Skrivaren måste vara ansluten till ett nätverk och ha en IP-adress.

- **1.** På hemskärmen trycker du på Trådlöst så att skrivarens IP-adress visas.
- **2.** I en webbläsare som stöds på din dator skriver du den IP-adress och det värdnamn som skrivaren tilldelats.

Om skrivarens IP-adress t.ex. är 192.168.0.12, anger du följande adress i webbläsaren: http:// 192.168.0.12.

#### **Så här öppnar du den inbäddade webbservern via HP skrivarprogram(Windows)**

- **1.** Öppna skrivarprogram. Mer information finns i avsnittet [Öppna HPs skrivarprogramvara \(Windows\)](#page-21-0)  [på sidan 16](#page-21-0).
- **2.** Klicka på **Skriv ut, skanna, faxa** och sedan på **Skrivarens startsida (EWS)**.

#### **Så här öppnar du den inbyggda webbservern med Wi-Fi Direct**

- **1.** På startskärmen trycker du på p. (Wi-Fi Direct).
- **2.** Om displayen visar att Wi-Fi Direct är **Av** trycker du på **Inställningar** och sedan på **Wi-Fi Direct** för att aktivera den.
- **3.** På din trådlösa dator slår du på den trådlösa funktionen och söker efter namnet för Wi-Fi Direct och ansluter dig till denna enhet, till exempel DIRECT-\*\*-HP DeskJet 3830 (där \*\* är unika tecken som identifierar skrivaren). Ange Wi-Fi Direct-lösenordet när du uppmanas att göra det.
- **4.** I en webbläsare som stöds på din dator skriver du följande adress: http://192.168.223.1.

### **Om cookies**

Den inbäddade webbservern (EWS) placerar mycket små textfiler (cookies) på hårddisken när du surfar. Med hjälp av dessa filer kan den inbäddade webbservern känna igen datorn nästa gång du besöker webbplatsen. Om du till exempel har konfigurerat EWS-språket hjälper en cookie till att komma ihåg vilket språk du har

valt, så att sidorna visas på det språket nästa gång du går till EWS-servern. En del cookies (t.ex. den cookie som lagrar kundspecifika inställningar) lagras på datorn tills du tar bort dem manuellt.

Du kan konfigurera din webbläsare så att den godkänner alla cookies, eller så kan du konfigurera den så att du varnas varje gång en cookie erbjuds, vilket gör att du kan välja vilka cookies som du vill tillåta eller neka. Du kan även använda webbläsaren för att ta bort oönskade cookies.

Om du inaktiverar cookies kommer du även att inaktivera en eller flera av de följande funktionerna, beroende på vilken skrivare du har:

- Använda vissa installationsguider
- Komma ihåg språkinställningen i webbläsaren för EWS
- Anpassa EWS Hemsida

Information om hur du ändrar sekretess- och cookie-inställningar och hur du visar eller tar bort cookies finns i den dokumentation som medföljer din webbläsare.

### <span id="page-101-0"></span>**Tips för installation och användning av en nätverksansluten skrivare**

Här följer några tips på hur du installerar och använder en nätverksansluten skrivare:

- När du installerar en trådlös nätverksskrivare ska du försäkra dig om att den trådlösa routern är påslagen. Skrivaren söker efter trådlösa routrar och listar sedan namnen på de detekterade nätverken på displayen.
- Kontrollera den trådlösa anslutningen på skrivaren genom att trycka på (Trådlös) på startskärmen för att öppna menyn Trådlöst. Om den visar **Trådlöst av** eller **Ej ansluten** trycker du på (**Inställningar**) och sedan på **Guide för trådlös installation**. Följ anvisningarna på skärmen för att konfigurera skrivarens trådlösa anslutning.
- Om datorn är ansluten till ett virtuellt privat nätverk (VPN) måste du koppla bort den från VPN innan du kan nå andra enheter i nätverket, inklusive skrivaren.
- Lär dig mer om hur du konfigurerar nätverket och skrivaren för trådlös utskrift. Klicka här för att koppla [upp dig och få mer information.](http://h20180.www2.hp.com/apps/Nav?h_pagetype=s-924&h_client=s-h-e004-01&h_keyword=lp70041-all-OJ3830&h_lang=sv&h_cc=se)
- Lär dig hur du hittar nätverkets säkerhetsinställningar. [Klicka här för att koppla upp dig och få mer](http://h20180.www2.hp.com/apps/Nav?h_pagetype=s-924&h_client=s-h-e004-01&h_keyword=lp70018-all-OJ3830&h_lang=sv&h_cc=se)  [information.](http://h20180.www2.hp.com/apps/Nav?h_pagetype=s-924&h_client=s-h-e004-01&h_keyword=lp70018-all-OJ3830&h_lang=sv&h_cc=se)
- Lär dig mer om HP Print and Scan Doctor. [Klicka här för att koppla upp dig och få mer information.](http://h20180.www2.hp.com/apps/Nav?h_pagetype=s-924&h_client=s-h-e004-01&h_keyword=lp70044-win&h_lang=sv&h_cc=se)

**<sup>2</sup> OBS!** Det här verktyget är endast tillgängligt i Windows.

- Lär dig hur du byter från USB-anslutning till trådlös anslutning. [Klicka här för att koppla upp dig och få](http://h20180.www2.hp.com/apps/Nav?h_pagetype=s-924&h_client=s-h-e004-01&h_keyword=lp70015-win-OJ3830&h_lang=sv&h_cc=se) [mer information](http://h20180.www2.hp.com/apps/Nav?h_pagetype=s-924&h_client=s-h-e004-01&h_keyword=lp70015-win-OJ3830&h_lang=sv&h_cc=se).
- Lär dig hur du ska göra med din brandvägg och dina antivirusprogram under konfigurationen av skrivaren. [Klicka här för att koppla upp dig och få mer information.](http://h20180.www2.hp.com/apps/Nav?h_pagetype=s-924&h_client=s-h-e004-01&h_keyword=lp70017-win-OJ3830&h_lang=sv&h_cc=se)

# **9 Lösa problem**

Det här avsnittet innehåller följande ämnen:

- [Problem med papperstrassel och pappersmatning](#page-103-0)
- [Problem med bläckpatronerna](#page-109-0)
- [Utskriftsproblem](#page-112-0)
- [Kopieringsproblem](#page-121-0)
- [Skanningsproblem](#page-122-0)
- [Faxproblem](#page-123-0)
- [Nätverks- och anslutningsproblem](#page-131-0)
- [Problem med skrivarens maskinvara](#page-133-0)
- [Underhålla dokumentmataren](#page-134-0)
- [HP Support](#page-135-0)

# <span id="page-103-0"></span>**Problem med papperstrassel och pappersmatning**

Vad vill du göra?

### **Åtgärda papperstrassel**

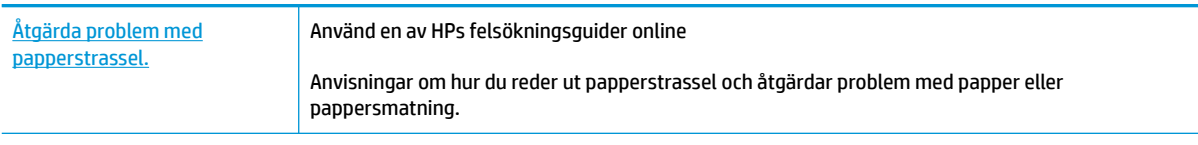

**OBS!** HPs felsökningsguider online är eventuellt inte tillgängliga på alla språk.

### **Läs hjälpens allmänna instruktioner om hur du åtgärdar papperstrassel**

Papperstrassel kan uppstå på flera ställen.

#### **Så här åtgärdar du papperstrassel via inmatningsfacket**

**1.** Dra försiktigt ut papperet ur inmatningsfacket.

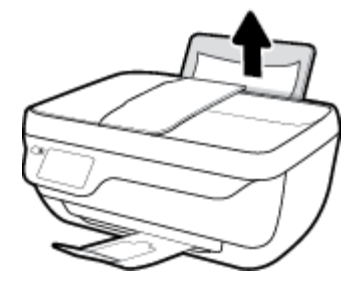

- **2.** Kontrollera att det inte finns något extern objekt i pappersbanan och fyll sedan på med nytt papper.
	- **OBS!** Inmatningsfackets skydd kan förhindra att skräp faller ned i pappersbanan och orsakar allvarligt papperstrassel. Ta inte bort inmatningsfackets skydd.
- **3.** Tryck på **OK** på skrivarens kontrollpanel för att fortsätta med det aktuella jobbet.

#### **Så här åtgärdar du papperstrassel via utmatningsfacket**

**1.** Dra försiktigt ut papperet ur utmatningsfacket.

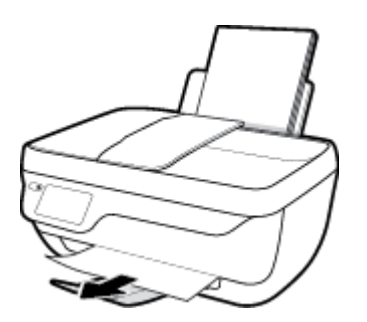

**2.** Tryck på **OK** på skrivarens kontrollpanel för att fortsätta med det aktuella jobbet.

#### **Så här åtgärdar du papperstrassel i bläckpatronsområdet**

- **1.** Tryck på knappen **Ström** för att stänga av skrivaren.
- **2.** Stäng utmatningsfackets förlängningsdel och rotera utmatningsfacket medurs för att fälla in den i skrivaren.

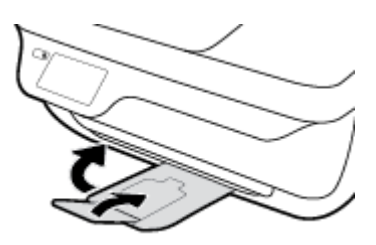

**3.** Öppna den främre skrivarluckan.

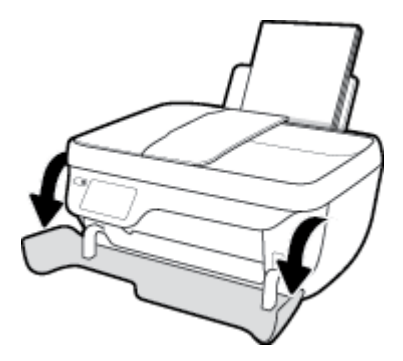

- **4.** Öppna luckan till bläckpatronerna.
- **5.** Om skrivarvagnen befinner sig mitt i skrivaren flyttar du den åt höger.

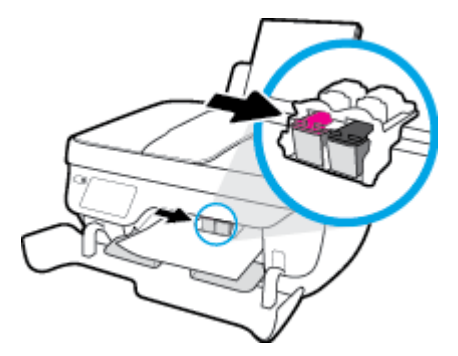

**6.** Ta bort papperet som har fastnat.

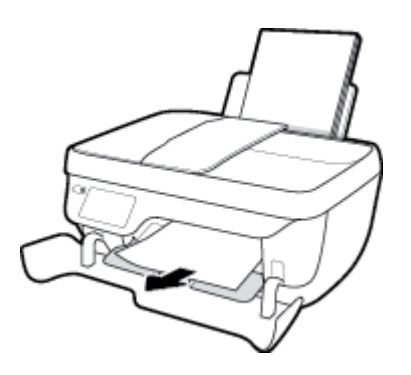

- **7.** Stäng bläckpatronsluckan och stäng sedan den främre luckan.
- **8.** Dra ut utmatningsfacket och förlängningsdelen.

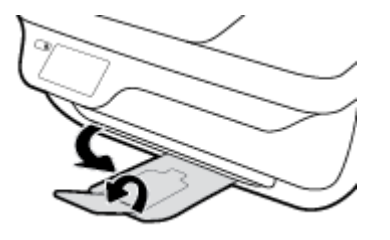

**9.** Slå på skrivaren genom att trycka på **Ström** -knappen.

#### **Så här åtgärdar du papperstrassel inuti skrivaren**

- **1.** Tryck på knappen **Ström** för att stänga av skrivaren.
- **2.** Vänd upp och ned på skrivaren, lokalisera rengöringsluckan på skrivarens undersida och dra sedan i båda Ʈikarna på rengöringsluckan för att öppna den.

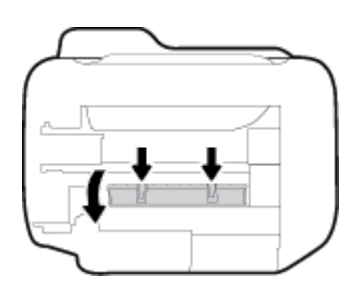

**3.** Ta bort papperet som har fastnat.

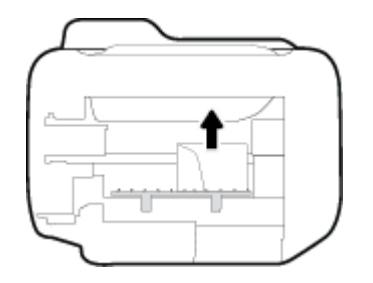

**4.** Stäng rensningsluckan. Tryck försiktigt luckan mot skrivaren tills du känner att båda spärrarna fastnar.

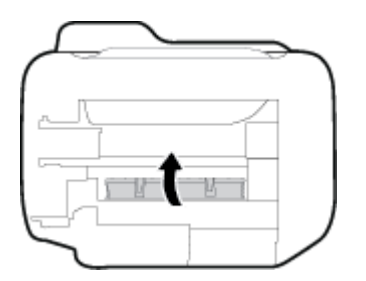

**5.** Vänd på skrivaren och tryck på **Ström** -knappen för att starta skrivaren.

#### **Så här åtgärdar du papperstrassel i dokumentmataren**

**1.** Lyft locket på dokumentmataren.

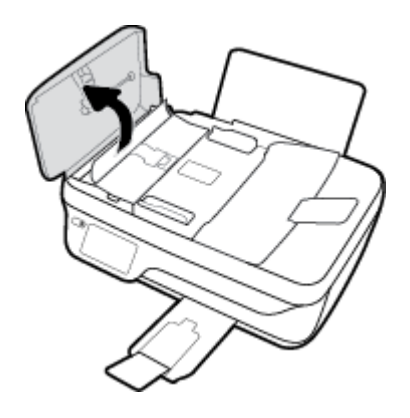

2. Lyft på fliken på framkanten av dokumentmataren.

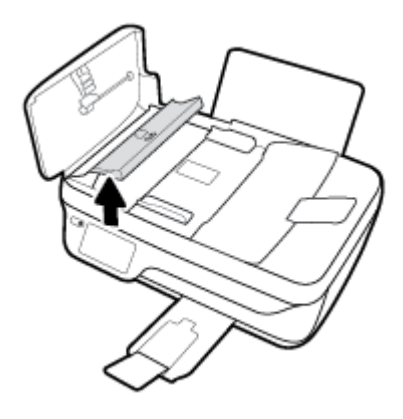

- **3.** Dra försiktigt ut papperet ur valsarna.
	- **A VIKTIGT:** Om papperet rivs sönder när du tar bort det från valsarna ska du kontrollera att det inte sitter kvar avrivna pappersbitar på valsarna och hjulen inuti skrivaren. Om du inte tar bort alla pappersbitar från skrivaren är det troligt att det uppstår papperstrassel igen.

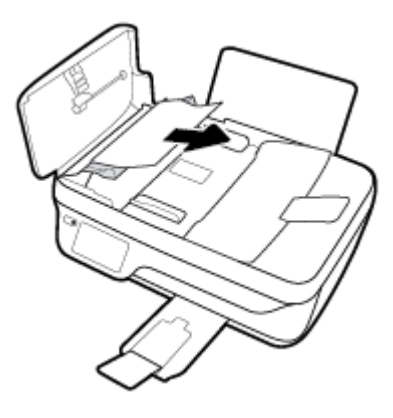

- **4.** Stäng dokumentmatarens lucka och tryck ner tills den klickar på plats.
- **5.** Tryck på **OK** på skrivarens kontrollpanel för att fortsätta med det aktuella jobbet.

### **Frigöra skrivarvagnen om den fastnat**

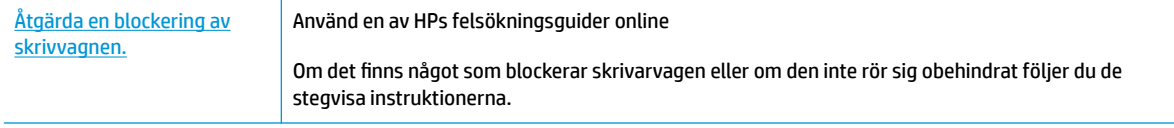

**<sup>2</sup> OBS!** HPs felsökningsguider online är eventuellt inte tillgängliga på alla språk.

#### **Läs hjälpens allmänna instruktioner om hur du åtgärdar en blockering av skrivarvagnen**

- **1.** Ta bort eventuella föremål, exempelvis papper, som blockerar skrivarvagnen.
- **BS!** Använd inte verktyg eller andra anordningar för att ta bort papper som fastnat. Var alltid försiktig när du tar bort papper som fastnat inuti skrivaren
- **2.** Om du vill få hjälp via skrivarens display trycker du på **Hjälp** i startskärmen och på **Instruktionsvideor**  och sedan på **Rensa papperstrassel**.

### **Lär dig hur du undviker du papperstrassel**

Så här kan du undvika papperstrassel:

- Överfyll inte inmatningsfacket.
- Låt inte utskrivna papper ligga kvar i utmatningsfacket.
- Kontrollera att papperet i inmatningsfacket ligger plant och att kanterna inte är böjda eller trasiga.
- Kombinera inte olika papperstyper och -storlekar i inmatningsfacket; hela pappersbunten i inmatningsfacket måste vara av samma storlek och typ.
- Justera pappersledarna i inmatningsfacket så att de ligger tätt mot papperet. Se till att reglaget för pappersbredd inte böjer papperet i inmatningsfacket.
- Skjut inte in papperet för långt ned i inmatningsfacket.
- Fyll inte på papper under en pågående utskrift. Om papperet håller på att ta slut i skrivaren ska du vänta tills ett meddelande om att papperet är slut visas innan du fyller på papper.

### **Åtgärda pappersmatningsproblem**

Vilken typ av problem har du?

- **Papperet matas inte in från inmatningsfacket**
	- Kontrollera att det finns papper i inmatningsfacket. Mer information finns i avsnittet [Fylla på](#page-12-0) [utskriftsmaterial på sidan 7.](#page-12-0)
	- Justera pappersledarna i inmatningsfacket så att de ligger tätt mot papperet. Se till att reglaget för pappersbredd inte böjer papperet i inmatningsfacket.
	- Kontrollera att papperet i inmatningsfacket inte är böjt. Om papperet är böjt ska du böja det åt motsatt håll för att räta ut det.
- **Sidorna är skeva**
- Kontrollera att pappret placerats längst till höger i inmatningsfacket och att pappersledaren för bredd passar vänster sida av pappret.
- Lägg bara i papper i skrivaren när ingen utskrift pågår.

# ● **Flera sidor hämtas upp samtidigt**

- Justera pappersledarna i inmatningsfacket så att de ligger tätt mot papperet. Se till att reglaget för pappersbredd inte böjer papperet i inmatningsfacket.
- Kontrollera att det inte finns för mycket papper i inmatningsfacket.
- Kontrollera att papprena som matats in inte sitter ihop.
- Använd HP-papper för bästa prestanda och effektivitet.

# **Problem med bläckpatronerna**

# **Åtgärda bläckpatronfel**

Om ett fel uppstår efter att en bläckpatron har installerats, eller om ett meddelande anger att det finns ett bläckpatronsproblem, tar du bort bläckpatronerna, kontrollerar att skyddstejpen har tagits bort från samtliga bläckpatroner och placerar sedan bläckpatronerna i skrivaren på nytt. Om detta inte fungerar ska du rengöra kontakterna på bläckpatronerna. Om problemet fortfarande kvarstår ska du byta ut bläckpatronerna. Mer information om hur du byter bläckpatroner finns i [Byta bläckpatroner på sidan 79](#page-84-0).

# **Så här rengör du bläckpatronernas kontakter**

**VIKTIGT:** Rengöringsproceduren tar endast några minuter. Se till att bläckpatronerna sätts tillbaka i skrivaren så fort som möjligt. Du bör inte låta bläckpatronerna ligga utanför skrivaren längre än en halvtimme. Då kan skrivhuvudet eller bläckpatronerna ta skada.

- **1.** Kontrollera att strömmen är påslagen.
- **2.** Stäng utmatningsfackets förlängningsdel och rotera utmatningsfacket medurs för att fälla in den i skrivaren.

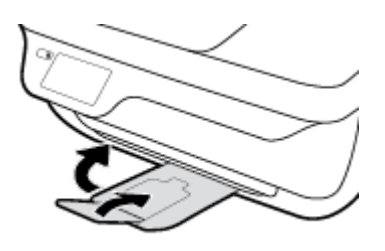

**3.** Öppna den främre skrivarluckan.

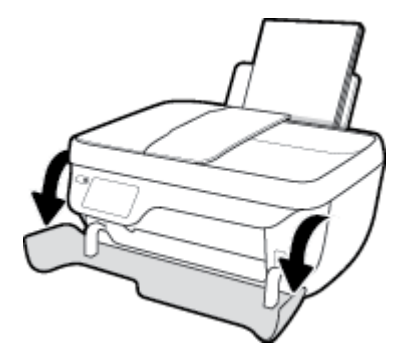

**4.** Öppna bläckpatronsluckan och vänta tills skrivarvagnen har flyttats till mitten av skrivaren.

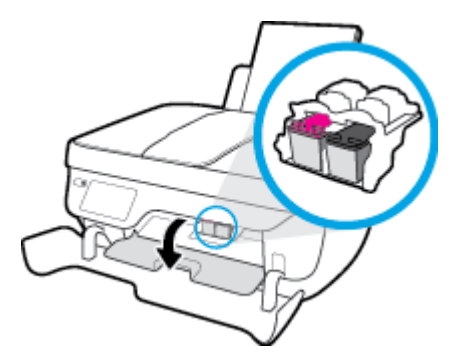

**5.** Ta ut den bläckpatron som anges i felmeddelandet.

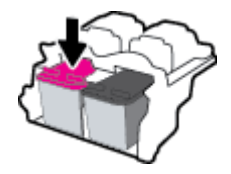

- **6.** Rengör bläckpatronernas och skrivarens kontakter.
	- **a.** Håll bläckpatronen i sidorna med undersidan uppåt och lokalisera de elektriska kontakterna på den.

De elektriska kontakterna är de små guldfärgade prickarna på bläckpatronen.

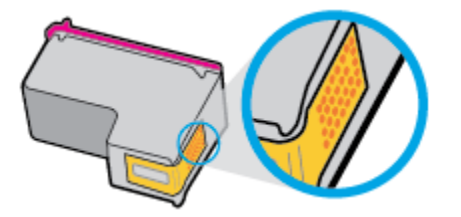

**b.** Torka av kontakterna med en torr tops eller luddfri trasa.

**A VIKTIGT:** Var noga med att endast torka av själva kontakterna och smeta inte ut bläck eller annan smuts någon annanstans på bläckpatronen.

**c.** Lokalisera kontakterna för bläckpatronen inuti skrivaren.

Skrivarkontakterna ser ut som ett antal guldfärgade knoppar som är riktade mot kontakterna på bläckpatronen.

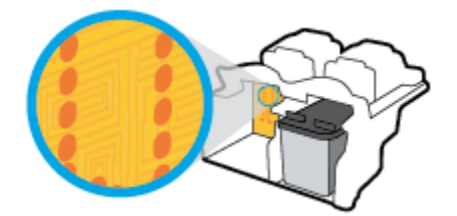

- **d.** Torka av kontakterna med en torr tops eller luddfri trasa.
- **7.** Sätt tillbaka bläckpatronen.
- **8.** Stäng bläckpatronsluckan och stäng sedan den främre luckan.
- **9.** Kontrollera om felmeddelandet har försvunnit. Om felmeddelandet fortfarande visas stänger du av skrivaren och startar om den.

**BS!** Om en bläckpatron orsakar problem kan du ta ut den och använda skrivaren i enpatronsläget med bara en bläckpatron.

# **Åtgärda inkompatibilitetsproblem med bläckpatroner**

Bläckpatronen är inte kompatibel med din skrivare. Det här felet kan uppstå om du installerar en HP Instant Ink-bläckpatron i en skrivare som inte är registrerad för HP Instant Ink-programmet. Det kan också uppstå om HP Instant Ink-patronen tidigare har använts i en annan skrivare som är registrerad för HP Instant Inkprogrammet.

# **Utskriftsproblem**

Vad vill du göra?

# **Åtgärda problem med en sida som inte skrivs ut (kan inte skriva ut)**

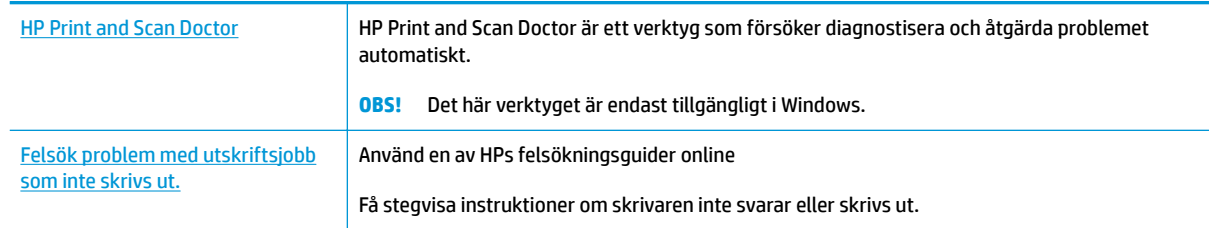

# **<sup>2</sup> OBS!** HP Print and Scan Doctor och HPs felsökningsguider online är eventuellt inte tillgängliga på alla språk.

# **Läs hjälpens allmänna instruktioner om hur du åtgärdar problem med utskriftsjobb som inte kan skrivas ut**

## **Så här löser du utskriftsproblem (Windows)**

Kontrollera att skrivaren är påslagen och att det finns papper i inmatningsfacket. Om du fortfarande inte kan skriva ut kan du prova med följande i tur och ordning:

- **1.** Se efter om det visas felmeddelanden på skrivardisplayen och åtgärda dem med hjälp av anvisningarna på skärmen.
- **2.** Om datorn är ansluten till skrivaren med en USB-kabel san du koppla ur och återansluta USB-kabeln. Om datorn är ansluten till skrivaren via en trådlös anslutning ska du verifiera att anslutningen fungerar.
- **3.** Kontrollera att skrivaren inte är inställd på paus eller är offline.

## **Så här kontrollerar du att skrivaren inte är inställd på paus eller är oƱine**

- **a.** Beroende på vilket operativsystem du har ska du göra något av följande:
	- **Windows 8.1** och **Windows 8**: Peka eller tryck på det övre högra hörnet av skärmen för att visa snabbknapparna, klicka på ikonen **Inställningar**, klicka eller tryck på **Kontrollpanelen**  och klicka eller tryck sedan på **Visa enheter och skrivare**.
	- **Windows 7**: Gå till **Start**-menyn i Windows och klicka på **Enheter och skrivare**.
	- **Windows Vista**: Gå till **Start**-menyn i Windows och klicka på **Kontrollpanelen** och klicka sedan på **Skrivare**.
	- **Windows XP**: Gå till **Start**-menyn i Windows och klicka på **Kontrollpanelen** och klicka sedan på **Skrivare och fax**.
- **b.** Antingen dubbelklickar du på ikonen för skrivaren eller också högerklickar du på ikonen för skrivaren och väljer **Visa utskriftsjobb** för att öppna utskriftskön.
- **c.** Gå till menyn **Skrivare** och kontrollera att det inte är några markeringar bredvid **Pausa utskrift**  eller **Använd skrivaren offline**.
- **d.** Om du gjort några ändringar ska du göra ett nytt försök att skriva ut.

**4.** Kontrollera att skrivaren är inställd som standardskrivare.

## **Så här kontrollerar du att skrivaren är inställd som standardskrivare**

- **a.** Beroende på vilket operativsystem du har ska du göra något av följande:
	- **Windows 8.1** och **Windows 8**: Peka eller tryck på det övre högra hörnet av skärmen för att visa snabbknapparna, klicka på ikonen **Inställningar**, klicka eller tryck på **Kontrollpanelen**  och klicka eller tryck sedan på **Visa enheter och skrivare**.
	- **Windows 7**: Gå till **Start**-menyn i Windows och klicka på **Enheter och skrivare**.
	- **Windows Vista**: Gå till **Start**-menyn i Windows och klicka på **Kontrollpanelen** och klicka sedan på **Skrivare**.
	- **Windows XP**: Gå till **Start**-menyn i Windows och klicka på **Kontrollpanelen** och klicka sedan på **Skrivare och fax**.
- **b.** Kontrollera att rätt skrivare är inställd som standardskrivare.

Bredvid standardskrivaren finns det en markering i en svart eller grön cirkel.

- **c.** Om fel skrivare är inställd som standardskrivare ska du högerklicka på rätt enhet och välja **Använd som standardskrivare**.
- **d.** Gör ett nytt försök att använda skrivaren.
- **5.** Starta om utskriftshanteraren.

## **Så här startar du om utskriftshanteraren**

**a.** Beroende på vilket operativsystem du har ska du göra något av följande:

#### **Windows 8.1 och Windows 8**

- **i.** Peka eller tryck på det övre högra hörnet av skärmen för att visa snabbknapparna och klicka sedan på ikonen **Inställningar**.
- **ii.** Klicka eller tryck på **Kontrollpanelen** och klicka eller tryck sedan på **System och säkerhet**.
- **iii.** Klicka eller tryck på **Administrationsverktyg** och dubbelklicka eller dubbeltryck sedan på **Tjänster**.
- **iv.** Högerklicka eller tryck på och håll ned **Utskriftshanterare** och klicka sedan på **Egenskaper**.
- **v.** På Ʈiken **Allmänt**, bredvid **Startmetod**, kontrollerar du att **Automatiskt** är valt.
- **vi.** Om tjänsten inte redan är igång klickar du på **Starta** under **Tjänstens status** och klickar sedan på **OK**.

## **Windows 7**

- **i.** Gå till Windows **Start**-meny och klicka på **Kontrollpanelen**, **System och säkerhet** och **Administrationsverktyg**.
- **ii.** Dubbelklicka på **Tjänster**.
- **iii.** Högerklicka på **Utskriftshanterare** och klicka sedan på **Egenskaper**.
- **iv.** På Ʈiken **Allmänt**, bredvid **Startmetod**, kontrollerar du att **Automatiskt** är valt.
- **v.** Om tjänsten inte redan är igång klickar du på **Starta** under **Tjänstens status** och klickar sedan på **OK**.

## **Windows Vista**

- **i.** Gå till Windows **Start**-meny och klicka på **Kontrollpanelen**, **System och underhåll** och **Administrationsverktyg**.
- **ii.** Dubbelklicka på **Tjänster**.
- **iii.** Högerklicka på **Utskriftshanterare** och klicka sedan på **Egenskaper**.
- **iv.** På Ʈiken **Allmänt**, bredvid **Startmetod**, kontrollerar du att **Automatiskt** är valt.
- **v.** Om tjänsten inte redan är igång klickar du på **Starta** under **Tjänstens status** och klickar sedan på **OK**.

# **Windows XP**

- **i.** Gå till Windows **Start**-meny och högerklicka på **Den här datorn**.
- **ii.** Klicka på **Hantera** och därefter på **Tjänster och tillämpningar**.
- **iii.** Dubbelklicka på **Tjänster** och därefter på **Utskriftshanterare**.
- **iv.** Högerklicka på **Utskriftshanterare** och klicka sedan på **Starta om** för att starta om tjänsten.
- **b.** Kontrollera att rätt skrivare är inställd som standardskrivare.

Bredvid standardskrivaren finns det en markering i en svart eller grön cirkel.

- **c.** Om fel skrivare är inställd som standardskrivare ska du högerklicka på rätt enhet och välja **Använd som standardskrivare**.
- **d.** Gör ett nytt försök att använda skrivaren.
- **6.** Starta om datorn.
- **7.** Rensa utskriftskön.

## **Så här rensar du skrivarkön**

- **a.** Beroende på vilket operativsystem du har ska du göra något av följande:
	- **Windows 8.1** och **Windows 8**: Peka eller tryck på det övre högra hörnet av skärmen för att visa snabbknapparna, klicka på ikonen **Inställningar**, klicka eller tryck på **Kontrollpanelen**  och klicka eller tryck sedan på **Visa enheter och skrivare**.
	- **Windows 7**: Gå till **Start**-menyn i Windows och klicka på **Enheter och skrivare**.
	- **Windows Vista**: Gå till **Start**-menyn i Windows och klicka på **Kontrollpanelen** och klicka sedan på **Skrivare**.
	- **Windows XP**: Gå till **Start**-menyn i Windows och klicka på **Kontrollpanelen** och klicka sedan på **Skrivare och fax**.
- **b.** Dubbelklicka på ikonen för din skrivare så att skrivarkön visas.
- **c.** Gå till menyn **Skrivare**, klicka på **Avbryt alla dokument** eller **Töm utskriftsdokument** och klicka sedan på **Ja** för att bekräfta.
- **d.** Om det fortfarande finns dokument i kön ska du starta om datorn och göra ett nytt försök att skriva ut när den startat om.
- **e.** Gå till skrivarkön igen och kontrollera att den är tom och försök sedan skriva ut igen.

#### **Så här löser du utskriftsproblem (OS X)**

- **1.** Se efter om det visas felmeddelanden och åtgärda dem.
- **2.** Koppla bort USB-kabeln och anslut den igen.
- **3.** Kontrollera att produkten inte är inställd på paus eller är offline.

**Så här kontrollerar du att produkten inte är inställd på paus eller är oƱine**

- **a.** I fältet **Systeminställningar** klickar du på **Skrivare och fax**.
- **b.** Klicka på knappen **Öppna utskriftskö**.
- **c.** Markera önskad utskrift.

Använd följande knappar till att hantera utskriftsjobbet:

- **Radera**: Avbryt den valda utskriften.
- **Paus**: Gör en paus i den valda utskriften.
- **Fortsätt**: Återuppta en pausad utskrift.
- **Pausa skrivare**: Gör en paus i alla utskrifter i utskriftskön.
- **d.** Om du gjort några ändringar ska du göra ett nytt försök att skriva ut.
- **4.** Starta om datorn.

# **Åtgärda problem med utskriftskvaliteten**

Stegvisa instruktioner för att lösa de flesta utskriftskvalitetsproblem. **Felsök problem med utskriftskvaliteten online** 

# **Läs hjälpens allmänna instruktioner om hur du åtgärdar problem med utskriftskvalitet.**

**OBS!** För att skydda bläckpatronerna från att torka ut ska du alltid stänga av skrivaren med hjälp av **Ström** knappen och vänta tills lampan vid **Ström** -knappen släcks.

### **Så här förbättrar du utskriftskvaliteten (Windows)**

- **1.** Försäkra dig om att du använder HPs originalbläckpatroner och en papperstyp som HP rekommenderar.
- **2.** Gå till skrivarprogramvaran och kontrollera att du valt rätt papperstyp i listrutan **Media** och att du valt rätt utskriftskvalitet i området **Kvalitetsinställningar**.

I skrivarprogram klickar du på **Skriv ut, skanna, faxa** och sedan på **Ange inställningar** för att komma åt utskriftsegenskaperna.

**3.** Kontrollera de beräknade bläcknivåerna för att avgöra om bläckpatronerna har ont om bläck.

Mer information finns i avsnittet [Kontrollera beräknade bläcknivåer på sidan 76.](#page-81-0) Om bläckpatronerna har ont om bläck bör du överväga att byta ut dem.

**4.** Kontrollera papperstypen.

Bästa utskriftskvalitet uppnås med högkvalitativt HP-papper eller papper som uppfyller ColorLokstandarden. Mer information finns i avsnittet [Grundläggande om papper på sidan 13.](#page-18-0)

Kontrollera alltid att papperet som du skriver ut på är helt plant. Det bästa resultatet vid utskrift av bilder får du med avancerat fotopapper från HP.

Förvara specialpapper i originalförpackningen i en återförslutningsbar plastpåse, på en plan yta i ett svalt och torrt utrymme. När du är redo att skriva ut tar du bara fram det papper som du tänker använda omedelbart. När du är klar med utskriften lägger du tillbaka oanvänt fotopapper i plastpåsen. Detta förhindrar att fotopapperet rullar sig.

**5.** Justera bläckpatronerna.

### **Så här justerar du bläckpatronerna från skrivarprogram**

- **a.** Lägg i vanligt vitt oanvänt papper i storleken Letter eller A4 i inmatningsfacket.
- **b.** Öppna skrivarprogram. Mer information finns i avsnittet [Öppna HPs skrivarprogramvara \(Windows\)](#page-21-0)  [på sidan 16](#page-21-0).
- **c.** I skrivarprogram klickar du på **Skriv ut, skanna, faxa** och sedan på **Underhåll skrivaren** för att komma till verktygslådan för skrivare.

Skrivarverktygslådan visas.

**d.** Klicka på **Justera bläckpatronerna** på Ʈiken **Enhetstjänster**.

En justeringssida skrivs ut på skrivaren.

**e.** Placera sidan för justering av bläckpatroner med utskriftssidan nedåt i det främre högra hörnet av skannerglaset.

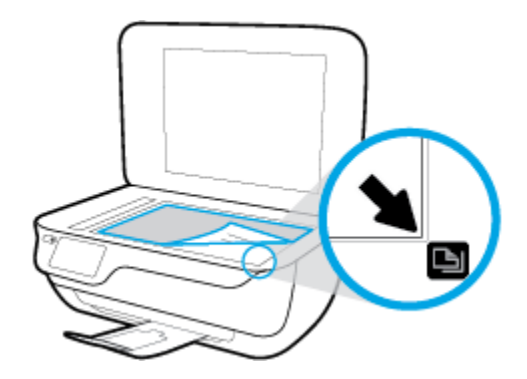

**f.** Justera bläckpatronerna genom att följa anvisningarna på skrivardisplayen. Återvinn eller släng justeringssidan.

### **Så här justerar du bläckpatronerna från skivardisplayen**

- **a.** Lägg i vanligt vitt oanvänt papper i storleken Letter eller A4 i inmatningsfacket.
- **b.** På startskärmen trycker du på **Installation** .
- **c.** Tryck på **Verktyg** och på **Justera skrivare** och följ sedan anvisningarna på skärmen.
- **6.** Skriv ut en diagnostiksida om bläckpatronerna har ont om bläck.

#### **Så här skriver du ut en diagnostisk sida från skrivarprogram**

- **a.** Lägg i vanligt vitt oanvänt papper i storleken Letter eller A4 i inmatningsfacket.
- **b.** Öppna skrivarprogram. Mer information finns i avsnittet Öppna HPs skrivarprogramvara (Windows) [på sidan 16](#page-21-0).
- **c.** I skrivarprogram klickar du på **Skriv ut, skanna, faxa** och sedan på **Underhåll skrivaren** för att komma till verktygslådan för skrivare.
- **d.** Klicka på **Skriv ut diagnostisk information** på Ʈiken **Enhetsrapporter** för att skriva ut en diagnostiksida. Granska de färgade rutorna (blå, magenta, gul och svart) på diagnostiksidan.

## **Print Quality Diagnostic**

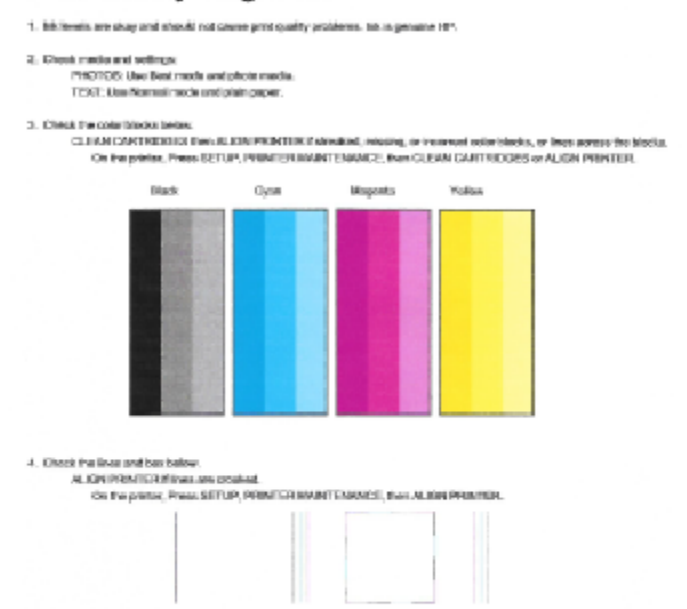

5. If the images stove look skep; the other appears to be working. For more help, go to he com/espect

#### **Så här skriver du ut en diagnostisk sida från skrivardisplayen**

- **a.** Lägg oanvänt vanligt vitt papper i storleken Letter eller A4 i pappersfacket.
- **b.** På skrivarens kontrollpanel trycker du på **Installation** .
- **c.** Tryck på **Verktyg** .
- **d.** Tryck på **Kvalitet på utskrift**.
- **7.** Gör något av följande för att rengöra bläckpatronerna om de svarta och färgade rutorna på diagnostiksidan innehåller strimmor eller delvis saknar bläck.

## **Så här rengör du bläckpatronerna från skrivarprogram**

- **a.** Lägg i vanligt vitt oanvänt papper i storleken Letter eller A4 i inmatningsfacket.
- **b.** Öppna skrivarprogram. Mer information finns i avsnittet [Öppna HPs skrivarprogramvara \(Windows\)](#page-21-0)  [på sidan 16](#page-21-0).
- **c.** I skrivarprogram klickar du på **Skriv ut, skanna, faxa** och sedan på **Underhåll skrivaren** för att komma till **Verktygslåda för skrivare**.
- **d.** Klicka på **Rengör skrivhuvuden** på Ʈiken **Enhetstjänster**. Följ anvisningarna på skärmen.

## **Så här rengör du bläckpatronerna från skrivardisplayen**

- **a.** Lägg i vanligt vitt oanvänt papper i storleken Letter eller A4 i inmatningsfacket.
- **b.** På startskärmen trycker du på **Installation** .
- **c.** Tryck på **Verktyg** och på **Rengör bläckpatroner** och följ sedan anvisningarna på skärmen.

Om en rengöring av skrivhuvudet inte löser problemet ska du kontakta HPs support. Gå till [www.hp.com/support](http://h20180.www2.hp.com/apps/Nav?h_pagetype=s-001&h_page=hpcom&h_client=s-h-e008-1&h_product=7172320&h_lang=sv&h_cc=se) . På denna webbplats finns information och verktyg som kan hjälpa dig åtgärda många vanliga skrivarproblem. Om du uppmanas välja land/region ska du göra det. Klicka sedan på **Alla HP-kontakter** för information om vart du ska vända dig för att få teknisk support.

#### **Så här förbättrar du utskriftskvaliteten (OS X)**

- **1.** Se till att du använder HPs originalbläckpatroner.
- **2.** Kontrollera att du valt rätt papperstyp och utskriftskvalitet i dialogrutan **Skriv ut**.
- **3.** Kontrollera de beräknade bläcknivåerna för att avgöra om bläckpatronerna har ont om bläck.

Överväg att byta bläckpatronerna om de har ont om bläck.

**4.** Kontrollera papperstypen.

Bästa utskriftskvalitet uppnås med högkvalitativt HP-papper eller papper som uppfyller ColorLok® standarden. Mer information finns i avsnittet [Grundläggande om papper på sidan 13.](#page-18-0)

Kontrollera alltid att papperet som du skriver ut på är helt plant. Det bästa resultatet vid utskrift av bilder får du med avancerat fotopapper från HP.

Förvara specialpapper i originalförpackningen i en återförslutningsbar platspåse, på en plan yta i ett svalt och torrt utrymme. När du är redo att skriva ut tar du bara fram det papper som du tänker använda omedelbart. När du är klar med utskriften lägger du tillbaka oanvänt fotopapper i plastpåsen. Detta förhindrar att fotopapperet rullar sig.

**5.** Justera bläckpatronerna.

## **Så här justerar du bläckpatronerna från programvaran**

- **a.** Fyll på vanligt vitt papper i A4- eller Letter-format i pappersfacket.
- **b.** Öppna HP Verktyg.
- **OBS!** HP Verktyg ligger i mappen **Hewlett-Packard** i mappen **Program** i roten på hårddisken.
- **c.** Välj HP DeskJet 3830 series i listan över enheter till vänster i fönstret.
- **d.** Klicka på **Justera**.
- **e.** Klicka på **Justera** och följ anvisningarna på skärmen.
- **f.** Klicka på **Alla inställningar** för att återgå till panelen **Information och support**.
- **6.** Skriv ut en testsida.

# **Så här skriver du ut en testsida**

- **a.** Fyll på vanligt vitt papper i A4- eller Letter-format i pappersfacket.
- **b.** Öppna HP Verktyg.
	- **OBS!** HP Verktyg ligger i mappen **Hewlett-Packard** i mappen **Program** i roten på hårddisken.
- **c.** Välj HP DeskJet 3830 series i listan över enheter till vänster i fönstret.
- **d.** Klicka på **Testsida**.
- **e.** Klicka på knappen **Skriv ut testsida** och följ instruktionerna på skärmen.

Se efter på testsidan om det finns hackiga linjer i texten eller strimmor i texten och de färgade fälten. Om du ser hackiga linjer eller strimmor eller det saknas bläck i vissa delar av fälten ska du låta bläckpatronerna genomgå en automatisk rengöring.

**7.** Om diagnostiksidan visar strimmor eller delar av texten eller de färgade fälten saknas ska du utföra en automatisk rengöring.

## **Så här rengör du bläckpatronerna automatiskt**

- **a.** Fyll på vanligt vitt papper i A4- eller Letter-format i pappersfacket.
- **b.** Öppna HP Verktyg.

**OBS!** HP Verktyg ligger i mappen **Hewlett-Packard** i mappen **Program** i roten på hårddisken.

- **c.** Välj HP DeskJet 3830 series i listan över enheter till vänster i fönstret.
- **d.** Klicka på **Rengör skrivhuvuden**.
- **e.** Klicka på **Rengör** och följ anvisningarna på skärmen.
	- **VIKTIGT:** Rengör endast skrivarhuvudet när det behövs. Om du rengör det i onödan slösas bläck och skrivarhuvudets livslängd förkortas.
- **BS!** Om utskriftskvaliteten fortfarande är dålig när du har rengjort skrivhuvudet kan du prova med att justera skrivaren. Om problemet med utskriftskvaliteten kvarstår även efter inriktning och rengöring, bör du kontakta HPs support.
- **f.** Klicka på **Alla inställningar** för att återgå till panelen **Information och support**.

# **Åtgärda bläckkladd på utskrifter**

Om bläcket har smetat på utskriften kan du inför kommande utskrifter prova med att använda funktionen Avlägsna bläck på skrivardisplayen. Denna procedur tar flera minuter att genomföra. Vanligt papper i fullstorlek måste vara ilagt och detta kommer att dras fram och tillbaka under rengöringen. Det är normalt att det hörs mekaniska ljud under tiden.

- **1.** Lägg i vanligt vitt oanvänt papper i storleken Letter eller A4 i inmatningsfacket.
- **2.** På startskärmen trycker du på **Installation** .
- **3.** Tryck på **Verktyg** och på **Rengör sidor som smetar** och följ anvisningarna på skärmen.
- **OBS!** Du kan också göra samma sak från HPs skrivarprogramvara eller den inbäddade webbservern (EWS). Information om hur du når programvaran eller EWS finns i [Öppna HPs skrivarprogramvara \(Windows\)](#page-21-0)  [på sidan 16](#page-21-0) och [Öppna den inbyggda webbservern på sidan 94.](#page-99-0)

# **Kopieringsproblem**

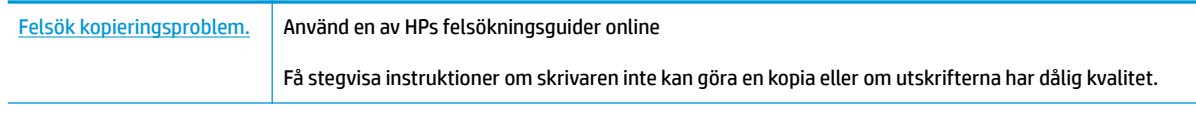

**BS!** HPs felsökningsguider online är eventuellt inte tillgängliga på alla språk.

[Tips för lyckad kopiering och skanning på sidan 52](#page-57-0)

# **Skanningsproblem**

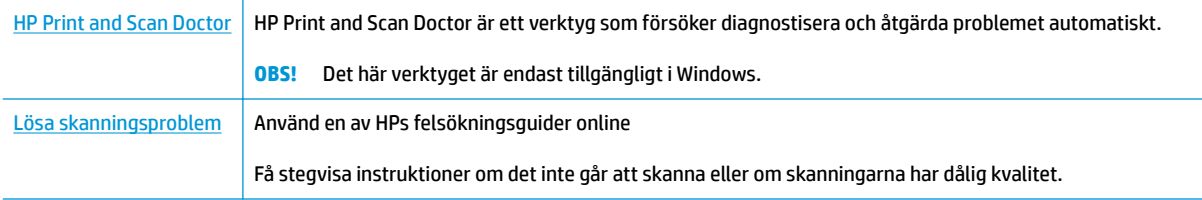

**BS!** HP Print and Scan Doctor och HPs felsökningsguider online är eventuellt inte tillgängliga på alla språk.

[Tips för lyckad kopiering och skanning på sidan 52](#page-57-0)

# **Faxproblem**

Börja med att köra faxtestrapporten för att kontrollera om det är problem med faxinställningarna. Om testet lyckas men du fortfarande har problem med att faxa ska du kontrollera att faxinställningarna i rapporten är riktiga.

# **Kör faxtestet**

Du kan testa faxinställningarna för att kontrollera skrivarens status och försäkra dig om att den är korrekt inställd för fax. Du ska inte utföra det här testet förrän du har slutfört faxinställningarna på skrivaren. Testet gör följande:

- Testar faxens maskinvara
- Kontrollerar att rätt typ av telefonsladd är ansluten till skrivaren
- Kontrollerar att telefonsladden är ansluten till rätt port
- Kontrollerar om det finns någon kopplingston
- Testar statusen för telefonlinjeanslutningen
- Kontrollerar att det finns en aktiv telefonlinje

## **Så här testar du faxinställningarna via skrivarens kontrollpanel**

- **1.** Ställ in skrivaren för fax så att den fungerar hemma hos dig eller på din arbetsplats.
- **2.** Kontrollera att bläckpatroner är installerade och att det finns papper av full storlek i inmatningsfacket innan du startar testet.
- **3.** På **Fax**-skärmen, tryck på **Installation** , på **Verktyg** och på **Provfax** och följe sedan anvisningarna på skärmen.

Skrivaren visar teststatusen på displayen och skriver ut en rapport.

- **4.** Läs igenom rapporten.
	- Om faxtestet misslyckades går du igenom lösningarna nedan.
	- Om testet lyckades men du fortfarande har problem med att faxa ska du kontrollera att faxinställningarna i rapporten är riktiga. Du kan också använda HPs felsökningsguide online.

# **Om testet misslyckades**

Om du kör ett faxtest och det misslyckas, titta igenom rapporten för att få grundläggande information om felet. För mer detaljerad information, klicka på rapporten för att se vilken del av testet som misslyckades och läs sedan om motsvarande ämne i det här avsnittet för förslag på lösningar.

#### **Testet av faxmaskinvaran misslyckades**

- Stäng av skrivaren genom att trycka på knappen **Ström** på skrivarens kontrollpanel och dra sedan ur strömsladden på baksidan av skrivaren. Efter några sekunder sätter du i strömsladden igen och slår på strömmen. Kör testet igen. Om testet misslyckas igen fortsätter du att gå igenom felsökningsinformationen i det här avsnittet.
- Försök skicka eller ta emot ett testfax. Om du kan skicka och ta emot fax kanske det inte är något problem.
- Om du kör testet från **Faxinställningsguiden** (Windows) eller **HP Verktyg** (OS X) ska du förvissa dig om att enheten inte är upptagen med någon annan uppgift, som att ta emot ett fax eller kopiera. Se efter om det finns ett meddelande på displayen som säger att skrivaren är upptagen. Om enheten är upptagen väntar du tills den är klar och redo för nya uppgifter innan du kör testet.
- Om du använder en linjedelare kan den orsaka faxproblem. (En linjedelare är en kontakt med två sladdar som ansluts till ett telefonjack.) Pröva att ta bort linjedelaren och anslut skrivaren direkt till telefonjacket.

När du har löst ett problem kör du faxtestet igen för att kontrollera att det blir godkänt och att skrivaren är klar för fax. Om **Test av faxmaskinvara** fortsätter att misslyckas och du har problem med att faxa bör du kontakta HPs support. Gå till [www.hp.com/support](http://h20180.www2.hp.com/apps/Nav?h_pagetype=s-001&h_page=hpcom&h_client=s-h-e008-1&h_product=7172320&h_lang=sv&h_cc=se) . På denna webbplats finns information och verktyg som kan hjälpa dig åtgärda många vanliga skrivarproblem. Om du uppmanas att välja land/region ska du göra det. Klicka sedan på **Alla HP-kontakter** för information om vart du ska vända dig för att få teknisk support.

## **Testet "Fax ansluten till aktivt telefonjack" misslyckades**

- Kontrollera anslutningen mellan telefonjacket och skrivaren för att se till att telefonsladden är säker.
- Anslut ena änden av telefonsladden till telefonjacket och anslut sedan den andra änden till porten som är märkt 1-LINE på skrivarens baksida.
- Om du använder en linjedelare kan den orsaka faxproblem. (En linjedelare är en kontakt med två sladdar som ansluts till ett telefonjack.) Pröva att ta bort linjedelaren och anslut skrivaren direkt till telefonjacket.
- Anslut en fungerande telefon och telefonsladd till det telefonjack som du använder för skrivaren och se om du får kopplingston. Om du inte hör någon kopplingston kontaktar du teleoperatören och ber dem kontrollera linjen.
- Försök skicka eller ta emot ett testfax. Om du kan skicka och ta emot fax kanske det inte är något problem.

När du har löst ett problem kör du faxtestet igen för att kontrollera att det blir godkänt och att skrivaren är klar för fax.

## **Testet "Telefonsladd ansluten till rätt port på fax" misslyckades**

Om du använder en linjedelare kan den orsaka faxproblem. (En linjedelare är en kontakt med två sladdar som ansluts till ett telefonjack.) Pröva att ta bort linjedelaren och anslut skrivaren direkt till telefonjacket.

## **Anslut telefonsladden till rätt port**

- **1.** Anslut ena änden av telefonsladden till telefonjacket och anslut sedan den andra änden till porten som är märkt 1-LINE på skrivarens baksida.
- **The OBS!** Om du använder 2-EXT-porten för att ansluta till telefonjacket kan du inte skicka eller ta emot fax. 2-EXT-porten bör endast användas för att ansluta annan utrustning, som t.ex. en telefonsvarare.

## **Bild 9-1** Skrivaren sedd bakifrån

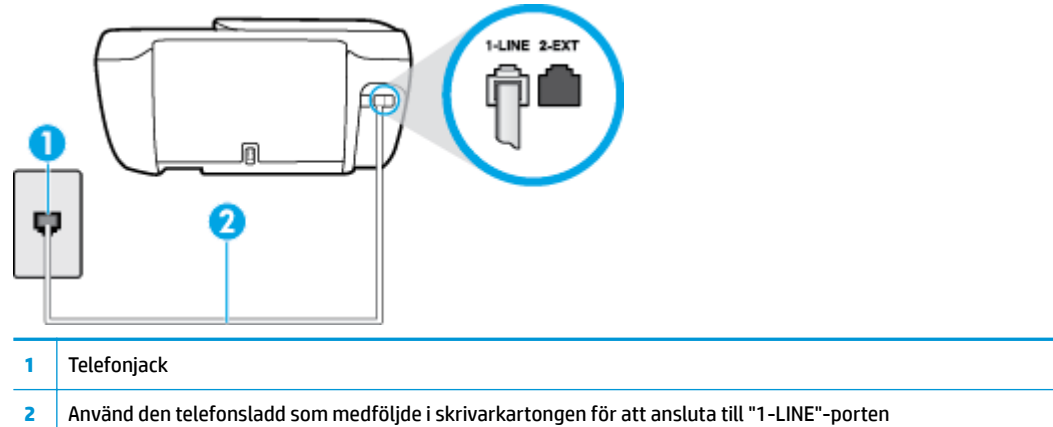

- **2.** När du har anslutit telefonsladden till 1-LINE-porten kör du faxtestet igen för att kontrollera att skrivaren fungerar och att den är klar för fax.
- **3.** Skicka och ta emot ett testfax.

## **Testet "Använda rätt typ av telefonsladd med faxen" misslyckades**

● Anslut ena änden av telefonsladden till telefonjacket och anslut sedan den andra änden till porten som är märkt 1-LINE på skrivarens baksida.

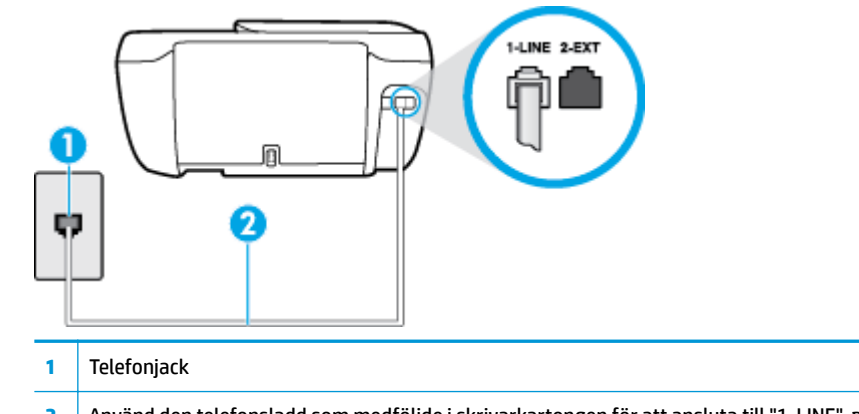

- **2** Använd den telefonsladd som medföljde i skrivarkartongen för att ansluta till "1-LINE"-porten
- Kontrollera anslutningen mellan telefonjacket och skrivaren för att se till att telefonsladden är säker.
- Om du använder en linjedelare kan den orsaka faxproblem. (En linjedelare är en kontakt med två sladdar som ansluts till ett telefonjack.) Pröva att ta bort linjedelaren och anslut skrivaren direkt till telefonjacket.

### **Testet "Detektering av kopplingston" misslyckades**

- Annan utrustning som använder samma telefonlinje som skrivaren kan göra att testet misslyckas. Du kan ta reda på om annan utrustning orsakar problem genom att koppla bort all annan utrustning från telefonlinjen och sedan köra testet igen. Om **Detektering av kopplingston** lyckas när denna utrustning är bortkopplad är det någon av de externa enheterna som orsakar problemet. Pröva att lägga till en enhet i taget och kör testet igen. Fortsätt så tills du identifierar vilken enhet som orsakar problemet.
- Anslut en fungerande telefon och telefonsladd till det telefonjack som du använder för skrivaren och se om du får kopplingston. Om du inte hör någon kopplingston kontaktar du teleoperatören och ber dem kontrollera linjen.
- Anslut ena änden av telefonsladden till telefonjacket och anslut sedan den andra änden till porten som är märkt 1-LINE på skrivarens baksida.
- Om du använder en linjedelare kan den orsaka faxproblem. (En linjedelare är en kontakt med två sladdar som ansluts till ett telefonjack.) Pröva att ta bort linjedelaren och anslut skrivaren direkt till telefonjacket.
- Om ditt telefonsystem inte använder en kopplingston av standardtyp, såsom vissa privata telefonväxlar (PXB-system), kan testet misslyckas. Det kommer inte orsaka några problem med att skicka och ta emot fax. Försök att skicka eller ta emot ett testfax.
- Kontrollera att inställningen för land/region är korrekt. Om land/region inte har ställts in eller om inställningen är felaktig, kan testet misslyckas och du kan få problem med att skicka eller ta emot fax.
- Se till att du ansluter skrivaren till en analog telefonlinje, annars kan du inte skicka eller ta emot fax. Du kan enkelt kontrollera om telefonlinjen är digital genom att ansluta en vanlig analog telefon till linjen och lyssna efter en kopplingston. Om du inte hör en normal kopplingston kan det bero på att telefonlinjen är avsedd för digitala telefoner. Anslut skrivaren till en analog telefonlinje och försök skicka eller ta emot ett fax.

När du åtgärdat alla eventuella problem som detekterats ska du köra faxtestet igen för att försäkra dig om att det får godkänt resultat och att skrivaren är redo att användas för fax. Om testet **Dektering av kopplingston** fortsätter att misslyckas ska du kontakta din teleoperatör och be dem kontrollera telefonlinjen.

#### **Testet av faxlinjestatus misslyckades**

- Se till att du ansluter skrivaren till en analog telefonlinje, annars kan du inte skicka eller ta emot fax. Du kan enkelt kontrollera om telefonlinjen är digital genom att ansluta en vanlig analog telefon till linjen och lyssna efter en kopplingston. Om du inte hör en normal kopplingston kan det bero på att telefonlinjen är avsedd för digitala telefoner. Anslut skrivaren till en analog telefonlinje och försök skicka eller ta emot ett fax.
- Kontrollera anslutningen mellan telefonjacket och skrivaren för att se till att telefonsladden är säker.
- Anslut ena änden av telefonsladden till telefonjacket och anslut sedan den andra änden till porten som är märkt 1-LINE på skrivarens baksida.
- Annan utrustning som använder samma telefonlinje som skrivaren kan göra att testet misslyckas. Du kan ta reda på om annan utrustning orsakar problem genom att koppla bort all utrsutning från telefonlinjen och sedan köra testet igen.
- Om **Test av faxlinjestatus** lyckades utan den övriga utrustningen är det någon av de externa enheterna som orsakar problemet. Pröva att lägga till en enhet i taget och kör testet igen. Fortsätt så tills du identifierar vilken enhet som orsakar problemet.
- Om **Test av faxlinjestatus** misslyckades utan den övriga utrustningen ansluter du skrivaren till en fungerande telefonlinje och fortsätter med nästa felsökningssteg i det här avsnittet.
- Om du använder en linjedelare kan den orsaka faxproblem. (En linjedelare är en kontakt med två sladdar som ansluts till ett telefonjack.) Pröva att ta bort linjedelaren och anslut skrivaren direkt till telefonjacket.

När du har löst ett problem kör du faxtestet igen för att kontrollera att det blir godkänt och att skrivaren är klar för fax. Om **Test av faxlinjestatus** fortsätter att misslyckas och du får problem när du försöker faxa kontaktar du teleoperatören och ber dem kontrollera telefonlinjen.

# **Felsöka faxproblem**

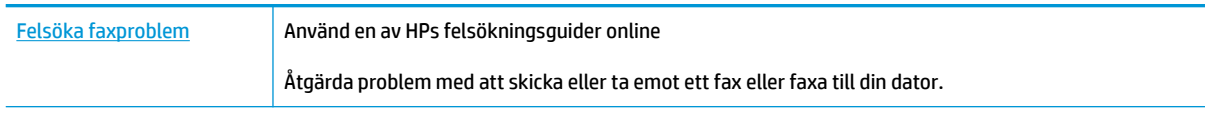

**<sup>2</sup> OBS!** HPs felsökningsguider online är eventuellt inte tillgängliga på alla språk.

# **Läs hjälpens allmänna instruktioner om hur du åtgärdar specifika faxproblem**

Vilken typ av faxproblem har du?

# **Luren av visas konstant på displayen**

- HP rekommenderar att du använder en telefonsladd med två ledare.
- Annan utrustning som använder samma telefonlinje som skrivaren kan vara i bruk. Kontrollera att ingen anknytningstelefon (telefon på samma telefonlinje men inte kopplad till skrivaren) eller annan utrustning används och att luren ligger på. Du kan till exempel inte använda skrivaren för att faxa om en anslutningstelefon används eller om du använder ett datormodem med uppringd anslutning för att skicka e-post eller koppla upp dig mot internet.

# **Skrivaren har problem med att skicka och ta emot fax**

● Se till att lampan för **Ström** -knappen är aktiverad. Om lampan är inaktiverad och skrivarens display är tom kontrollerar du att strömsladden är ansluten till skrivaren och kopplad till ett strömuttag och sedan trycker du på **Ström** -knappen för att aktivera skrivaren.

När du har startat skrivaren rekommenderar HP att du väntar fem minuter innan du skickar eller tar emot fax. Skrivaren kan inte skicka eller ta emot fax under sin initieringsrutin.

● Kontrollera att du har använt den telefonsladd som medföljde skrivaren för anslutning till telefonjacket. Den ena änden av denna sladd ska vara ansluten till 1-LINE-porten på baksidan av skrivaren och den andra till telefonjacket. Se illustrationen.

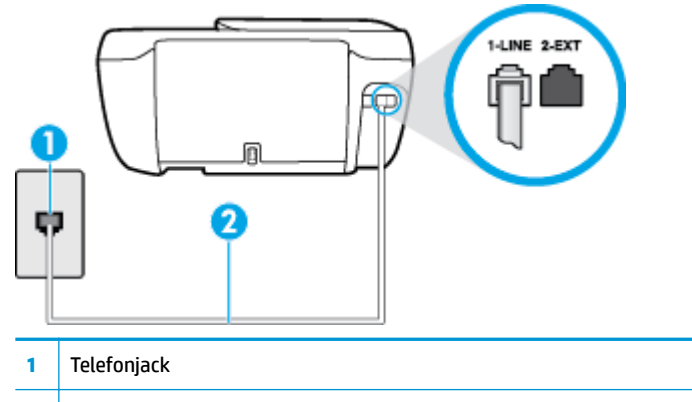

- **2** Använd den telefonsladd som medföljde i skrivarkartongen för att ansluta till "1-LINE"-porten
- Anslut en fungerande telefon och telefonsladd till det telefonjack som du använder för skrivaren och se om du får kopplingston. Om du inte hör någon kopplingston kontaktar du teleoperatören och ber om hjälp.
- Annan utrustning som använder samma telefonlinje som skrivaren kan vara i bruk. Du kan till exempel inte använda skrivaren för att faxa om en anslutningstelefon används eller om du använder ett datormodem med uppringd anslutning för att skicka e-post eller koppla upp dig mot internet.
- Kontrollera om någon annan process har orsakat ett fel. Se efter på displayen eller på datorn om det visas ett felmeddelande om vad det är för problem och hur du kan lösa det. Om det har uppstått ett fel kan skrivaren inte skicka eller ta emot fax förrän felet har åtgärdats.
- Det kan vara störningar på telefonlinjen. Telefonlinjer med dålig ljudkvalitet (brus) kan orsaka faxproblem. Kontrollera ljudkvaliteten på telefonlinjen genom att ansluta en telefon till jacket. Lyssna efter statiskt brus eller annat brus. Om du hör brus, stäng av felkorrigeringsläget ( **Felkorrigering** ) och försök faxa igen. Mer information om att ändra ECM finns i avsnittet [Skicka ett fax i felkorrigeringsläge](#page-61-0) [på sidan 56](#page-61-0). Kontakta teleoperatören om problemet kvarstår.
- Om du använder en DSL-linje ska ett DSL-filter vara anslutet. Annars går det inte att faxa.
- Försäkra dig om att skrivaren inte är ansluten till ett telefonjack som är konfigurerat för digitala telefoner. Du kan enkelt kontrollera om telefonlinjen är digital genom att ansluta en vanlig analog telefon till linjen och lyssna efter en kopplingston. Om du inte hör en normal kopplingston kan det bero på att telefonlinjen är avsedd för digitala telefoner.
- Om du använder en företagsväxel (PBX) eller en ISDN-omvandlare/terminaladapter ska du kontrollera att skrivaren är ansluten till rätt port och att terminaladaptern om möjligt är inställd på rätt omkopplartyp för ditt land/din region.
- Om skrivaren använder samma telefonlinje som en DSL-tjänst är DSL-modemet kanske inte ordentligt jordat. Om DSL-modemet inte är ordentligt jordat kan det skapa brus på telefonlinjen. Telefonlinjer med dålig ljudkvalitet (brus) kan orsaka faxproblem. Kontrollera ljudkvaliteten på telefonlinjen genom att ansluta en telefon till jacket. Lyssna efter statiskt brus eller annat brus. Om du hör brus stänger du av DSL-modemet och låter strömmen vara helt bruten i minst 15 minuter. Starta DSL-modemet igen och lyssna på kopplingstonen.
- **OBS!** Du kanske märker brus på telefonlinjen vid ett senare tillfälle. Om skrivaren slutar att skicka och ta emot fax upprepar du denna procedur.

Om det fortfarande finns brus på telefonlinjen, kontakta teleoperatören. Kontakta din DSL-leverantör om du vill ha information om hur du stänger av DSL-modemet.

● Om du använder en linjedelare kan den orsaka faxproblem. (En linjedelare är en kontakt med två sladdar som ansluts till ett telefonjack.) Pröva att ta bort linjedelaren och anslut skrivaren direkt till telefonjacket.

# **Skrivaren kan skicka men inte ta emot fax**

- Om du inte använder någon tjänst för distinkta ringsignaler från teleoperatören ska du se till att funktionen **Svarssignaler** på skrivaren är inställd på **Alla standardsignaler** . Mer information finns i [Ändra svarssignalmönstret för distinkta ringsignaler på sidan 65.](#page-70-0)
- Om **Autosvar** är inställt på **Av** , måste du ta emot fax manuellt, annars kan skrivaren inte ta emot faxet. Om du vill veta mer om hur du tar emot fax manuellt, se [Ta emot ett fax manuellt på sidan 57.](#page-62-0)
- Du kan inte ta emot fax automatiskt utan måste ta emot dem manuellt om du har en röstbrevlådetjänst på samma telefonnummer som du använder till fax. Detta medför att du måste vara på plats och ta emot inkommande fax personligen.
- Om du har ett datormodem med uppringd anslutning på samma telefonlinje som skrivaren ska du kontrollera att modemprogrammet inte är inställt på att ta emot fax automatiskt. Modem som är konfigurerade för att ta emot fax automatiskt tar över telefonlinjen för att ta emot alla inkommande fax, vilket hindrar skrivaren från att ta emot faxsamtal.
- Om du har en telefonsvarare på samma telefonlinje som skrivaren kan något av följande problem uppstå:
	- Din telefonsvarare är inte korrekt inställd för skrivaren.
	- Det utgående meddelandet kan vara för långt eller ha för högt ljud för att skrivaren ska kunna känna av faxsignalerna, och den sändande faxapparaten kan kopplas bort.
	- Din telefonsvarare kanske inte tillåter tillräckligt lång tystnad efter det utgående meddelandet för att skrivaren ska kunna känna av faxsignalerna. Det här problemet är vanligare med digitala telefonsvarare.

Följande åtgärder kan hjälpa dig att lösa dessa problem:

- Om du har en telefonsvarare på samma telefonlinje som du använder för fax kan du prova med att ansluta telefonsvararen direkt till skrivaren.
- Kontrollera att skrivaren är inställd för att ta emot fax automatiskt. Om du vill veta hur du ställer in skrivaren för att ta emot fax automatiskt, se [Ta emot ett fax på sidan 57](#page-62-0).
- Kontrollera att inställningen **Ringsign. f. svar** är inställd på Ʈer ringsignaler än telefonsvararen. Mer information finns i [Ställa in antalet ringsignaler före svar på sidan 65](#page-70-0).
- Koppla ur telefonsvararen och försök att ta emot ett fax. Om faxning fungerar utan telefonsvararen kan det vara den som orsakar problemet.
- Anslut telefonsvararen igen och spela in ett nytt meddelande. Spela in ett meddelande som är ungefär 10 sekunder långt. Tala långsamt och med låg röststyrka när du spelar in meddelandet. Lämna minst 5 sekunders tystnad efter röstmeddelandet. Det bör inte finnas något bakgrundsljud när du spelar in den tysta perioden. Försök ta emot ett fax igen.
- **T** OBS! Vissa digitala telefonsvarare behåller inte inspelad tystnad i slutet av utgående meddelanden. Hör efter genom att spela upp meddelandet.

Om skrivaren delar telefonlinje med annan telefonutrustning, till exempel en telefonsvarare, ett datormodem med uppringd anslutning eller en kopplingsdosa med flera portar, kan faxsignalen reduceras. Signalnivån kan också reduceras om du använder en linjedelare eller ansluter extra kablar för att förlänga telefonsladden. En reducerad faxsignal kan orsaka problem vid faxmottagning.

Du kan ta reda på vilken utrustning som orsakar problemet genom att koppla loss allt utom skrivaren från telefonlinjen. Försök sedan ta emot ett fax. Om du lyckas ta emot fax när övrig utrustning är bortkopplad, är det någon av de externa enheterna som orsakar problemet. Pröva att lägga till en enhet i taget och kör testet igen. Fortsätt så tills du identifierar vilken enhet som orsakar problemet.

● Om du har ett särskilt ringsignalmönster för faxnumret (med en tjänst för distinkta ringsignaler via teleoperatören), måste du se till att **Svarssignaler** -funktionen på skrivaren är inställd på motsvarande sätt. Mer information finns i [Ändra svarssignalmönstret för distinkta ringsignaler på sidan 65.](#page-70-0)

# **Skrivaren kan ta emot men inte skicka fax**

● Skrivaren kanske ringer upp alltför snabbt eller alltför snart. Du kanske måste lägga in några pauser i nummersekvensen. Om du till exempel måste nå en extern linje innan du slår telefonnumret kan du lägga till en paus efter åtkomstnumret. Om numret du vill slå är 95555555 och 9 är åtkomstnumret för en extern linje kan du lägga till pauser enligt följande: 9-555-5555. Om du vill lägga till en paus i faxnumret trycker du på \* flera gånger tills ett streck (-) visas på displayen.

Du kan också skicka ett fax med övervakad uppringning. På så sätt kan du lyssna på telefonlinjen när du ringer upp. Du kan ställa in uppringningens hastighet och få anvisningar medan du ringer upp. Mer information finns i [Skicka ett fax med övervakad uppringning på sidan 55.](#page-60-0)

Det nummer du angav när faxet skickades har inte rätt format, eller så är det problem med den mottagande faxapparaten. Kontrollera detta genom att slå faxnumret från en telefon och lyssna efter faxsignaler. Om du inte hör några faxsignaler kanske den mottagande faxapparaten inte är påslagen eller ansluten eller så kan en röstposttjänst störa mottagarens telefonlinje. Du kan också pröva att be mottagaren kontrollera om det är något fel på den mottagande faxenheten.

# **Faxsignaler spelas in på telefonsvararen**

- Om du har en telefonsvarare på samma telefonlinje som du använder för fax kan du prova med att ansluta telefonsvararen direkt till skrivaren, [klicka här för att koppla upp dig och få mer information](http://h20180.www2.hp.com/apps/Nav?h_pagetype=s-001&h_page=hpcom&h_client=s-h-e008-1&h_product=7172320&h_lang=sv&h_cc=se). Om du inte följer dessa anvisningar för anslutningen kan faxsignaler komma att spelas in på telefonsvararen.
- Kontrollera att skrivaren är inställd på att ta emot fax automatiskt och att inställningen av **Ringsign. f. svar** är korrekt. Antalet ringsignaler före svar på skrivaren bör vara högre än antalet ringsignaler före svar på telefonsvararen. Om telefonsvararen och skrivaren är inställda på samma antal ringsignaler före svar så besvarar båda enheterna samtalet. Då spelas faxsignalerna in på telefonsvararen.
- Ställ in telefonsvararen på ett lägre antal signaler och skrivaren så att den svarar efter det maximala antal signaler som kan ställas in. (Det högsta antalet ringsignaler varierar i olika länder/regioner.) Med den här inställningen besvarar telefonsvararen samtal och skrivaren övervakar linjen. Om skrivaren upptäcker faxsignaler tar den emot faxet. Om samtalet är ett röstsamtal spelas meddelandet in på telefonsvararen. Mer information finns i [Ställa in antalet ringsignaler före svar på sidan 65](#page-70-0).

# **Nätverks- och anslutningsproblem**

Vad vill du göra?

# **Åtgärda en trådlös anslutning**

Välj ett av följande felsökningsalternativ.

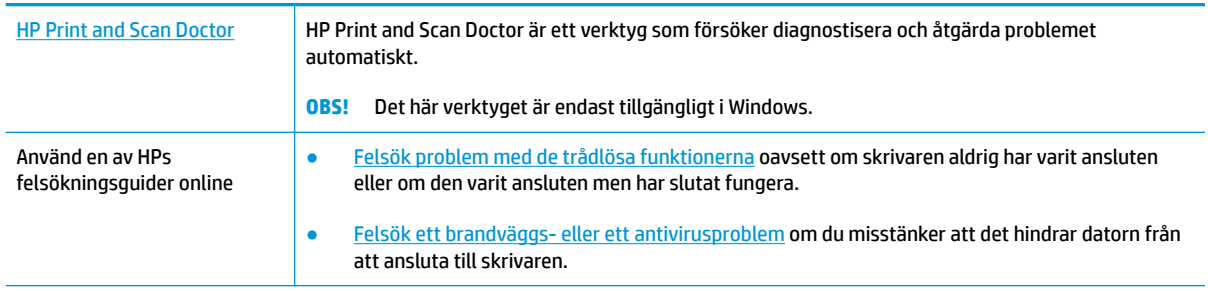

**OBS!** HP Print and Scan Doctor och HPs felsökningsguider online är eventuellt inte tillgängliga på alla språk.

### **Läs de allmänna instruktionerna i hjälpen om hur du åtgärdar problem med trådlösa funktioner.**

Kontrollera nätverkskonfigurationen eller skriv ut en testrapport om de trådlösa funktionerna om du behöver hjälp att diagnostisera problem med nätverksanslutningen.

- **1.** I startskärmen trycker du på (Trådlöst) och sedan på **Inställningar**.
- 2. Tryck på **Skriv ut rapporter** och sedan på **Nätverkskonfigurationssidan** eller Trådlös testrapport.

# **Sök efter nätverksinställningar för trådlös anslutning**

Välj ett av följande felsökningsalternativ.

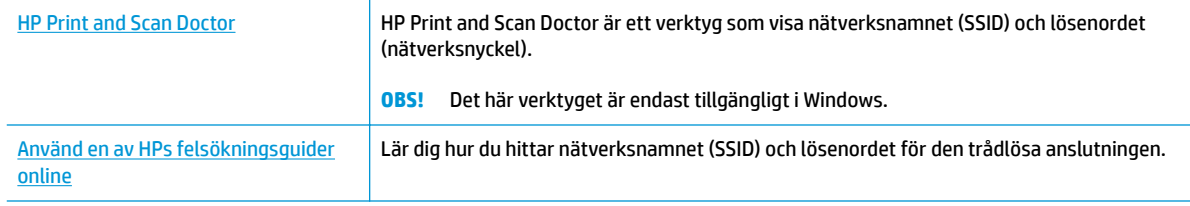

**OBS!** HP Print and Scan Doctor och HPs felsökningsguider online är eventuellt inte tillgängliga på alla språk.

# **Åtgärda en Wi-Fi Direct-anslutning**

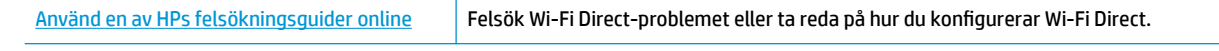

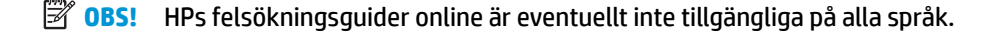

### **Läs de allmänna instruktionerna i hjälpen om hur du åtgärdar problem med Wi-Fi Direct.**

- **1.** Kontrollera att skrivaren för att försäkra dig om att Wi-Fi Direct är aktiverat:
	- **▲** I skrivarens kontrollpanel trycker du på (Wi-Fi Direct) för att öppna informationsmenyn **Wi-Fi Direct**. Om menyn visar att (Wi-Fi Direct är inaktiverad trycker du på Inställningar och sedan på **Wi-Fi Direct** för att aktivera den.
- **2.** Aktivera Wi-Fi-anslutningen på din trådlösa dator eller mobila enhet och sök efter skrivarens Wi-Fi Direct-namn och anslut till detta.
- **3.** Ange Wi-Fi Direct-lösenordet när du uppmanas att göra det.
- **4.** Om du använder en mobil enhet kontrollerar du att du har installerat en kompatibel utskriftsapp. Om du vill veta mer om mobila utskrifter, gå till [www.hp.com/global/us/en/eprint/mobile\\_printing\\_apps.html](http://www.hp.com/global/us/en/eprint/mobile_printing_apps.html).

# **Omvandla en USB-anslutning till en trådlös anslutning**

[Använd en av HPs felsökningsguider online](http://h20180.www2.hp.com/apps/Nav?h_pagetype=s-924&h_client=s-h-e004-01&h_keyword=lp70015-win-OJ3830&h_lang=sv&h_cc=se) Omvandla en USB-anslutning till en trådlös anslutning eller Wi-Fi Direct.

# **Problem med skrivarens maskinvara**

# **Stäng bläckpatronsluckan**

**▲** Det går inte att skriva ut om bläckpatronsluckan är öppen.

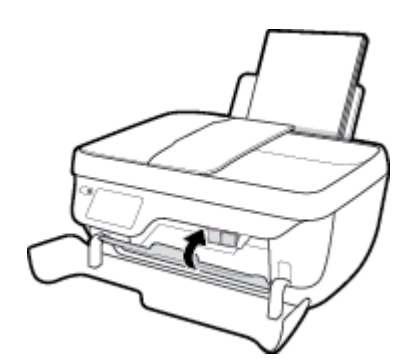

# **Skrivaren stängs oväntat av**

- Kontrollera strömtillförseln och strömanslutningarna.
- Kontrollera att skrivarens strömsladd är ordentligt ansluten till ett fungerande eluttag.

# **Åtgärda skrivarfelet**

● Stäng av skrivaren och starta den sedan igen. Om detta inte löser problemet kontaktar du HP.

# **Underhålla dokumentmataren**

Om dokumentmataren matar in flera sidor i taget eller om den inte kan mata in vanligt papper, kan du rengöra valsarna och separationsdynan.

Så här rengör du valsarna eller separationsdynan

**VARNING:** Innan du rengör skrivaren stänger du av den genom att trycka på knappen **Ström** ( ) och dra ut strömsladden ur eluttaget.

- **1.** Ta bort alla original från dokumentmatarfacket.
- **2.** Fäll upp locket till dokumentmataren.

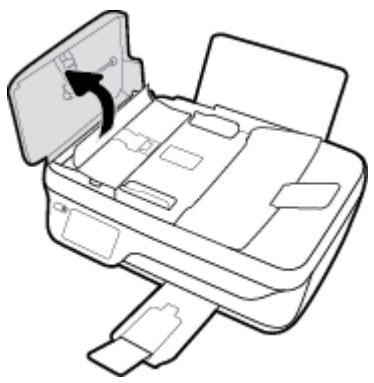

På så sätt kommer du enkelt åt valsarna (1) och separationsdynan (2).

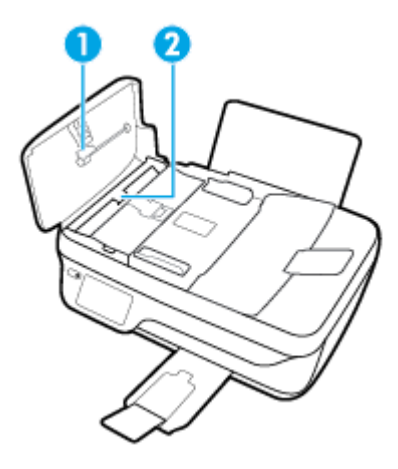

- **3.** Fukta en luddfri rengöringsduk lätt med destillerat vatten och vrid sedan ur överflödigt vatten.
- **4.** Använd den fuktiga rengöringsduken för att torka bort smuts från valsarna och separationsdynan.
- Ë **OBS!** Om smutsen inte lossnar med destillerat vatten, försök med alkohol (isopropyl).
- **5.** Stäng locket till dokumentmataren.

# **HP Support**

Besök [HP DeskJet 3830 series supportwebbplatsen på www.hp.com/support](http://h20180.www2.hp.com/apps/Nav?h_pagetype=s-001&h_page=hpcom&h_client=s-h-e008-1&h_product=7172320&h_lang=sv&h_cc=se) för de senaste produktuppdateringarna och uppdaterad supportinformation. Med HPs onlinesupport kan du välja mellan ett flertal alternativ för att få hjälp med din skrivare:

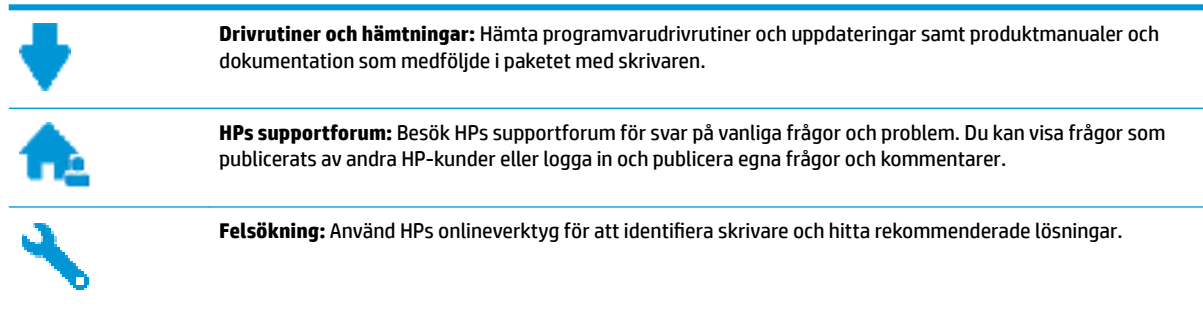

# **Kontakta HP**

Om du behöver hjälp från en teknisk supportrepresentant från HP för att lösa ett problem besöker du [webbplatsen Kontakta support](http://h20180.www2.hp.com/apps/Nav?h_pagetype=s-001&h_page=hpcom&h_client=s-h-e008-1&h_product=7172320&h_lang=sv&h_cc=se). Följande kontaktalternativ finns tillgängliga kostnadsfritt för kunder med garanti (avgift kan krävas vid stöd från HP-representant för kunder utan garanti):

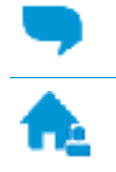

Chatta med en supportrepresentant från HP online.

Ring en supportrepresentant från HP.

Se till att ha följande information till hands när du kontaktar HPs support:

- Produktnamn (står angivet på skrivaren, t.ex. HP DeskJet Ink Advantage 3830)
- Produktnummer (på insidan av den främre luckan)

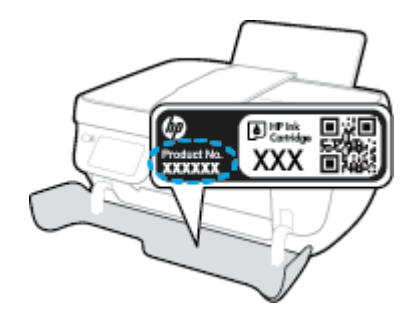

Serienummer (finns på bak- eller undersidan av skrivaren)

# **Registrera skrivaren**

Om du ägnar några minuter åt att registrera skrivaren får du tillgång till snabbare service, effektivare support och meddelanden angående produktsupport. Om du inte registrerade skrivaren när du installerade programvaran kan du göra det nu på [http://www.register.hp.com.](http://www.register.hp.com)

# **Ytterligare garantialternativ**

Utökade serviceplaner är tillgängliga för HP DeskJet 3830 series till en ytterligare kostnad. Gå till [www.hp.com/support](http://h20180.www2.hp.com/apps/Nav?h_pagetype=s-001&h_page=hpcom&h_client=s-h-e008-1&h_product=7172320&h_lang=sv&h_cc=se) , välj land/region och språk och granska de utökade garantialternativen som finns tillgängliga för skrivaren.

# **A Teknisk information**

Det här avsnittet innehåller tekniska specifikationer och information om internationella regler för HP DeskJet 3830 series.

Fler specifikationer finns i den tryckta dokumentationen som följde med HP DeskJet 3830 series.

Det här avsnittet innehåller följande ämnen:

- [Meddelanden från Hewlett-Packard](#page-139-0)
- [Specifikationer](#page-140-0)
- [Miljövänlig produkthantering](#page-143-0)
- [Bestämmelser](#page-151-0)

# <span id="page-139-0"></span>**Meddelanden från Hewlett-Packard**

Informationen i detta dokument kan komma att bli inaktuell utan föregående meddelande.

Med ensamrätt. Detta material får inte reproduceras, anpassas eller översättas utan föregående skriftligt tillstånd från Hewlett-Packard, förutom vad som är tillåtet enligt lagen om upphovsrätt. De enda garantier som gäller för HPs produkter och tjänster beskrivs i de uttryckliga garantivillkor som medföljer produkterna och tjänsterna. Ingenting i det här dokumentet ska tolkas som en ytterligare garanti. HP ansvarar inte för tekniska eller redaktionella fel eller utelämnanden i detta dokument.

© Copyright 2018 HP Development Company, L.P.

Microsoft®, Windows ®, Windows® XP, Windows Vista®, Windows® 7, Windows® 8 och Windows® 8.1 är varumärken registrerade i USA som tillhör Microsoft Corporation.

# <span id="page-140-0"></span>**Specifikationer**

Det här avsnittet innehåller tekniska specifikationer för HP DeskJet 3830 series. Gå till produktdatabladet på [www.hp.com/support](http://h20180.www2.hp.com/apps/Nav?h_pagetype=s-001&h_page=hpcom&h_client=s-h-e008-1&h_product=7172320&h_lang=sv&h_cc=se) om du vill ha fler produktspecifikationer.

## **Systemkrav**

● För information om programvarukrav och systemkrav eller framtida lanseringar av operativsystem och för support kan du gå till HP:s webbplats för onlinesupport på [www.hp.com/support](http://h20180.www2.hp.com/apps/Nav?h_pagetype=s-001&h_page=hpcom&h_client=s-h-e008-1&h_product=7172320&h_lang=sv&h_cc=se) .

### **Miljöspecifikationer**

- Rekommenderad temperatur vid drift: 15 ºC till 30 ºC
- Tillåten temperatur vid drift: 5 ºC till 40 ºC
- Luftfuktighet: 15 % till 80 % relativ luftfuktighet, icke-kondenserande; 28 <sup>o</sup>C maximal daggpunkt
- Temperatur vid förvaring (skrivaren ej i drift): -40 ºC till 60 ºC
- Om HP DeskJet 3830 series omges av starka elektromagnetiska fält kan utskrifterna bli något förvrängda
- HP rekommenderar att du använder en USB-kabel på högst 3 m för att minimera brus i närheten av elektromagnetiska fält.

#### **Inmatningsfackets kapacitet**

- Vanliga pappersark (80 g/m²): Upp till 60
- Kuvert: Upp till 5
- Registerkort: Upp till 20
- Fotopappersark: Upp till 20

#### **Utmatningsfackets kapacitet**

- Vanliga pappersark (80 g/m<sup>2</sup>): Upp till 25
- Kuvert: Upp till 5
- Registerkort: Upp till 10
- Fotopappersark: Upp till 10

### **Dokumentmatarfackets kapacitet**

Vanliga pappersark (80 g/m<sup>2</sup>): Upp till 35

#### **Pappersstorlek**

Mer information om vilka materialtyper och -format som kan användas finns i skrivarprogrammet.

#### **Pappersvikt**

- Vanligt papper: 64 till 90 g/m<sup>2</sup>
- $\bullet$  Kuvert: 75 till 90 g/m<sup>2</sup>
- Kort: Upp till 200 g/m²
- Fotopapper: Upp till 280 g/m<sup>2</sup>

### **Utskriftsspecifikationer**

- Utskriftshastigheten varierar beroende på hur sammansatt dokumentet är
- Metod: Drop-on-demand termisk inkjet
- Språk: PCL3 GUI

## **.Kopieringsspecifikationer**

- Digital bildbehandling
- Kopieringshastigheten varierar beroende på modell och dokumentets komplexitet.

## **Specifikationer för skanning**

Upplösning: upp till 1200 x 1200 optiska ppi

Mer information om dpi-upplösning finns i skannerprogramvaran.

- Färg: 24-bitars färg, 8-bitars gråskala (256 grå nyanser)
- Maximal storlek vid skanning från glaset: 21,6 x 29,7 cm

### **Faxspecifikationer**

- Skicka/ta emot fax i svartvitt eller färg.
- Upp till 99 kortnummer.
- Minne för upp till 99 sidor (baseras på ITU-T Test Image 1 med standardupplösning). Fax med mer komplexa sidor eller högre upplösning behöver längre tid och förbrukar mer minne.
- Manuell sändning och mottagning av fax.
- Automatisk återuppringning upp till fem gånger (varierar beroende på modell).
- Automatisk återuppringning en eller två gånger (varierar beroende på modell).
- Bekräftelse- och aktivitetsrapporter.
- CCITT/ITU grupp 3-fax med felkorrigeringsläge.
- 33,6 kbit/s överföring.
- 4 sekunder/sida vid 33,6 kbit/s (baserat på ITU-T-testbild 1 i standardupplösning). Fax med mer komplexa sidor eller högre upplösning behöver längre tid och förbrukar mer minne.
- Automatisk omkoppling mellan telefonsvarare och faxmottagning.

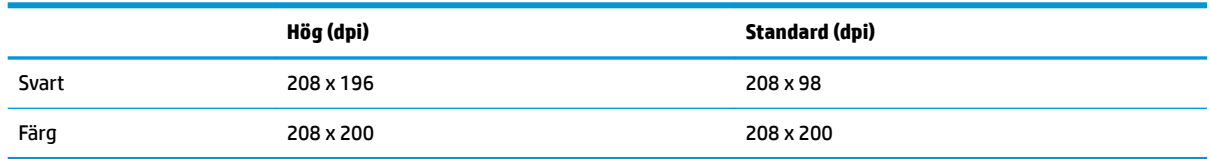

# **Bläcktronskapacitet**

● Gå till [www.hp.com/go/learnaboutsupplies](http://www.hp.com/go/learnaboutsupplies) för mer information om beräknad bläckpatronskapacitet.

## **Akustisk information**

● Om du har en internetanslutning kan du få information om bullernivåer på HPs webbplats.

# <span id="page-143-0"></span>**Miljövänlig produkthantering**

Hewlett-Packard strävar efter att tillhandahålla kvalitetsprodukter på ett miljövänligt sätt. Den här produkten har konstruerats för att underlätta återvinning. Antalet material har minimerats utan att funktionen eller tillförlitligheten försämrats. Olika material har utformats så att de lätt går att separera. Fästen och andra anslutningar är lätta att hitta, komma åt och ta bort med vanliga verktyg. Viktiga delar har utformats så att de snabbt ska gå att komma åt för att tas isär och repareras.

Mer information finns på HPs webbplats för miljöfrågor

[www.hp.com/hpinfo/globalcitizenship/environment](http://www.hp.com/hpinfo/globalcitizenship/environment/index.html)

- **Miliötips**
- [Kommissionens förordning \(EG\) 1275/2008](#page-144-0)
- **[Pappersanvändning](#page-144-0)**
- **[Plaster](#page-144-0)**
- [Informationsblad om materialsäkerhet](#page-144-0)
- **[Återvinningsprogram](#page-144-0)**
- [HPs program för återvinning av förbrukningsmaterial för bläckstråleskrivare](#page-144-0)
- **[Strömförbrukning](#page-144-0)**
- [Användares kassering av uttjänt utrustning](#page-145-0)
- [Kemiska substanser](#page-145-0)
- **[Batterikassering i Taiwan](#page-145-0)**
- [Meddelande om batterier för Brasilien](#page-145-0)
- [Materialmeddelande för perklorat i Kalifornien](#page-145-0)
- **[EU:s batteridirektiv](#page-146-0)**
- [Deklaration av förekomstvillkoren för märkning av ämnen som omfattas av begränsningar \(Taiwan\)](#page-147-0)
- [Tabell över farliga ämnen och dess innehåll \(Kina\)](#page-148-0)
- [Begränsningar angående skadliga substanser \(Ukraina\)](#page-148-0)
- [Begränsningar angående skadliga substanser \(Indien\)](#page-148-0)
- **[EPEAT](#page-149-0)**
- [Användarinformation om China SEPA Eco Label](#page-149-0)
- [China Energy Label för skrivare, fax och kopiator](#page-150-0)

# **Miljötips**

HP åtar sig att hjälpa kunderna att minska sin miljöpåverkan. Gå till webbplatsen för HPs miljöprogram och initiativ om du vill ta reda på mer om HPs miljöinitiativ.

[www.hp.com/hpinfo/globalcitizenship/environment/](http://www.hp.com/hpinfo/globalcitizenship/environment/)
### **Kommissionens förordning (EG) 1275/2008**

För information om produktel, inklusive produktens elförbrukning i nätverksanslutet standbyläge om alla trådbundna nätverksportar är anslutna och alla trådlösa nätverksportar är aktiverade, se avsnittet P14 "Additional Information" (Mer information) för produktens IT ECO-deklaration på [www.hp.com/hpinfo/](http://www.hp.com/hpinfo/globalcitizenship/environment/productdata/itecodesktop-pc.html) [globalcitizenship/environment/productdata/itecodesktop-pc.html](http://www.hp.com/hpinfo/globalcitizenship/environment/productdata/itecodesktop-pc.html).

### **Pappersanvändning**

Denna produkt är anpassad för användning av returpapper enligt DIN 19309 och EN 12281:2002.

### **Plaster**

Plastdelar som väger mer än 25 gram är märkta enligt internationell standard, vilket gör det lättare att se vilka plastdelar som kan återvinnas vid slutet av produktens användningstid.

### **Informationsblad om materialsäkerhet**

Informationsblad om materialsäkerhet (MSDS) finns på HPs webbplats på:

[www.hp.com/go/msds](http://www.hp.com/go/msds)

### **Återvinningsprogram**

I allt Ʈer länder har HP program för utbyte och återvinning. Vi samarbetar med några av världens största återvinningscentraler för elektroniska produkter. HP sparar på naturtillgångarna genom att återvinna några av de mest populära produkterna. Mer information om återvinning av HP-produkter finns på:

[www.hp.com/hpinfo/globalcitizenship/environment/recycle/](http://www.hp.com/hpinfo/globalcitizenship/environment/recycle/)

### **HPs program för återvinning av förbrukningsmaterial för bläckstråleskrivare**

HP värnar om miljön. Med HPs återvinningsprogram för bläckpatroner som finns i flera länder/regioner kan du återvinna använda bläckpatroner gratis. Mer information finns på följande webbplats:

[www.hp.com/hpinfo/globalcitizenship/environment/recycle/](http://www.hp.com/hpinfo/globalcitizenship/environment/recycle/)

### **Strömförbrukning**

Utskrifts- och bildbehandlingsutrustning från Hewlett-Packard som är märkt med ENERGY STAR®-logotypen är certifierad av U.S. Environmental Protection Agency. Följande märkning finns på ENERGY STARkvalificerade bildbehandlingsprodukter:

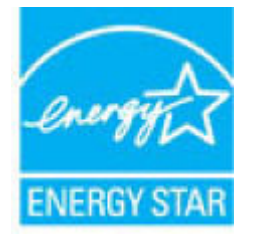

Ytterligare information om bildproduktmodell för ENERGY STAR-kvalificerade produkter finns på: [www.hp.com/go/energystar](http://www.hp.com/go/energystar)

### **Användares kassering av uttjänt utrustning**

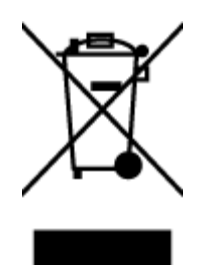

Den här symbolen betyder att du inte får kasta produkten tillsammans med övrigt hushållsavfall. För att skydda hälsa och miljö har du i stället ansvar för att lämna den på ett för ändamålet avsett uppsamlingsställe för återvinning av elektrisk och elektronisk utrustning. För mer information, vänd dig till närmaste avfallshanteringsanläggning eller gå till<http://www.hp.com/recycle>.

### **Kemiska substanser**

HP förbinder sig att efter behov informera kunderna om de kemiska substanser som ingår i våra produkter i syfte att uppfylla lagkrav som REACH *(Europaparlamentets och rådets förordning (EG) nr 1907/2006)*. En rapport om kemikalierna i denna produkt finns på [www.hp.com/go/reach.](http://www.hp.com/go/reach)

### **Batterikassering i Taiwan**

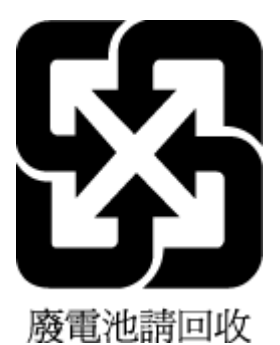

### **Meddelande om batterier för Brasilien**

A bateria deste equipamento não foi projetada para ser removida pelo cliente.

## **Materialmeddelande för perklorat i Kalifornien**

#### **California Perchiorate Material Notice**

Perchlorate material - special handling may apply. See: http://www.dtsc.ca.gov/hazardouswaste/perchlorate/

This product's real-time clock battery or coin cell battery may contain perchlorate and may require special handling when recycled or disposed of in California.

### **EU:s batteridirektiv**

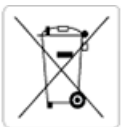

European Union Battery Directive<br>This product contains a battery that is used to maintain data integrity of real time clock or product settings and is designed to last the life of the<br>product. Any attempt to service or rep

Directive sur les batteries de l'Union Européenne<br>Ce produit contient une batterie qui permet de maintenir l'intégrité des données pour les paramètres du produit ou l'horloge en temps réel et qui a été conçue pour durer aussi longtemps que le produit. Toute tentative de réparation ou de remplacement de cette batterie doit être effectuée par un technicien qualifié.

#### Batterie-Richtlinie der Europäischen Union

surranten und eine Batterie, die dazu dient, die Datenintegrität der Echtzeituhr sowie der Produkteinstellungen zu erhalten, und die für die<br>Lebensdauer des Produkts ausreicht. Im Bedarfsfall sollte das Instandhalten bzw. durchgeführt werden.

#### Direttiva dell'Unione Europea relativa alla raccolta, al trattamento e allo smaltimento di batterie e accumulatori

Suesto prodotto contiene una batteria utilizzata per preservare l'integrità dei dati dell'orologio in tempo reale o delle impostazioni del prodotto e<br>La sua durata si intende pari a quella del prodotto. Eventuali intervent tecnico dell'assistenza qualificato

#### Directiva sobre baterias de la Unión Europea

orrectiva sobre parareas ae la union curopiea<br>Este producto contiene una batería que se utiliza para conservar la integridad de los datos del reloj de tiempo real o la configuración del producto<br>y está disenada para durar mantenimiento cualificado.

Směrnice Evropské unie pro nakládání s bateriemi<br>Tento výrobek obsahuje baterii, která slouží k uchování správných dat hodin reálného času nebo nastavení výrobku. Baterie je navržena tak, aby<br>vydržela celou životnost výrob

#### **EU's batteridirektiv**

En dukket indeholder et batteri, som bruges til at vedligeholde dataintegriteten for realtidsur- eller produktindstillinger og er beregnet til at holde i<br>Inde produktets levetid. Service på batteriet eller udskiftning bør

#### Richtlijn batterijen voor de Europese Unie

Dit product bevat een batterij die wordt gebruikt voor een juiste tijdsaanduiding van de klok en het behoud van de productinstellingen. Bovendien is<br>deze ontworpen om gedurende de levensduur van het product mee te gaan. He gekwalificeerde onde .<br>hhoudstechnicus worden uitgevoe

Euroopa Liidu aku direktiiv<br>Toode sisaldab akut, mida kasutatakse reaalaja kella andmeühisuse või toote sätete säilitamiseks. Aku on valmistatud kestma terve toote kasutusaja.<br>Akut tohib hooldada või vahetada ainutt kvalif

#### an unionin paristodirektiivi

Tämä laite sisältää pariston, jota käytetään reaaliaikaisen kellon tietojen ja laitteen asetusten säilyttämiseen. Pariston on suunniteltu kestävän laitteen<br>koko käyttöiän ajan. Pariston mahdollinen korjaus tai vaihto on jä

#### Οδηγία της Ευρωπαϊκής Ένωσης για τις ηλεκτρικές στηλες

ο της της ευρωπαϊκής ενώστης για τις ηλεκτρικές στηλεί για τη διατήρηση της ακεραιότητας των δεδομένων ρολογιού πραγματικού<br>Αυτό το προϊόν περιλαμβάνει μια μπαταρία, η οποία χρησιμοποιείται για τη διατήρηση της ακεραιότητ

Az Európai unió telepek és akkumulátorok direktívája<br>A termék tartalmaz egy elemet, melynek feladata az, hogy biztosítsa a valós idejű óra vagy a termék beállításainak adatintegritását. Az elem úgy<br>van tervezve, hogy végig

Eiropas Savienības Bateriju direktīva<br>Produktam ir baterija, ko izmanto reālā laika pulksteņa vai produkta iestatījumu datu integritātes saglabāšanai, un tā ir paredzēta visam produkta<br>dzīves ciklam. Jebkura apkope vai bat

Europos Sąjungos baterijų ir akumuliatorių direktyva<br>Šiame gaminyje yra baterija, kuri naudojama, kad būtų galima prižiūrėti realaus laiko laikrodžio veikimą arba gaminio nuostatas; ji skirta veikti<br>visą gaminio eksploatav

#### Dyrektywa Unii Europejskiej w sprawie baterii i akumulatorów

Produkt zawiera baterię wykorzystywaną do zachowania integralności danych zegara czasu rzeczywistego lub ustawień produktu, która<br>podtrzymuje działanie produktu. Przegląd lub wymiana baterii powinny być wykonywane wyłączni

#### Diretiva sobre baterias da União Européia

Este produto contém uma bateria que é usada para manter a integridade dos dados do relógio em tempo real ou das configurações do produto e<br>é projetada para ter a mesma duração que este. Qualquer tentativa de consertar ou s qualificado.

Smernica Európskej únie pre zaobchádzanie s batériami<br>Tento výrobok obsahuje batériu, ktorá slúži na uchovanie správnych údajov hodín reálneho času alebo nastavení výrobku. Batéria je skonštruovaná<br>tak, aby vydržala celú ž

Direktiva Evropske unije o baterijah in akumulatorjih<br>V tem izdelku je baterija, ki zagotavlja natančnost podatkov ure v realnem času ali nastavitev izdelka v celotni življenjski dobi izdelka. Kakršno koli<br>popravilo ali za

#### **EU:s batteridirektiv**

Produkten innehåller ett batteri som används för att upprätthålla data i realtidsklockan och produktinställningarna. Batteriet ska räcka produktens<br>hela livslängd. Endast kvalificerade servicetekniker får utföra service på

#### Директива за батерии на Европейския съюз

-<br>Този продукт съдържа батерия, която се използва за поддържане на целостта на данните на часовника в реално време или настройките за продукта, създадена на издържи през целия живот на продукта. Сервизът или замяната на батерията трябва да се извършва от квалифициран

#### Directiva Uniunii Europene referitoare la baterii

one anticia de la contra controlar el controlar de la controlar de la controlar de la controlar de la controlar<br>Propositat de la controla controlar de la controlar de la controlar de la controlar de la controlar de la cont un tehnician de service calificat.

### **Deklaration av förekomstvillkoren för märkning av ämnen som omfattas av begränsningar (Taiwan)**

### 限用物質含有情況標示聲明書

Declaration of the Presence Condition of the Restricted Substances Marking

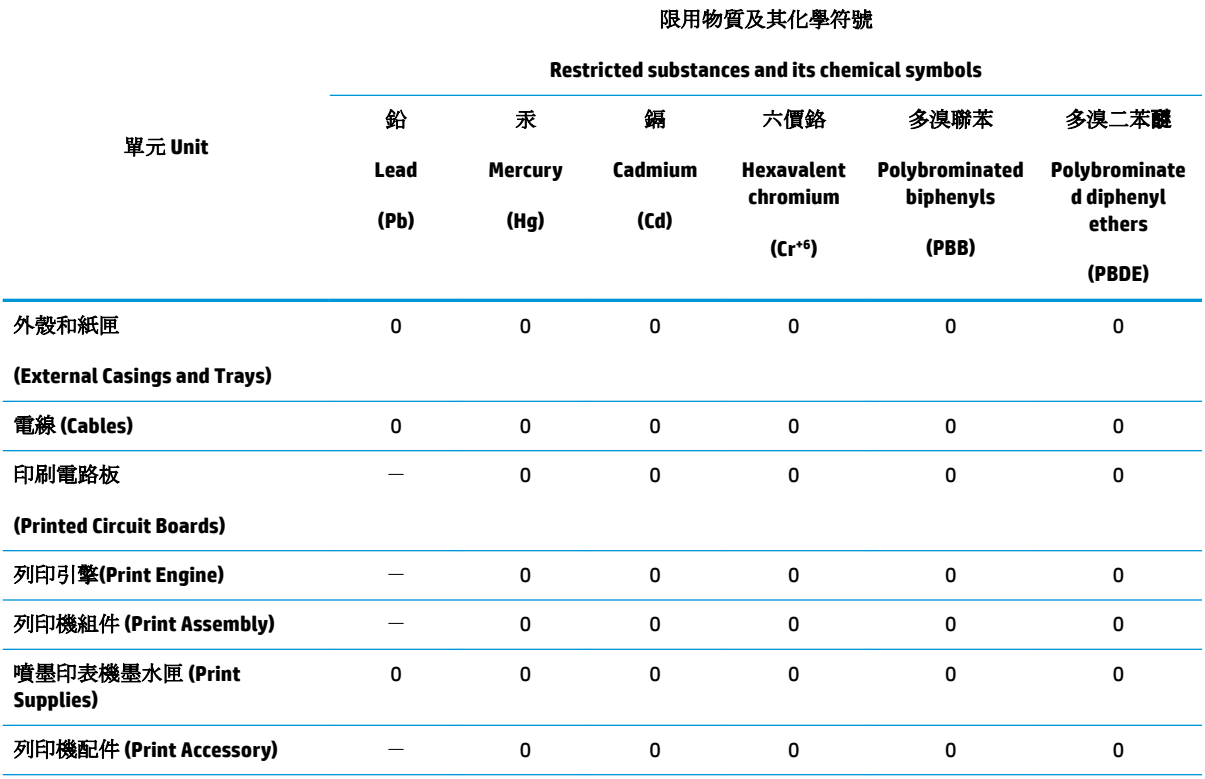

備考 1. 〝超出 0.1 wt %″及 〝超出 0.01 wt %″係指限用物質之百分比含量超出百分比含量基準值。

Note 1: "Exceeding 0.1 wt %" and "exceeding 0.01 wt %" indicate that the percentage content of the restricted substance exceeds the reference percentage value of presence condition.

備考 2. "0" 係指該項限用物質之百分比含量未超出百分比含量基準值。

Note 2: "0" indicates that the percentage content of the restricted substance does not exceed the percentage of reference value of presence.

備考3. トー"係指該項限用物質為排除項目。

Note 3: The "−" indicates that the restricted substance corresponds to the exemption.

若要存取產品的最新使用指南或手冊,請前往 [www.support.hp.com](http://www.support.hp.com)。選取搜尋您的產品,然後依照 畫 面上的指示繼續執行。

To access the latest user guides or manuals for your product, go to [www.support.hp.com.](http://www.support.hp.com) Select **Find your product**, and then follow the onscreen instructions.

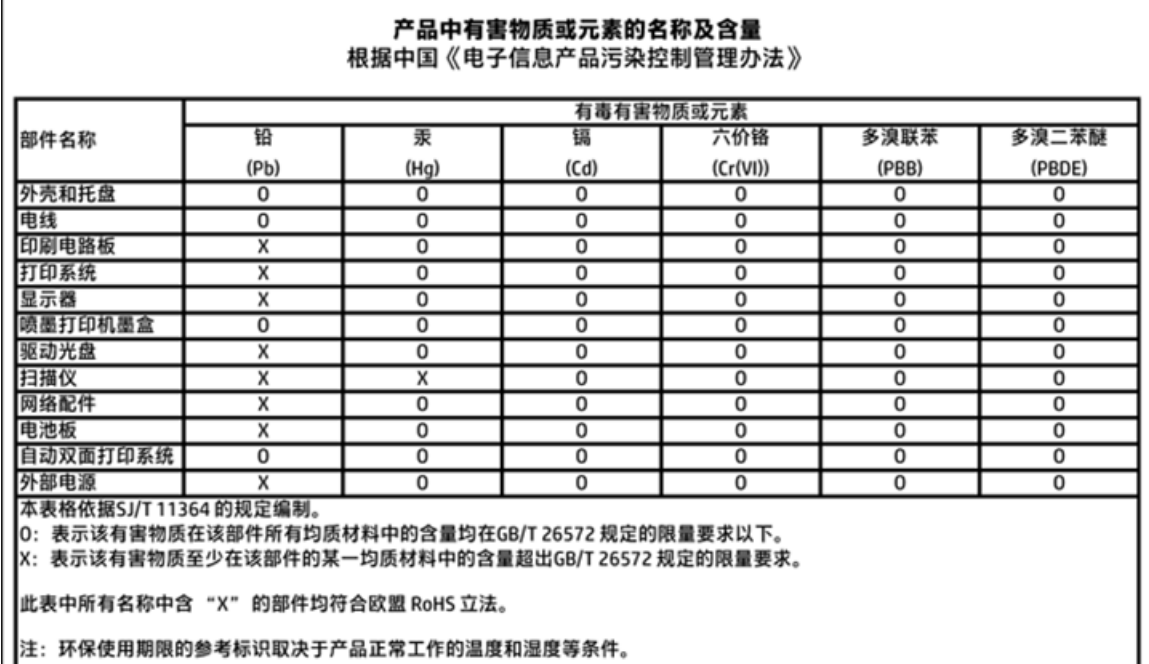

## **Tabell över farliga ämnen och dess innehåll (Kina)**

## **Begränsningar angående skadliga substanser (Ukraina)**

### Технічний регламент щодо обмеження використання небезпечних речовин (Україна)

Обладнання відповідає вимогам Технічного регламенту щодо обмеження використання деяких небезпечних речовин в електричному та електронному обладнанні, затвердженого постановою Кабінету Міністрів України від 3 грудня 2008 № 1057

## **Begränsningar angående skadliga substanser (Indien)**

### Restriction of hazardous substances (India)

This product complies with the "India E-waste (Management and Handling) Rule 2011" and prohibits use of lead, mercury, hexavalent chromium, polybrominated biphenyls or polybrominated diphenyl ethers in concentrations exceeding 0.1 weight % and 0.01 weight % for cadmium, except for the exemptions set in Schedule 2 of the Rule.

### **EPEAT**

### **EPEAT**

Most HP products are designed to meet EPEAT. EPEAT is a comprehensive environmental rating that helps identify greener electronics equipment. For more information on EPEAT go to www.epeat.net. For information on HP's EPEAT registered products go to

www.hp.com/hpinfo/globalcitizenship/environment/pdf/epeat\_printers.pdf.

### **Användarinformation om China SEPA Eco Label**

中国环境标识认证产品用户说明

噪声大于63.0Db(A)的办公设备不宜放置于办公室内,请在独立的隔离区域使用。

如需长时间使用本产品或打印大量文件,请确保在通风良好的房间内使用。

如您需要确认本产品处于零能耗状态,请按下电源关闭按钮,并将插头从电源插 座断开。

您可以使用再生纸,以减少资源耗费。

# 复印机、打印机和传真机能源效率标识 实施规则

依据"复印机、打印机和传真机能源效率标识实施规则",该打印机具有中国能效标识。标识上显示的能效等级 和操作模式值根据"复印机、打印机和传真机能效限定值及能效等级"标准("GB 21521")来确定和计算。

1. 能效等级

产品能效等级分为 3 级,其中 1 级能效最高。能效限定值根据产品类型和打印速度由标准确定。能效等级则根据 基本功耗水平以及网络接口和内存等附加组件和功能的功率因子之和来计算。

2. 能效信息

喷墨打印机

- 操作模式功率 睡眠状态的能耗按照 GB 21521 标准来衡量和计算。该数据以瓦特 (W) 表示。
- 待机功率 待机状态是产品连接到电网电源上功率最低的状态。该状态可以延续无限长时间,且使用者无法改变此 状态下产品的功率。对于"成像设备"产品,"待机"状态通常相当于"关闭"状态,但也可能相当于 "准备"状态或"睡眠"状态。该数据以瓦特(W)表示。
	- 睡眠状态预设延迟时间 出厂前由制造商设置的时间决定了该产品在完成主功能后进入低耗模式(例如睡眠、自动关机)的时间。 该数据以分钟表示。
	- 附加功能功率因子之和 网络接口和内存等附加功能的功率因子之和。该数据以瓦特(W)表示。

标识上显示的能耗数据是根据典型配置测量得出的数据,此类配置包含登记备案的打印机依据复印机、打印机和 传真机能源效率标识实施规则所选的所有配置。因此,该特定产品型号的实际能耗可能与标识上显示的数据有所 不同。

要了解规范的更多详情, 请参考最新版的 GB 21521 标准。

# **Bestämmelser**

HP DeskJet 3830 series uppfyller produktkrav från tillsynsmyndigheter i ditt land/din region.

Det här avsnittet innehåller följande ämnen:

- Regulatoriskt modellnummer
- **[FCC-meddelande](#page-152-0)**
- [Meddelande till användare i Korea](#page-152-0)
- [Meddelande om överensstämmelse med VCCI \(klass B\) för användare i Japan](#page-152-0)
- [Meddelande till användare i Japan om strömsladden](#page-152-0)
- [Meddelande om bullernivåer för Tyskland](#page-153-0)
- [Meddelande till användare i Tyskland angående bildskärmsarbetsplatser](#page-153-0)
- [Meddelande om bestämmelser för Europeiska unionen](#page-153-0)
- **[Konformitetsdeklaration](#page-155-0)**
- [Bestämmelser för trådlösa enheter](#page-156-0)
- [Meddelande till användare av telenätet i USA: FCC-krav](#page-159-0)
- [Meddelande till användare av det kanadensiska telenätet](#page-160-0)
- [Meddelande till användare av det tyska telenätet](#page-161-0)
- [Meddelande om trådbunden fax i Australien](#page-161-0)

### **Regulatoriskt modellnummer**

Din produkt har tilldelats ett regulatoriskt modellnummer för identifikationsändamål. Det regulatoriska modellnumret för din produkt är SNPRH-1502. Detta nummer ska inte förväxlas med produktnamn (HP DeskJet Ink Advantage 3835 All-in-One-skrivare) eller produktnummer (F5R96A, F5R96B, F5R96C).

### <span id="page-152-0"></span>**FCC-meddelande**

#### **FCC** statement

The United States Federal Communications Commission (in 47 CFR 15.105) has specified that the following notice be brought to the attention of users of this product.

This equipment has been tested and found to comply with the limits for a Class B digital device, pursuant to Part 15 of the FCC Rules. These limits are designed to provide reasonable protection against harmful interference in a residential installation. This equipment generates, uses and can radiate radio frequency energy and, if not installed and used in accordance with the instructions, may cause harmful interference to radio communications. However, there is no guarantee that interference will not occur in a particular installation. If this equipment does cause harmful interference to radio or television reception, which can be determined by turning the equipment off and on, the user is encouraged to try to correct the interference by one or more of the following measures:

- Reorient or relocate the receiving antenna.
- Increase the separation between the equipment and the receiver.
- Connect the equipment into an outlet on a circuit different from that to which the receiver is connected.
- Consult the dealer or an experienced radio/TV technician for help.
- For further information, contact:

Manager of Corporate Product Regulations Hewlett-Packard Company 3000 Hanover Street Palo Alto, Ca 94304 (650) 857-1501

#### Modifications (part 15.21)

The FCC requires the user to be notified that any changes or modifications made to this device that are not expressly approved by HP may void the user's authority to operate the equipment.

This device complies with Part 15 of the FCC Rules. Operation is subject to the following two conditions: (1) this device may not cause harmful interference, and (2) this device must accept any interference received, including interference that may cause undesired operation.

### **Meddelande till användare i Korea**

이 기기는 가정용(B급)으로 전자파적합등록을 한 B급기기 기기로서 주 로 가정에서 사용하는 것을 목적으로 하며, (가정용 방송통신기기) 모든 지역에서 사 용할 수 있습니다.

## **Meddelande om överensstämmelse med VCCI (klass B) för användare i Japan**

この装置は、クラスB情報技術装置です。この装置は、家庭環境で使用することを目的として いますが、この装置がラジオやテレビジョン受信機に近接して使用されると、受信障害を引き 起こすことがあります。取扱説明書に従って正しい取り扱いをして下さい。

VCCI-B

### **Meddelande till användare i Japan om strömsladden**

製品には、同梱された電源コードをお使い下さい。 同梱された電源コードは、他の製品では使用出来ません。

### <span id="page-153-0"></span>**Meddelande om bullernivåer för Tyskland**

### Geräuschemission

LpA < 70 dB am Arbeitsplatz im Normalbetrieb nach DIN 45635 T. 19

### **Meddelande till användare i Tyskland angående bildskärmsarbetsplatser**

### GS-Erklärung (Doutschland)

Das Gerät ist nicht für die Benutzung im unmittelbaren Gesichtsfeld am Bildschirmarbeitsplatz vargesehen. Um stärende Reflexionen am Bildschirmarbeitsplatz zu vermeiden, darf dieses Produkt nicht im unmittelbaren Gesichtsfeld platziert werden.

### **Meddelande om bestämmelser för Europeiska unionen**

 $\epsilon$ 

Produkter med CE-märkning följer ett eller flera av följande EU-direktiv enligt vad som är tillämpligt: Lågspänningsdirektivet 2006/95/EG, direktivet om elektromagnetisk kompatibilitet 2004/108/EG, direktivet om ekodesign 2009/125/EG, R&TTE-direktivet 1999/5/EG och RoHS-direktivet 2011/65/EU. Efterlevnaden av dessa direktiv bedöms enligt tillämpliga harmoniserade europeiska standarder. Den fullständiga deklarationen om överensstämmelse är tillgänglig på följande webbplats: [www.hp.com/go/certificates](http://www.hp.com/go/certificates) (sök med hjälp av produktens modellnamn eller det regulatoriska modellnumret (RMN) som anges på myndighetsetiketten).

Kontaktpunkt för regulatoriska frågor:

Hewlett-Packard GmbH, Dept./MS: HQ-TRE, Herrenberger Strasse 140, 71034 Böblingen, TYSKLAND

### **Produkter med trådlös funktion**

#### **EMF**

Den här produkten följer internationella riktlinjer (ICNIRP) för exponering av radiofrekvensstrålning.

Om den innehåller en enhet som sänder och tar emot radiosignaler är ett separationsavstånd på 20 cm vid normal användning tillräckligt för att nivån av radiofrekvensexponering ska uppfylla de krav som gäller inom EU.

#### **Trådlös funktion i Europa**

● Den här produkten är avsedd att användas utan begränsningar i alla EU-länder plus Island, Liechtenstein, Norge och Schweiz.

### **Deklaration angående det europeiska telenätet (modem/fax)**

HP-produkter med faxkapacitet uppfyller kraven i R&TTE-direktivet 1999/5/EG (bilaga II) och är i enlighet med detta CE-märkta. Däremot kan skillnader mellan de olika PSTN-näten i olika länder/regioner inte garantera att produkten fungerar i alla PSTN-nätets termineringspunkter. Om det uppstår problem bör du i första hand kontakta återförsäljaren av utrustningen.

### <span id="page-155-0"></span>**Konformitetsdeklaration**

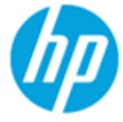

**Supplier's Name:** 

### **DECLARATION OF CONFORMITY**

according to ISO/IEC 17050-1 and EN 17050-1

**Hewlett-Packard Company** 

DoC #: SNPRH-1502-R2

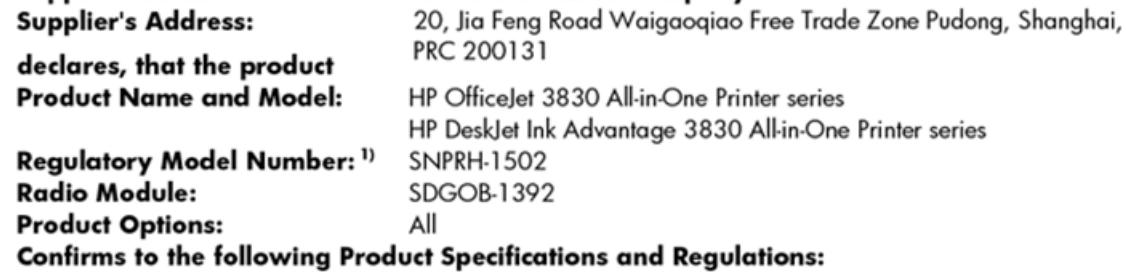

#### EMC:

CISPR 22:2008 Class B EN 55022:2010 Class B EN 55024:2010 EN 61000-3-2:2006 +A1:2009 +A2:2009 EN 61000-3-3:2008 FCC CFR 47 Part 15 Class B ICES-003, Issue 5 Class B

#### Safety:

EN 60950-1:2006 +A11:2009 +A1:2010 +A12:2011 IEC 60950-1:2005 +A1:2009 EN 62479:2010

#### Telecom:

EN 300 328 v1.8.1 EN 301 489-1 v1.9.2 EN 301 489-17 v2.2.1 IEC 62311: 2007 / EN 62311:2008 ETSI ES 203 021:2006 FCC Rules and Regulation 47 CFR Part 68, TIA-968-B, TIA-1096-A CS-03, Part 1, Issue 9, Amendment 4, December 2010

#### **Energy Use:**

Regulation (EC) No. 1275/2008 ENERGY STAR® Qualified Imaging Equipment Operational Mode (OM) Test Procedure EN 50564:2011 IEC 62301:2005

#### **RoHS:**

EN 50581:2012

The product herewith complies with the requirements of the Low Voltage Directive 2006/95/EC, the EMC Directive 2004/108/EC, the R&TTE Directive 1999/5/EC, the Ecodesign Directive 2009/125/EC, the RoHS Directive 2011/65/EU and carries the CE marking accordinaly.

This device complies with part 15 of the FCC Rules. Operation is subject to the following two conditions:

(1) This device may not cause harmful interference, and (2) this device must accept any interference received, including interference that may cause undesired operation.

### **Additional Information:**

1) This product is assigned a Regulatory Model Number which stays with the regulatory aspects of the design. The Regulatory Model Number is the main product identifier in the regulatory documentation and test reports, this number should not be confused with the marketing name or the product numbers.

Shen HongBo

2014 24<sup>th</sup> June ICS Product Hardware Quality Engineering, Manager

#### Local contact for regulatory topics only:

Hewlett-Packard GmbH, HQ-TRE, Herrenberger Strasse 140, 71034 Boeblingen, Germany EU:

 $U.S.:$ Hewlett-Packard, 3000 Hanover St., Palo Alto, CA 94304, U.S.A. 650-857-1501

### <span id="page-156-0"></span>**Bestämmelser för trådlösa enheter**

Det här avsnittet innehåller följande bestämmelser beträffande trådlösa produkter:

- Exponering för radiofrekvent energi
- Meddelande till användare i Brasilien
- [Meddelande till användare i Kanada](#page-157-0)
- [Meddelande till användare i Mexiko](#page-157-0)
- [Meddelande till användare i Taiwan](#page-158-0)
- [Meddelande till användare i Japan](#page-158-0)
- [Meddelande till användare i Korea](#page-158-0)

### **Exponering för radiofrekvent energi**

### Exposure to radio frequency radiation

Caution The radiated output power of this device is far below the FCC radio frequency exposure limits. Nevertheless, the device shall be used in such a manner that the potential for human contact during normal operation is minimized. This product and any attached external antenna, if supported, shall be placed in such a manner to minimize the potential for human contact during normal operation. In order to avoid the possibility of exceeding the FCC radio frequency exposure limits, human proximity to the antenna shall not be less than 20 cm (8 inches) during normal operation.

### **Meddelande till användare i Brasilien**

### Aviso aos usuários no Brasil

Este equipamento opera em caráter secundário, isto é, não tem direito à proteção contra interferência prejudicial, mesmo de estações do mesmo tipo, e não pode causar interferência a sistemas operando em caráter primário.

### <span id="page-157-0"></span>**Meddelande till användare i Kanada**

#### Notice to users in Canada/Note à l'attention des utilisateurs canadiens

Under Industry Canada regulations, this radio transmitter may only operate using an antenna of a type and maximum (or lesser) gain approved for the transmitter by Industry Canada. To reduce potential radio interference to other users, the antenna type and its gain should be so chosen that the equivalent isotropically radiated power (e.i.r.p.) is not more than that necessary for successful communication.

This device complies with Industry Canada licence-exempt RSS standard(s). Operation is subject to the following two conditions: (1) this device may not cause interference, and (2) this device must accept any interference, including interference that may cause undesired operation of the device.

WARNING! Exposure to Radio Frequency Radiation The radiated output power of this device is below the Industry Canada radio frequency exposure limits. Nevertheless, the device should be used in such a manner that the potential for human contact is minimized during normal operation.

To avoid the possibility of exceeding the Industry Canada radio frequency exposure limits, human proximity to the antennas should not be less than 20 cm (8 inches).

Conformément au Règlement d'Industrie Canada, cet émetteur radioélectrique ne peut fonctionner qu'avec une antenne d'un type et d'un gain maximum (ou moindre) approuvé par Industrie Canada. Afin de réduire le brouillage radioélectrique potentiel pour d'autres utilisateurs, le type d'antenne et son gain doivent être choisis de manière à ce que la puissance isotrope rayonnée équivalente (p.i.r.e.) ne dépasse pas celle nécessaire à une communication réussie.

Cet appareil est conforme aux normes RSS exemptes de licence d'Industrie Canada. Son fonctionnement dépend des deux conditions suivantes : (1) cet appareil ne doit pas provoquer d'interférences nuisibles et (2) doit accepter toutes interférences reçues, y compris des interférences pouvant provoquer un fonctionnement non souhaité de l'appareil.

AVERTISSEMENT relatif à l'exposition aux radiofréquences. La puissance de rayonnement de cet appareil se trouve sous les limites d'exposition de radiofréquences d'Industrie Canada. Néanmoins, cet appareil doit être utilisé de telle sorte qu'il soit mis en contact le moins possible avec le corps humain.

Afin d'éviter le dépassement éventuel des limites d'exposition aux radiofréquences d'Industrie Canada, il est recommandé de maintenir une distance de plus de 20 cm entre les antennes et l'utilisateur.

### **Meddelande till användare i Mexiko**

### Aviso para los usuarios de México

La operación de este equipo está sujeta a las siguientes dos condiciones: (1) es posible que este equipo o dispositivo no cause interferencia perjudicial y (2) este equipo o dispositivo debe aceptar cualquier interferencia, incluyendo la que pueda causar su operación no deseada.

Para saber el modelo de la tarjeta inalámbrica utilizada, revise la etiqueta regulatoria de la impresora.

### <span id="page-158-0"></span>**Meddelande till användare i Taiwan**

低功率電波輻射性電機管理辦法

第十二條 經型式認證合格之低功率射頻電機,非經許可,公司、商號或使用者均不得擅自變更頻 率、加大功率或變更設計之特性及功能。 第十四條 低功率射频電機之使用不得影響飛航安全及干擾合法通信;經發現有干擾現象時,應立

即停用,並改善至無干擾時方得繼續使用。 前项合法通信,指依電信法規定作業之無線電通信。低功率射频電機須忍受合法通信或

工業、科學及醫藥用電波輻射性電機設備之干擾。

### **Meddelande till användare i Japan**

この機器は技術基準適合証明又は工事設計認証を受けた無線設備を搭載しています。

### **Meddelande till användare i Korea**

해당 무선설비는 전파혼신 가능성이 있으므로 인명안전과 관련된 서비스는 할 수 없음

### <span id="page-159-0"></span>**Meddelande till användare av telenätet i USA: FCC-krav**

#### Notico to usors of the U.S Telephone network: FCC requirements

This equipment complies with Part 68 of the FCC rules and the requirements adopted by the ACTA. On the rear (or bottom) of this equipment is a label that contains, among other information, a product identifier in the format US:AAAEQ##TXXXX. If requested, this number must be provided to the telephone company.

Applicable connector jack Universal Service Order Codes ("USOC") for the Equipment is: RJ-11C.

A plug and jack used to connect this equipment to the premises wiring and telephone network must comply with the applicable FCC Part 68 rules and requirements adopted by the ACTA. A compliant take phone cont and modular plug is provided with this product. It is designed to be connected to a<br>telephone cont and modular plug is provided with this product. It is designed to be connected to a<br>compatible modular jack

The REN is used to determine the number of devices that may be connected to a telephone line. Excessive RENs on a telephone line may result in the devices not ringing in response to an incoming call. In most but not all areas, the sum of RENs should not exceed five (5.0). To be certain of the number of in the set of the base of the state of the set of the set of the set of the base of the local telephone<br>company. For products approved after July 23, 2001, the REN for this product is part of the product identitier that has the format US:AAAEQ##TXXXX. The digits represented by ## are the REN without a decimal point (e.g., 00 is a REN of 0.0).

If this equipment causes harm to the telephone network, the telephone company will notify you in advance that temporary discontinuance of service may be required. But if advance notice isn't practical, the telephone company will notify the customer as soon as possible. Also, you will be advised of your right to file a complaint with the FCC if you believe it is necessary.

The telephone company may make changes in its facilities, equipment, operations or procedures that<br>could affect the operation of the equipment. If this happens the telephone company will provide advance notice in order for you to make necessary modifications to maintain uninterrupted service.

If trouble is experienced with this equipment, please contact the manufacturer, or look elsewhere in this<br>manual, for repair or warranty information. If the equipment is causing harm to the telephone network, the telephone company may request that you disconnect the equipment until the problem is resolved.

Connection to party line service is subject to state tariffs. Contact the state public utility commission, public service commission or corporation commission for information

If your home has specially wired alarm equipment connected to the telephone line, ensure the installation of this equipment does not disable your alarm equipment. If you have questions about what will disable alarm equipment, consult your telephone company or a qualified installer.

WHEN PROGRAMMING EMERGENCY NUMBERS ANDIORI MAKING TEST CALLS TO EMERGENCY NUMBERS:

1) Remain on the line and briefly explain to the dispatcher the reason for the call.

2) Perform such activities in the off-peak hours, such as early morning or late evenings.

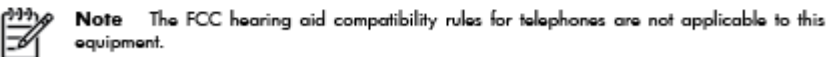

The Telephone Consumer Protection Act of 1991 makes it unlawful for any person to use a computer or other electronic device, including FAX machines, to send any message unless such message clearly contains in a margin at the top or bottom of each transmitted page or on the first page of the transmission, the date and time it is sent and an identification of the business or other entity, or other individual sending the message and the telephone number of the sending machine or such business, other entity, or individual. (The telephone number provided may not be a 900 number or any other number for which charges exceed local or long-distance transmission charges.)

In order to program this information into your FAX machine, you should complete the steps described in the reftween

## <span id="page-160-0"></span>**Meddelande till användare av det kanadensiska telenätet**

### Note à l'attention des utilisateurs du réseau téléphonique Canadien/notice to users of the Canadian telephone network

Cet appareil est conforme aux spécifications techniques des équipements terminaux d'Industrie Canada. Le numéro d'enregistrement atteste de la conformité de l'appareil. L'abréviation IC qui précède le numéro d'enregistrement indique que l'enregistrement a été effectué dans le cadre d'une Déclaration de conformité stipulant que les spécifications techniques d'Industrie Canada ont été respectées. Néanmoins, cette abréviation ne signifie en aucun cas que l'appareil a été validé par Industrie Canada.

Pour leur propre sécurité, les utilisateurs doivent s'assurer que les prises électriques reliées à la terre de la source d'alimentation, des lignes téléphoniques et du circuit métallique d'alimentation en eau sont, le cas échéant, branchées les unes aux autres. Cette précaution est particulièrement importante dans les zones rurales.

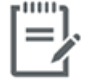

Remarque Le numéro REN (Ringer Equivalence Number) attribué à chaque appareil terminal fournit une indication sur le nombre maximal de terminaux qui peuvent être connectés à une interface téléphonique. La terminaison d'une interface peut se composer de n'importe quelle combinaison d'appareils, à condition que le total des numéros REN ne dépasse pas 5.

Basé sur les résultats de tests FCC Partie 68, le numéro REN de ce produit est 0.1.

This equipment meets the applicable Industry Canada Terminal Equipment Technical Specifications. This is confirmed by the registration number. The abbreviation IC before the registration number signifies that registration was performed based on a Declaration of Conformity indicating that Industry Canada technical specifications were met. It does not imply that Industry Canada approved the equipment. Users should ensure for their own protection that the electrical ground connections of the power utility, telephone lines and internal metallic water pipe system, if present, are connected together. This precaution might be particularly important in rural areas.

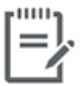

Note The Ringer Equivalence Number (REN) assigned to each terminal device provides an indication of the maximum number of terminals allowed to be connected to a telephone interface. The termination on an interface might consist of any combination of devices subject only to the requirement that the sum of the Ringer Equivalence Numbers of all the devices does not exceed 5.

The REN for this product is 0.1, based on FCC Part 68 test results.

## <span id="page-161-0"></span>**Meddelande till användare av det tyska telenätet**

### Hinweis für Benutzer des deutschen Telefonnetzwerks

Dieses HP-Fax ist nur für den Anschluss eines analogen Public Switched Telephone Network (PSTN) godacht. Schließen Sie den TAE N-Telefonstecker, der im Lieferumfang des HP All-in-One enthalten ist, an die Wandsteckdose (TAE 6) Code N an. Dieses HP-Fax kann als einzelnes Gerät und/oder in Verbindung (mit seriellem Anschluss) mit anderen zugelassenen Endgeräten verwendet werden.

## **Meddelande om trådbunden fax i Australien**

In Australia, the HP device must be connected to Telecommunication Network through a line cord which meets the requirements of the Technical Standard AS/ACIF S008.

# **B Ytterligare faxinställningar**

I det här avsnittet lär du dig konfigurera skrivaren så att faxfunktionerna fungerar tillsammans med utrustning och tjänster som du kanske redan har på samma telefonlinje som enheten.

**TIPS:** Du kan även använda Faxinställningsguiden (Windows) eller HP Verktyg (OS X) för att få hjälp med att snabbt göra några viktiga faxinställningar, till exempel svarsläge och faxrubrik. Du kan komma åt de här verktygen via HP-skrivarprogramvaran. När du har använt dessa verktyg följer du anvisningarna i det här avsnittet för att slutföra faxinställningarna.

Det här avsnittet innehåller följande ämnen:

- [Konfigurera faxfunktioner \(parallella telefonsystem\)](#page-163-0)
- [Testa faxinställningar](#page-183-0)

# <span id="page-163-0"></span>**Konfigurera faxfunktioner (parallella telefonsystem)**

Innan du börjar ställa in skrivaren för fax ska du ta reda på vilken typ av telefonsystem som används där du bor. Anvisningarna för faxinställning skiljer sig åt beroende på om du har ett telefonsystem av seriell eller parallell typ.

- Om ditt land/din region inte finns med i tabellen nedan kan du ha ett telefonsystem av seriell typ. I ett seriellt telefonsystem kan kontakttypen på den delade telefonutrustningen (modem, telefoner och telefonsvarare) inte anslutas fysiskt till "2-EXT"-porten på skrivaren. Istället måste all utrustning anslutas till ett telefonjack i väggen.
- **OBS!** Du kan vara tvungen att ansluta telefonsladden till en adapter för ditt land/din region.
- Om ditt land/din region finns med i tabellen nedan kan du ha ett telefonsystem av parallell typ. I ett telefonsystem av parallell typ kan du ansluta delad telefonutrustning till telefonlinjen genom att använda "2-EXT"-porten på skrivarens baksida.
- **The OBS!** Om du har ett telefonsystem av parallell typ rekommenderar HP att du ansluter en telefonsladd med två ledare till telefonjacket.

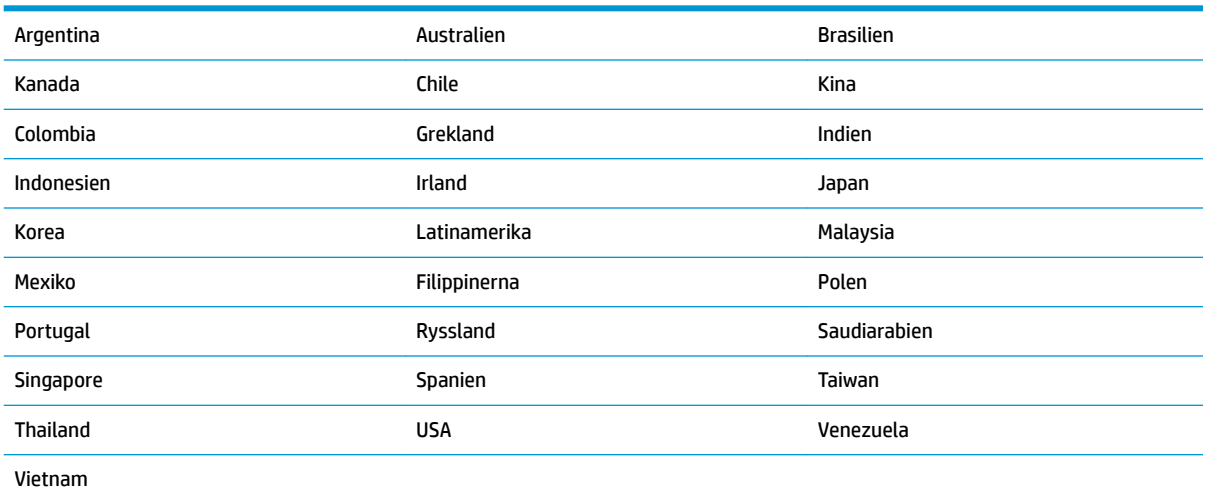

#### **Tabell B-1 Länder/regioner med telefonsystem av parallell typ**

Om du osäker på vilken typ av telefonsystem du har (seriellt eller parallellt) kontaktar du teleoperatören.

Det här avsnittet innehåller följande ämnen:

- [Välja rätt faxinställningar för hemmet eller kontoret](#page-164-0)
- [Fall A: Separat faxlinje \(inga ingående röstsamtal\)](#page-165-0)
- [Fall B: Konfigurera skrivaren för DSL](#page-166-0)
- [Fall C: Konfigurera skrivaren för ett PBX-telefonsystem eller en ISDN-linje](#page-167-0)
- [Fall D: Faxa med distinkt ringsignal på samma linje](#page-168-0)
- [Fall E: Delad röst- och faxlinje](#page-169-0)
- [Fall F: Delad röst- och faxlinje med röstpost](#page-170-0)
- <span id="page-164-0"></span>[Fall G: Faxlinje som delas med datormodem \(inga röstsamtal tas emot\)](#page-171-0)
- [Fall H: Delad röst- och faxlinje med datormodem](#page-173-0)
- [Fall I: Delad röst- och faxlinje med telefonsvarare](#page-176-0)
- [Fall J: Delad röst- och faxlinje med datormodem och telefonsvarare](#page-178-0)
- [Fall K: Delad röst- och faxlinje med datormodem och telefonsvarare](#page-181-0)

### **Välja rätt faxinställningar för hemmet eller kontoret**

För att kunna faxa behöver du veta vilka typer av utrustning och tjänster (i förekommande fall) som delar telefonlinje med skrivaren. Detta är viktigt eftersom du kan behöva ansluta en del av din befintliga kontorsutrustning direkt till skrivaren, och du kan också behöva ändra vissa faxinställningar innan du kan faxa.

**1.** Ta reda på om telefonsystemet är seriellt eller parallellt.

Mer information finns i avsnittet [Konfigurera faxfunktioner \(parallella telefonsystem\) på sidan 158](#page-163-0).

- **2.** Välj den kombination av utrustning och tjänster som delas med faxlinjen.
	- DSL: En DSL-tjänst (Digital subscriber line) från telebolaget. (DSL kallas även ADSL.)
	- PBX: Ett företagsväxelsystem (PBX).
	- ISDN: Ett ISDN-system.
	- Distinkta ringsignaler: En tjänst för distinkta ringsignaler via ditt telefonbolag ger Ʈera telefonnummer med olika ringsignalmönster.
	- Röstsamtal: Röstsamtal tas emot på samma telefonnummer som faxsamtal på skrivaren.
	- Datormodem för uppringd anslutning: Ett datormodem för uppringd anslutning på samma telefonlinje som skrivaren. Om du svarar Ja på någon av följande frågor använder du ett datormodem för uppringd anslutning:
		- Skickar du och tar emot fax direkt till och från datorprogram via en uppringd anslutning?
		- Skickar du och tar emot e-post på datorn via en uppringd anslutning?
		- Använder du internet på datorn via en uppringd anslutning?
	- Telefonsvarare: En telefonsvarare som besvarar röstsamtal på samma telefonnummer som du använder för att ta emot fax på skrivaren.
	- Röstbrevlådetjänst: Ett röstbrevlådeabonnemang via telefonbolaget på samma nummer som du använder för faxsamtal på skrivaren.
- **3.** I tabellen nedan kan du välja den kombination av utrustning och tjänster som finns på ditt kontor eller hemma hos dig. Ta sedan reda på rekommenderad faxinställning. I de avsnitt som följer finns stegvisa instruktioner för varje situation.

**W** OBS! Du kan vara tvungen att ansluta telefonsladden till en adapter för ditt land/din region.

<span id="page-165-0"></span>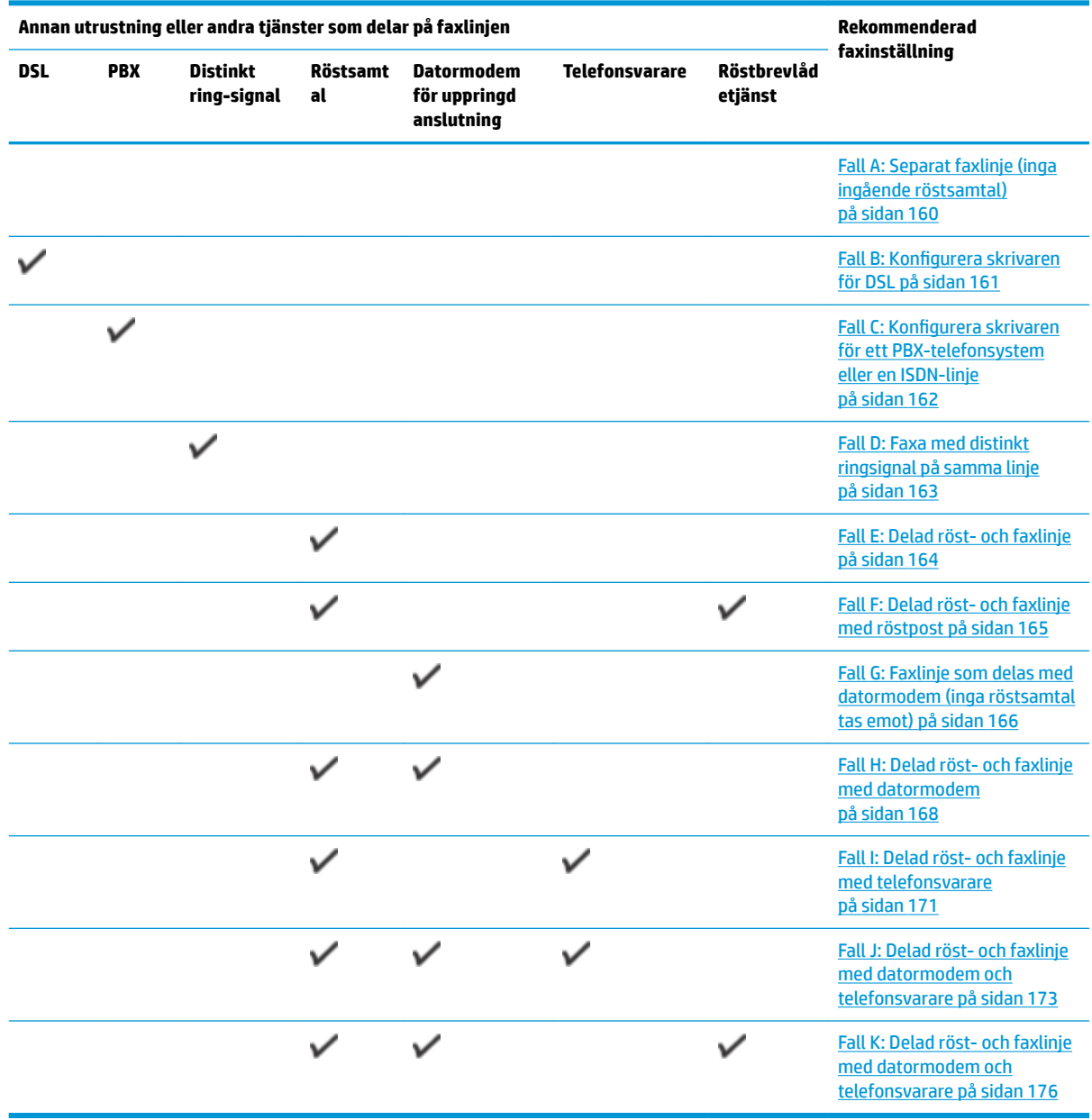

## **Fall A: Separat faxlinje (inga ingående röstsamtal)**

Om du har en separat telefonlinje som inte tar emot några röstsamtal och du inte har någon annan utrustning ansluten till telefonlinjen, konfigurerar du skrivaren enligt beskrivningen i det här avsnittet.

<span id="page-166-0"></span>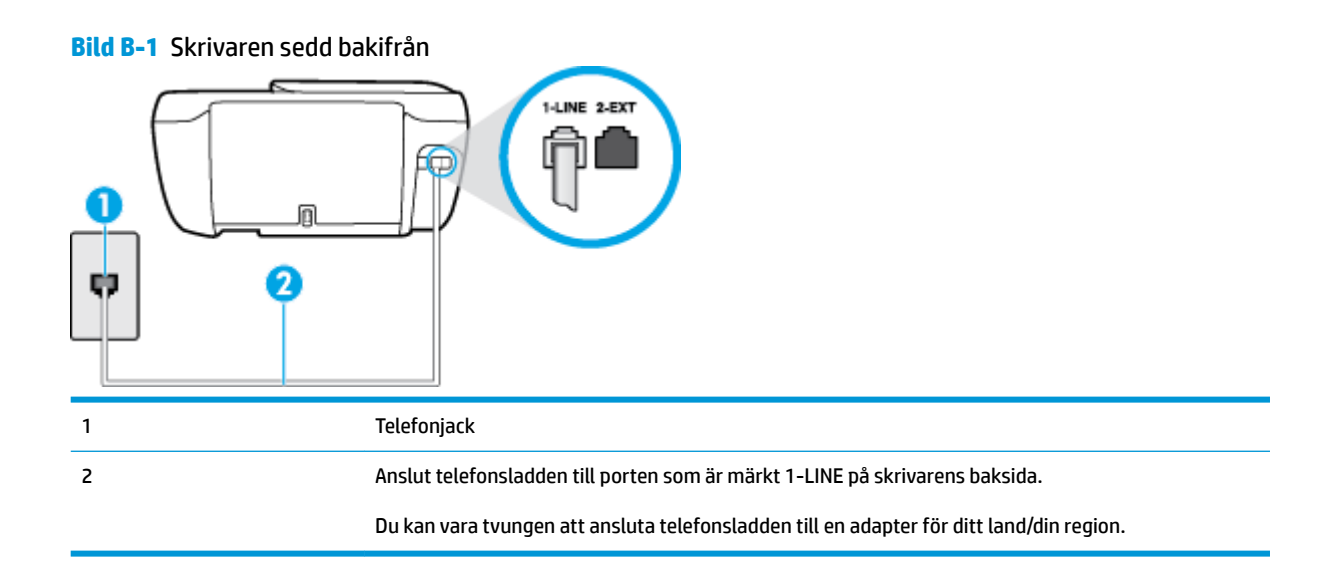

### **Så här konfigurerar du skrivaren för en separat faxlinje**

- **1.** Anslut ena änden av telefonsladden till telefonjacket och anslut sedan den andra änden till porten som är märkt 1-LINE på skrivarens baksida.
- **BS!** Du kan vara tvungen att ansluta telefonsladden till en adapter för ditt land/din region.
- **2.** Aktivera inställningen **Autosvar** .
- **3.** (Valfritt) Ändra inställningen **Ringsign. f. svar** till den lägsta inställningen (två signaler).
- **4.** Gör ett faxtest.

När telefonen ringer svarar skrivaren automatiskt efter det antal signaler som du anger i inställningen **Ringsign. f. svar** . Skrivaren börjar avge faxmottagningssignaler till den sändande faxapparaten och tar emot faxet.

### **Fall B: Konfigurera skrivaren för DSL**

Om du abonnerar på en DSL-tjänst hos din teleoperatör och inte ansluter någon utrustning till skrivaren ska du följa anvisningarna i det här avsnittet för att ansluta ett DSL-filter mellan väggtelefonjacket och skrivaren. 'SL-filtret tar bort den digitala signalen som kan störa skrivaren, så att skrivaren kan kommunicera på korrekt sätt med telefonlinjen. (DSL kallas även ADSL.)

<sup>2</sup> OBS! Om du har en DSL-linje och inte ansluter ett DSL-filter, kommer du inte att kunna skicka eller ta emot fax på skrivaren.

<span id="page-167-0"></span>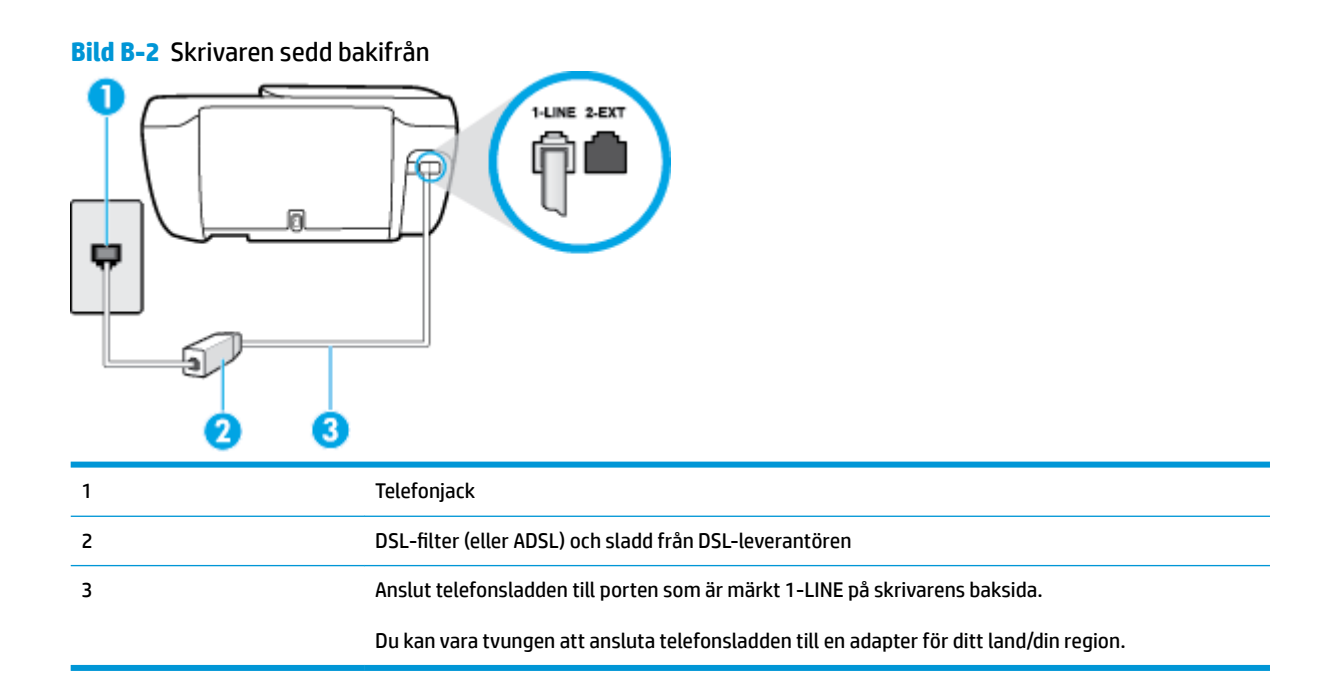

#### **Så här konfigurerar du skrivaren för DSL**

- 1. Skaffa ett DSL-filter från DSL-leverantören.
- **2.** Anslut ena änden av telefonsladden till DSL-filtret och anslut sedan den andra änden till porten som är märkt 1-LINE på skrivarens baksida.
	- **OBS!** Du kan vara tvungen att ansluta telefonsladden till en adapter för ditt land/din region.

Det är möjligt att du måste införskaffa ytterligare telefonsladdar för denna installation.

- 3. Anslut en extra telefonsladd från DSL-filtret till telefonjacket.
- **4.** Gör ett faxtest.

Om du får problem med att installera skrivaren tillsammans med tillvalsutrustning, kontakta din lokala tjänsteleverantör eller återförsäljare för att få hjälp.

### **Fall C: Konfigurera skrivaren för ett PBX-telefonsystem eller en ISDN-linje**

Om du använder en privat telefonväxel eller en ISDN-omvandlare/terminaladapter gör du följande:

● Om du använder ett PBX-system eller en ISDN-omvandlare/-terminaladapter ansluter du skrivaren till porten som är avsedd för fax och telefon. Se även till att terminaladaptern är inställd på rätt typ av växel för ditt land/region, om det är möjligt.

- <span id="page-168-0"></span>**BS!** På vissa ISDN-system kan du konfigurera portarna för specifik telefonutrustning. Du kan till exempel tilldela en port för telefon och grupp 3-fax och en annan för andra ändamål. Om du har problem med att ansluta till fax/telefonporten kan du pröva att använda den port som är avsedd för Ʈera olika ändamål. Den kan vara märkt "multi-combi" eller liknande.
- Om du använder ett PBX-system ställer du in samtal väntar-tonen på "av".
- **OBS!** Många digitala PBX-system har en vänteton som är påslagen som standard. Denna vänteton stör alla faxöverföringar och du kan inte skicka eller ta emot fax med skrivaren. Gå till den dokumentation som medföljde PBX-telefonsystemet för anvisningar om hur du inaktiverar väntetonen.
- Om du använder ett PBX-system måste du slå siffran för extern linje innan du slår faxnumret.
- Du kan vara tvungen att ansluta telefonsladden till en adapter för ditt land/din region.

Om du får problem med att installera skrivaren tillsammans med tillvalsutrustning, kontakta din lokala tjänsteleverantör eller återförsäljare för att få hjälp.

### **Fall D: Faxa med distinkt ringsignal på samma linje**

Om du abonnerar på distinkt ringning (från teleoperatören) som gör att du kan ha flera telefonnummer på en telefonlinje, vart och ett med ett eget svarssignalsmönster, konfigurerar du skrivaren enligt beskrivningen i det här avsnittet.

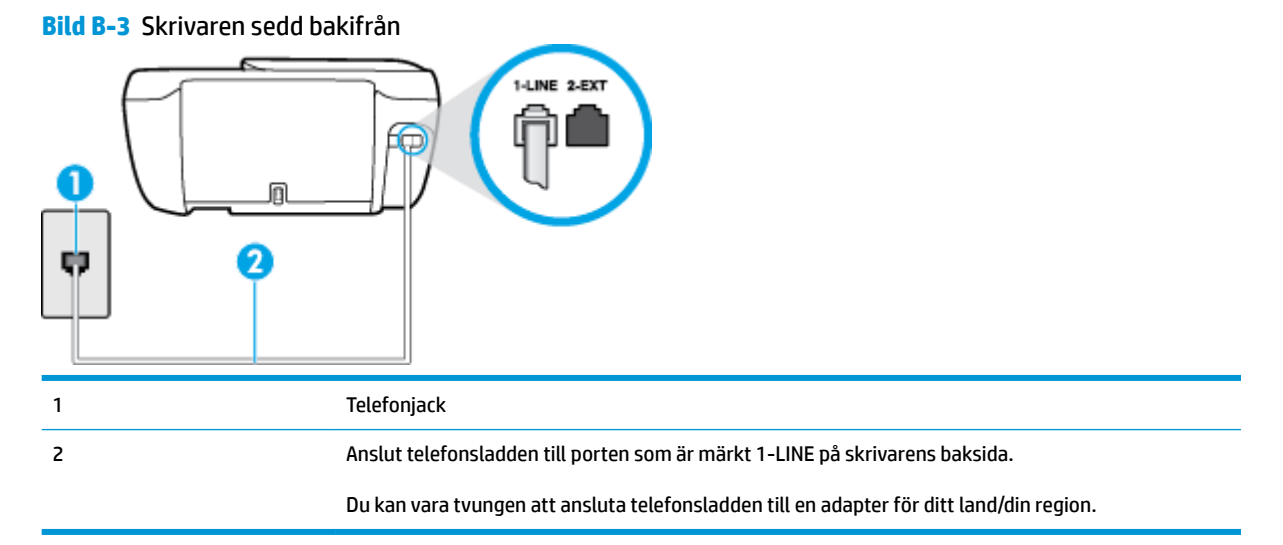

#### **Så här konfigurerar du skrivaren med distinkt ringning**

**1.** Anslut ena änden av telefonsladden till telefonjacket och anslut sedan den andra änden till porten som är märkt 1-LINE på skrivarens baksida.

**BBI:** Du kan vara tvungen att ansluta telefonsladden till en adapter för ditt land/din region.

- **2.** Aktivera inställningen **Autosvar** .
- **3.** Ändra inställningen av **Svarssignaler** så att den motsvarar det mönster som teleoperatören tilldelat ditt faxnummer.
- <span id="page-169-0"></span>**The OBS!** Som standard är skrivaren inställd för att ta emot alla samtal oavsett ringsignalmönster. Om du inte ställer in **Svarssignaler** så att det matchar det ringsignalmönster som tilldelats ditt faxnummer kan skrivaren ta emot både röstsamtal och faxsamtal eller tar kanske inte emot några samtal alls.
- **TIPS:** Du kan också använda funktionen Detekt. signalmönster på skrivarens kontrollpanel för att ställa in distinkta ringsignaler. Med den här funktionen känner skrivaren igen och registrerar ringsignalsmönstret på ett inkommande samtal och fastställer automatiskt det distinkta ringsignalsmönstret som din teleoperatör tilldelat faxsamtal. Mer information finns i [Ändra](#page-70-0)  [svarssignalmönstret för distinkta ringsignaler på sidan 65](#page-70-0).
- **4.** (Valfritt) Ändra inställningen **Ringsign. f. svar** till den lägsta inställningen (två signaler).
- **5.** Gör ett faxtest.

Skrivaren tar automatiskt emot de inkommande samtal som har det valda ringsignalmönstret ( **Svarssignaler**  -inställningen) efter det valda antalet signaler ( **Ringsign. f. svar** -inställningen). Skrivaren börjar avge faxmottagningssignaler till den sändande faxapparaten och tar emot faxet.

Om du får problem med att installera skrivaren tillsammans med tillvalsutrustning, kontakta din lokala tjänsteleverantör eller återförsäljare för att få hjälp.

### **Fall E: Delad röst- och faxlinje**

Om du får röst- och faxsamtal på samma telefonnummer och du inte har någon annan kontorsutrustning (eller röstpost) på den här telefonlinjen, konfigurerar du skrivaren enligt beskrivningen i det här avsnittet.

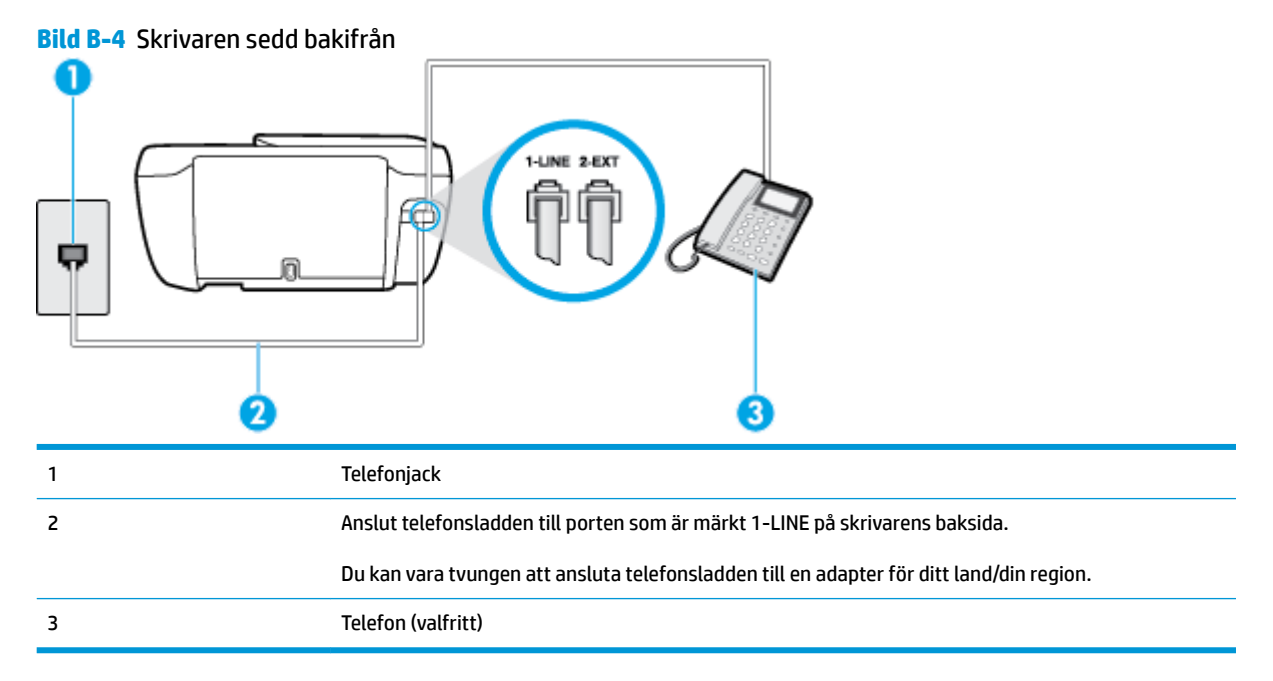

## **Så här konfigurerar du skrivaren för en delad röst- och faxlinje**

- **1.** Anslut ena änden av telefonsladden till telefonjacket och anslut sedan den andra änden till porten som är märkt 1-LINE på skrivarens baksida.
	- **B**<sup>3</sup> OBS! Du kan vara tvungen att ansluta telefonsladden till en adapter för ditt land/din region.
- **2.** Gör något av följande:
- <span id="page-170-0"></span>● Om du har ett telefonsystem av parallell typ tar du bort den vita kontakten från 2-EXT-porten på baksidan av skrivaren och ansluter sedan en telefon till denna port.
- Om du använder ett telefonsystem av seriell typ, kan du ansluta telefonen direkt till skrivarkabelns väggkontakt.
- **3.** Nu måste du bestämma hur du vill att skrivaren ska ta emot faxsamtal automatiskt eller manuellt:
	- Om du konfigurerar skrivaren för att ta emot samtal **automatiskt**, kommer alla inkommande samtal och fax att tas emot. Skrivaren kan inte skilja mellan fax- och röstsamtal i detta fall. Om du misstänker att ett samtal är ett röstsamtal måste du svara före skrivaren. Du ställer in skrivaren på att ta emot samtal automatiskt genom att aktivera **Autosvar** .
	- Om du ställer in skrivaren så att fax tas emot **manuellt**, måste du vara där och ta emot faxet, annars kan inte faxet tas emot på skrivaren. Om du vill ställa in skrivaren för att ta emot samtal manuellt stänger du av **Autosvar** .
- **4.** Gör ett faxtest.

Om du svarar före skrivaren och hör faxtoner från en sändande faxapparat, måste du ta emot faxsamtalet manuellt.

Om du får problem med att installera skrivaren tillsammans med tillvalsutrustning, kontakta din lokala tjänsteleverantör eller återförsäljare för att få hjälp.

### **Fall F: Delad röst- och faxlinje med röstpost**

Om du får röst- och faxsamtal till samma telefonnummer och dessutom abonnerar på en röstbrevlådetjänst hos teleoperatören, konfigurerar du skrivaren enligt beskrivningen i det här avsnittet.

**T** OBS! Du kan inte ta emot fax automatiskt om du har en röstposttjänst på samma telefonnummer som du använder för fax. Det medför att du måste vara där och ta emot faxet personligen. Om du i stället vill ta emot fax automatiskt kontaktar du teleoperatören om ett abonnemang med distinkta ringsignaler eller skaffar en separat telefonlinje för faxning.

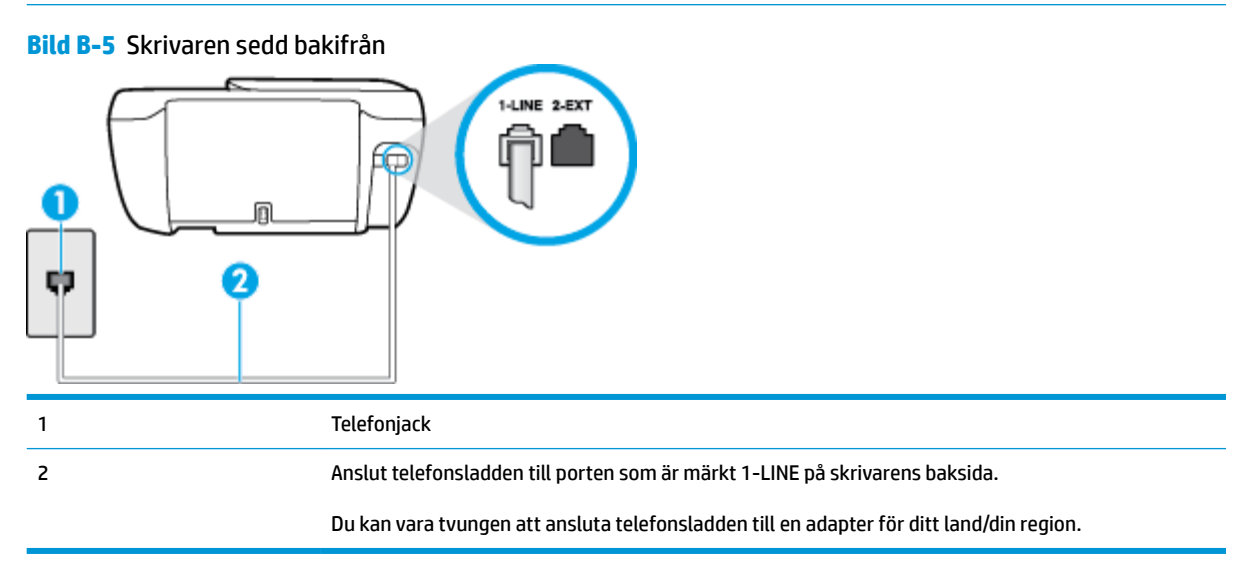

#### <span id="page-171-0"></span>**Så här konfigurerar du skrivaren för röstpost**

- **1.** Anslut ena änden av telefonsladden till telefonjacket och anslut sedan den andra änden till porten som är märkt 1-LINE på skrivarens baksida.
- **B**<sup>3</sup> OBS! Du kan vara tvungen att ansluta telefonsladden till en adapter för ditt land/din region.
- **2.** Stäng av **Autosvar** .
- **3.** Gör ett faxtest.

Du måste vara på plats och ta emot inkommande faxsamtal. Annars kan inte fax tas emot på skrivaren. Du måste initiera den manuella faxfunktionen innan röstbrevlådan fångar upp samtalet.

Om du får problem med att installera skrivaren tillsammans med tillvalsutrustning, kontakta din lokala tjänsteleverantör eller återförsäljare för att få hjälp.

### **Fall G: Faxlinje som delas med datormodem (inga röstsamtal tas emot)**

Om du har en faxlinje som inte tar emot några ingående röstsamtal och du samtidigt har ett datormodem anslutet till linjen, konfigurerar du skrivaren enligt beskrivningen i det här avsnittet.

**The obs!** Om du har ett datormodem för uppringd anslutning delar detta modem telefonlinjen med skrivaren. Du kan inte använda både modemet och skrivaren samtidigt. Du kan till exempel inte använda skrivaren för att faxa samtidigt som du använder datormodemet för att skicka e-post eller koppla upp dig mot internet.

- Konfigurera skrivaren för ett datormodem för uppringd anslutning
- [Konfigurera skrivaren för ett DSL/ADSL-datormodem](#page-172-0)

### **Konfigurera skrivaren för ett datormodem för uppringd anslutning**

Om du använder samma telefonlinje för att skicka fax och för uppringningsmodemet, följer du anvisningarna nedan när du konfigurerar skrivaren.

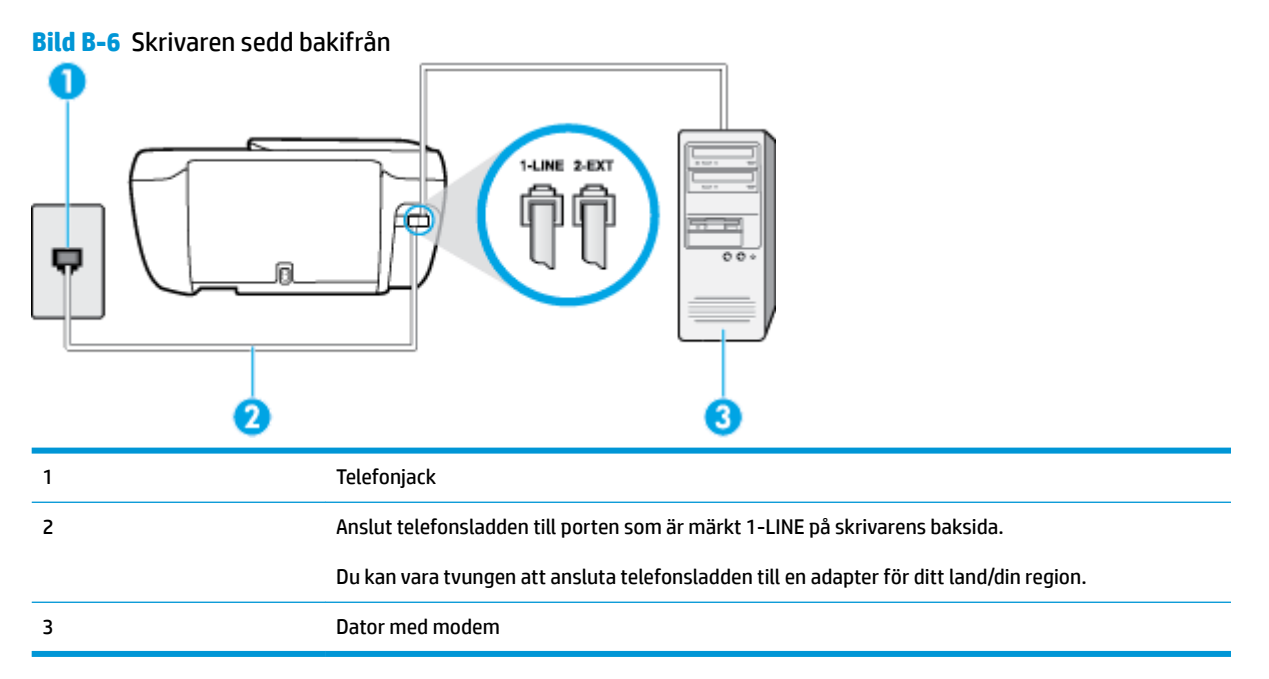

#### <span id="page-172-0"></span>**Så här konfigurerar du skrivaren för ett datormodem för uppringd anslutning**

- **1.** Ta bort den vita proppen från porten märkt 2-EXT på baksidan av skrivaren.
- **2.** Leta upp den telefonsladd som är ansluten till datorns baksida (datormodemet) och till ett telefonjack. Koppla ur sladden från väggtelefonjacket och anslut den till 2-EXT-porten på baksidan av skrivaren.
- **3.** Anslut ena änden av telefonsladden till telefonjacket och anslut sedan den andra änden till porten som är märkt 1-LINE på skrivarens baksida.
- **B** OBS! Du kan vara tvungen att ansluta telefonsladden till en adapter för ditt land/din region.
- **4.** Om modemets programvara är inställd för att ta emot fax automatiskt på datorn, ska du inaktivera den inställningen.
- **<sup>EX</sup> OBS!** Om du inte inaktiverar den automatiska faxmottagningsinställningen i modemets programvara kan inga fax tas emot på skrivaren.
- **5.** Aktivera inställningen **Autosvar** .
- **6.** (Valfritt) Ändra inställningen **Ringsign. f. svar** till den lägsta inställningen (två signaler).
- **7.** Gör ett faxtest.

När telefonen ringer svarar skrivaren automatiskt efter det antal signaler som du anger i inställningen **Ringsign. f. svar** . Skrivaren börjar avge faxmottagningssignaler till den sändande faxapparaten och tar emot faxet.

Om du får problem med att installera skrivaren tillsammans med tillvalsutrustning, kontakta din lokala tjänsteleverantör eller återförsäljare för att få hjälp.

### **Konfigurera skrivaren för ett DSL/ADSL-datormodem**

Om du har en DSL-linje och använder telefonlinjen till att skicka fax, följer du anvisningarna nedan när du konfigurerar faxfunktionen.

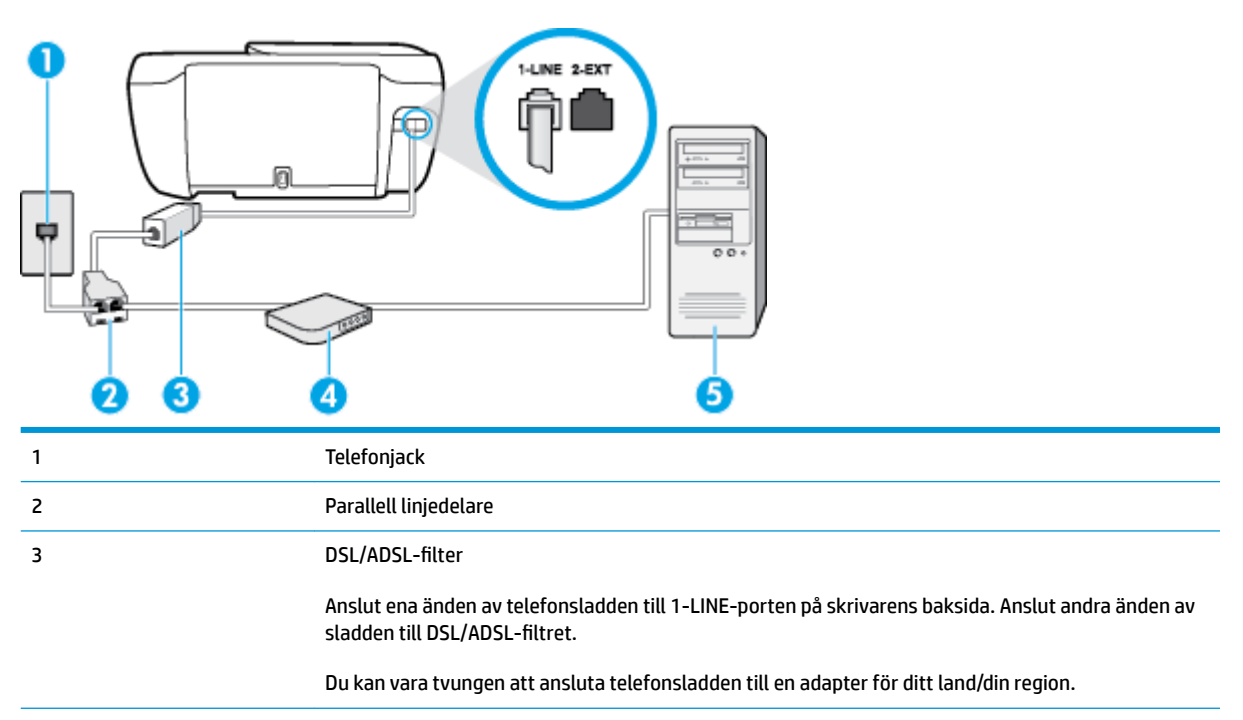

<span id="page-173-0"></span>4 DSL/ADSL-datormodem 5 Dator

**OBS!** Du måste köpa en parallell linjedelare. En parallell linjedelare har en RJ-11-port på framsidan och två RJ-11-portar på baksidan. Använd inte en linjedelare med två ledningar, en seriell linjedelare eller en parallell linjedelare som har två RJ-11-portar på framsidan och en kontakt på baksidan.

**Bild B-7** Exempel på en parallell linjedelare

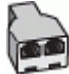

#### Så här konfigurerar du skrivaren för ett DSL/ADSL-datormodem

- 1. Skaffa ett DSL-filter från DSL-leverantören.
- 2. Anslut ena änden av telefonsladden till DSL-filtret och anslut sedan den andra änden till porten som är märkt 1-LINE på skrivarens baksida.

**B**<sup>3</sup> OBS! Du kan vara tvungen att ansluta telefonsladden till en adapter för ditt land/din region.

- **3.** Anslut DSL-filtret till den parallella linjedelaren.
- **4.** Anslut DSL-modemet till den parallella linjedelaren.
- **5.** Anslut den parallella linjedelaren till telefonjacket.
- **6.** Gör ett faxtest.

När telefonen ringer svarar skrivaren automatiskt efter det antal signaler som du anger i inställningen **Ringsign. f. svar** . Skrivaren börjar avge faxmottagningssignaler till den sändande faxapparaten och tar emot faxet.

Om du får problem med att installera skrivaren tillsammans med tillvalsutrustning, kontakta din lokala tjänsteleverantör eller återförsäljare för att få hjälp.

### **Fall H: Delad röst- och faxlinje med datormodem**

Det finns två olika sätt att konfigurera skrivaren för din dator, beroende på hur många telefonportar datorn har. Kontrollera om det finns en eller två telefonportar på datorn innan du börjar.

**OBS!** Om datorn endast har en telefonport måste du köpa en parallell linjedelare, enligt illustrationen. (En parallell linjedelare har en RJ-11-port på framsidan och två RJ-11-portar på baksidan. Använd inte en linjedelare med två ledningar, en seriell linjedelare eller en parallell linjedelare som har två RJ-11-portar på framsidan och en kontakt på baksidan.)

- Delad röst- och faxlinje med datormodem för uppringd anslutning
- [Delad röst/fax med DSL/ADSL-datormodem](#page-175-0)

### **Delad röst- och faxlinje med datormodem för uppringd anslutning**

Om du använder en telefonlinje för både fax- och telefonsamtal, följer du anvisningarna nedan när du konfigurerar faxfunktionen.

Det finns två olika sätt att konfigurera skrivaren för din dator, beroende på hur många telefonportar datorn har. Kontrollera om det finns en eller två telefonportar på datorn innan du börjar.

**OBS!** Om datorn endast har en telefonport måste du köpa en parallell linjedelare, enligt illustrationen. (En parallell linjedelare har en RJ-11-port på framsidan och två RJ-11-portar på baksidan. Använd inte en linjedelare med två ledningar, en seriell linjedelare eller en parallell linjedelare som har två RJ-11-portar på framsidan och en kontakt på baksidan.)

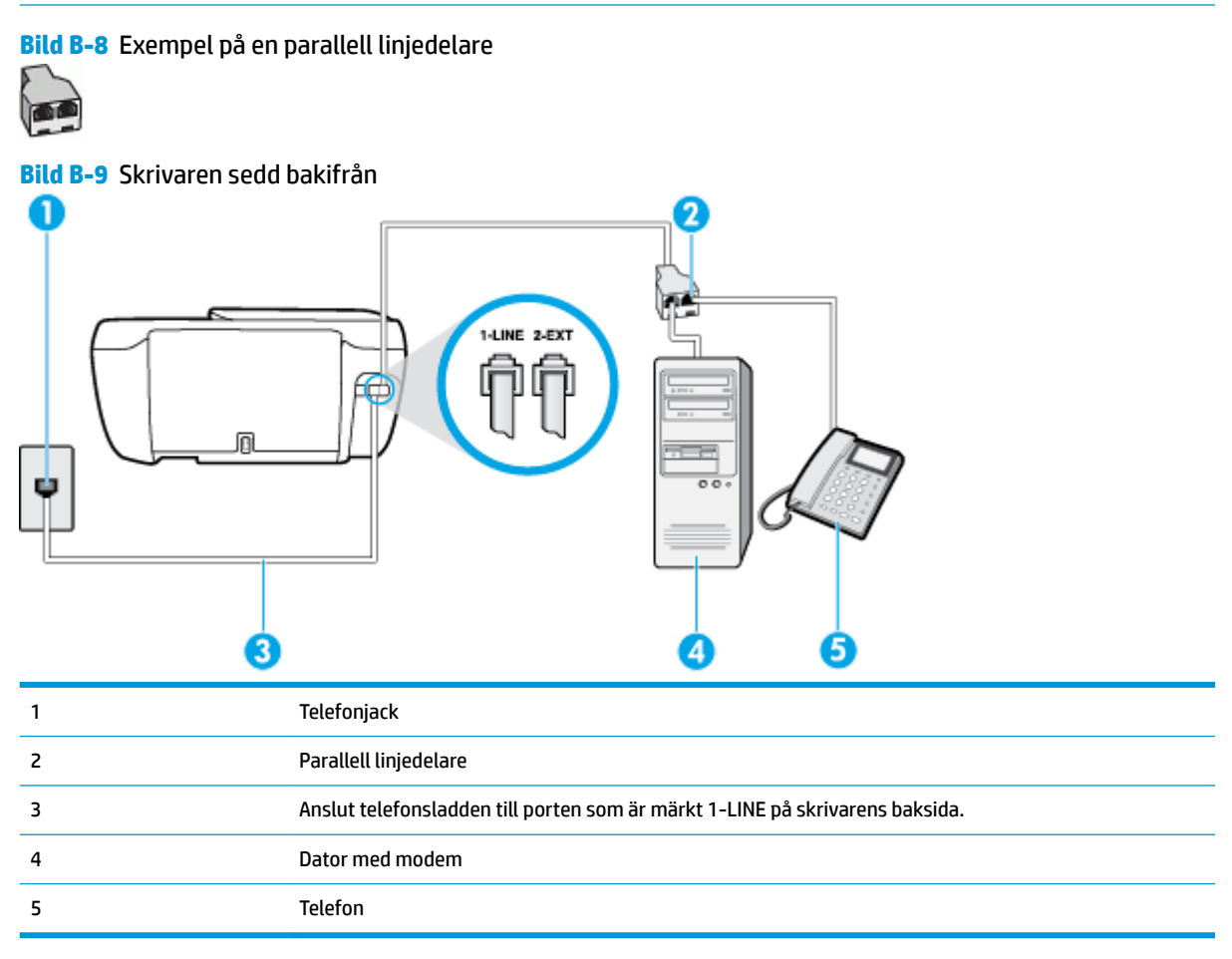

### **Så här installerar du skrivaren på samma telefonlinje som en dator med två telefonportar**

- **1.** Ta bort den vita proppen från porten märkt 2-EXT på baksidan av skrivaren.
- **2.** Leta upp den telefonsladd som är ansluten till datorns baksida (datormodemet) och till ett telefonjack. Koppla ur sladden från väggtelefonjacket och anslut den till 2-EXT-porten på baksidan av skrivaren.
- **3.** Anslut en telefon till "OUT"-porten på baksidan av datormodemet.
- **4.** Anslut ena änden av telefonsladden till telefonjacket och anslut sedan den andra änden till porten som är märkt 1-LINE på skrivarens baksida.
- **B**<sup>3</sup> OBS! Du kan vara tvungen att ansluta telefonsladden till en adapter för ditt land/din region.
- **5.** Om modemets programvara är inställd för att ta emot fax automatiskt på datorn, ska du inaktivera den inställningen.
- <span id="page-175-0"></span>**<sup>2</sup> OBS!** Om du inte inaktiverar den automatiska faxmottagningsinställningen i modemets programvara kan inga fax tas emot på skrivaren.
- **6.** Nu måste du bestämma hur du vill att skrivaren ska ta emot faxsamtal automatiskt eller manuellt:
	- Om du konfigurerar skrivaren för att ta emot samtal **automatiskt**, kommer alla inkommande samtal och fax att tas emot. Skrivaren kan inte skilja mellan fax- och röstsamtal i detta fall. Om du misstänker att ett samtal är ett röstsamtal måste du svara före skrivaren. Du ställer in skrivaren på att ta emot samtal automatiskt genom att aktivera **Autosvar** .
	- Om du ställer in skrivaren så att fax tas emot **manuellt**, måste du vara där och ta emot faxet, annars kan inte faxet tas emot på skrivaren. Om du vill ställa in skrivaren för att ta emot samtal manuellt stänger du av **Autosvar** .
- **7.** Gör ett faxtest.

Om du svarar före skrivaren och hör faxtoner från en sändande faxapparat, måste du ta emot faxsamtalet manuellt.

Om du använder telefonlinjen för röst- och faxsamtal samt datormodemet för uppringd anslutning, följer du anvisningarna nedan när du konfigurerar faxfunktionen.

Om du får problem med att installera skrivaren tillsammans med tillvalsutrustning, kontakta din lokala tjänsteleverantör eller återförsäljare för att få hjälp.

### **Delad röst/fax med DSL/ADSL-datormodem**

Följ anvisningarna nedan om datorn har ett DSL/ADSL-modem

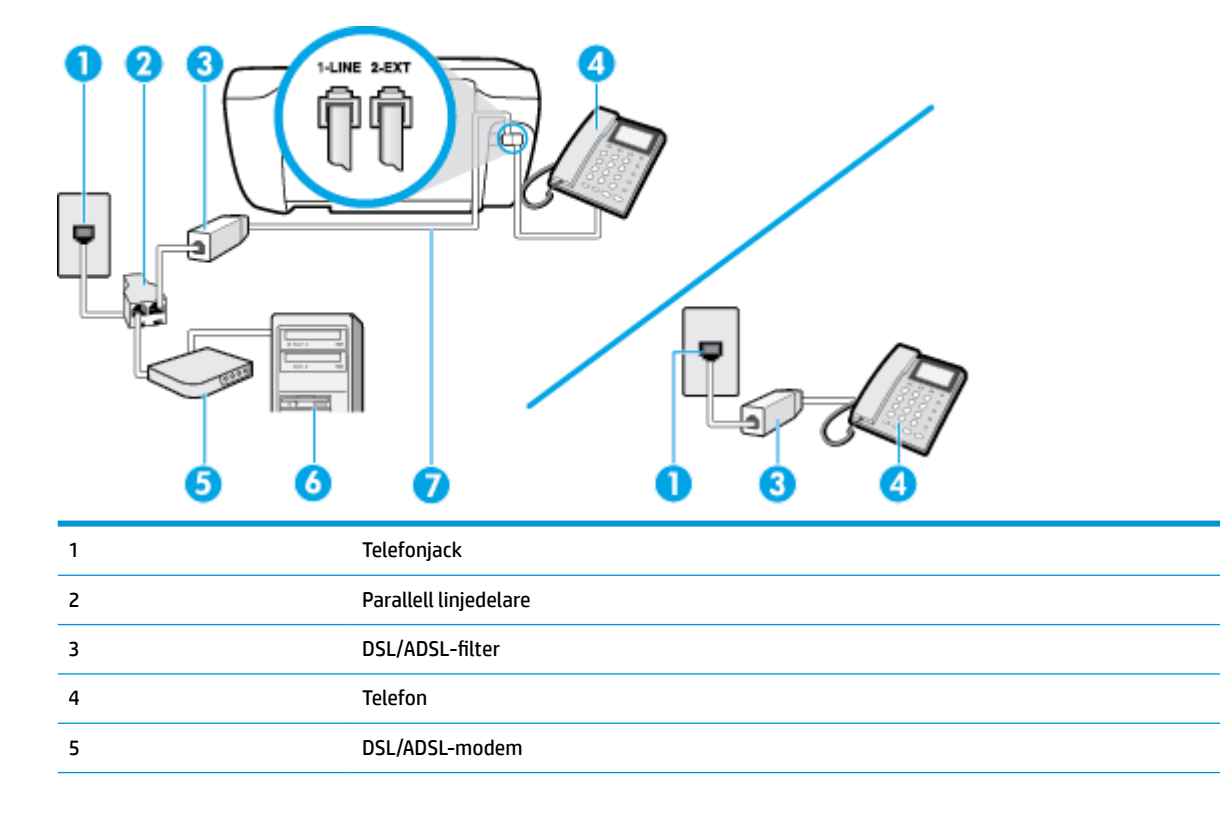

<span id="page-176-0"></span>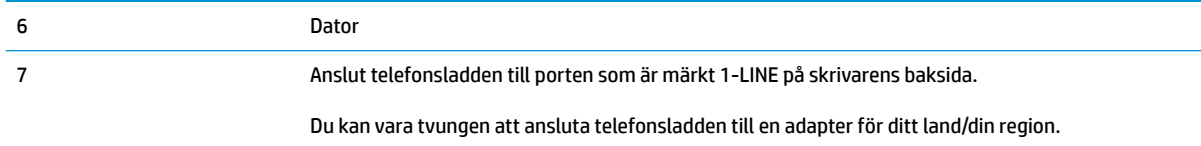

**OBS!** Du måste köpa en parallell linjedelare. En parallell linjedelare har en RJ-11-port på framsidan och två RJ-11-portar på baksidan. Använd inte en linjedelare med två ledningar, en seriell linjedelare eller en parallell linjedelare som har två RJ-11-portar på framsidan och en kontakt på baksidan.

**Bild B-10** Exempel på en parallell linjedelare

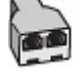

### Så här konfigurerar du skrivaren för ett DSL/ADSL-datormodem

- 1. Skaffa ett DSL-filter från DSL-leverantören.
- **T** OBS! Telefoner placerade på andra ställen som har samma telefonnummer med DSL-tjänst måste kopplas till ett extra DSL-filter för att undvika störande ljud under röstsamtal.
- **2.** Anslut ena änden av telefonsladden till DSL-filtret och anslut sedan den andra änden till porten som är märkt 1-LINE på skrivarens baksida.
	- **OBS!** Du kan vara tvungen att ansluta telefonsladden till en adapter för ditt land/din region.
- **3.** Om du har ett telefonsystem av parallell typ tar du bort den vita kontakten från 2-EXT-porten på baksidan av skrivaren och ansluter sedan en telefon till denna port.
- **4.** Anslut DSL-filtret till den parallella linjedelaren.
- **5.** Anslut DSL-modemet till den parallella linjedelaren.
- **6.** Anslut den parallella linjedelaren till telefonjacket.
- **7.** Gör ett faxtest.

När telefonen ringer svarar skrivaren automatiskt efter det antal signaler som du anger i inställningen **Ringsign. f. svar** . Skrivaren börjar avge faxmottagningssignaler till den sändande faxapparaten och tar emot faxet.

Om du får problem med att installera skrivaren tillsammans med tillvalsutrustning, kontakta din lokala tjänsteleverantör eller återförsäljare för att få hjälp.

### **Fall I: Delad röst- och faxlinje med telefonsvarare**

Om du får röst- och faxsamtal på samma telefonnummer och samtidigt har en telefonsvarare som svarar på inkommande röstsamtal på det här telefonnumret, konfigurerar du skrivaren enligt beskrivningen i det här avsnittet.

### **Bild B-11** Skrivaren sedd bakifrån

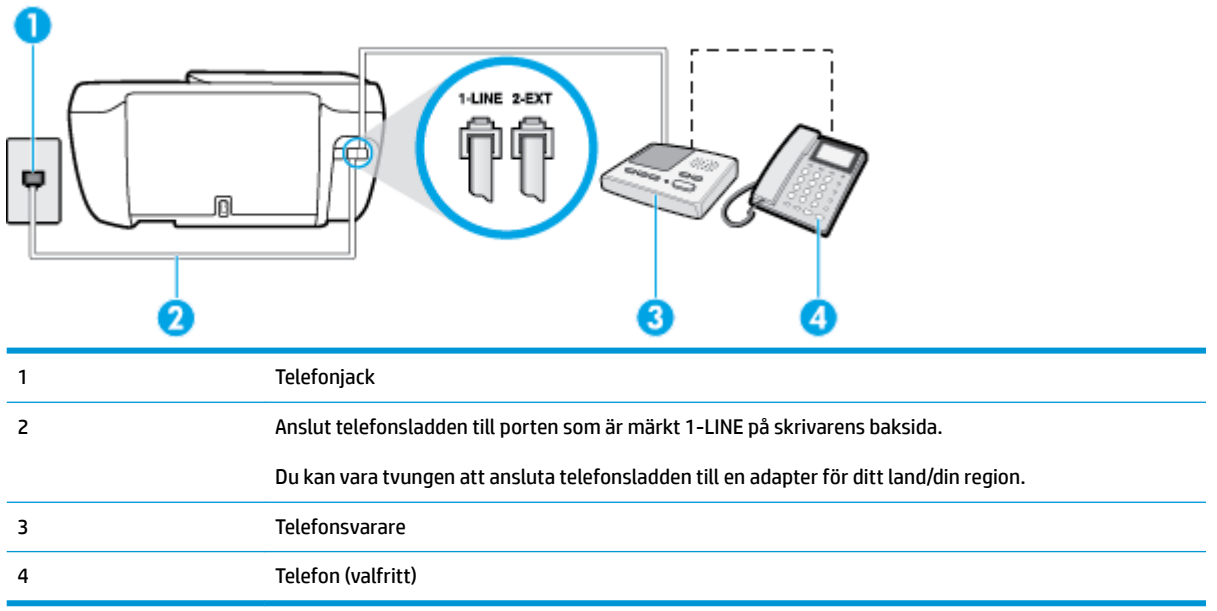

#### Så här konfigurerar du skrivaren för en delad röst- och faxlinje med telefonsvarare

- **1.** Ta bort den vita proppen från porten märkt 2-EXT på baksidan av skrivaren.
- **2.** Koppla bort telefonsvararen från telefonjacket och anslut den till 2-EXT-porten på baksidan av skrivaren.
- **T** OBS! Om du inte ansluter telefonsvararen direkt till skrivaren kan faxsignaler från en sändande faxapparat registreras på telefonsvararen, och det kanske inte går att ta emot fax på skrivaren.
- **3.** Anslut ena änden av telefonsladden till telefonjacket och anslut sedan den andra änden till porten som är märkt 1-LINE på skrivarens baksida.
- **OBS!** Du kan vara tvungen att ansluta telefonsladden till en adapter för ditt land/din region.
- **4.** (Valfritt) Om telefonsvararen inte har en inbyggd telefon kan du ansluta en telefon till porten "UT" på baksidan av telefonsvararen.
- **B** OBS! Om du inte kan ansluta en extern telefon till telefonsvararen, kan du köpa och använda en parallell linjedelare för att ansluta både telefonsvarare och telefon till skrivaren. Du kan använda vanliga telefonsladdar för dessa anslutningar.
- **5.** Aktivera inställningen **Autosvar** .
- **6.** Ställ in telefonsvararen så att den svarar efter få signaler.
- **7.** Ändra inställningen av **Ringsign. f. svar** på skrivaren till det maximala antal signaler som stöds av skrivaren. (Det högsta antalet ringsignaler varierar i olika länder/regioner.)
- **8.** Gör ett faxtest.

När telefonen ringer kommer telefonsvararen att besvara samtalet efter det antal ringsignaler som du har angett och spela upp ditt inspelade meddelande. Under tiden övervakar skrivaren samtalet ("lyssnar" efter faxsignaler). Om signaler för inkommande fax detekteras avger skrivaren faxmottagningssignaler och tar

<span id="page-178-0"></span>emot faxet. Om inga faxsignaler detekteras slutar skrivaren att övervaka linjen och telefonsvararen kan spela in ett röstmeddelande.

Om du får problem med att installera skrivaren tillsammans med tillvalsutrustning, kontakta din lokala tjänsteleverantör eller återförsäljare för att få hjälp.

### **Fall J: Delad röst- och faxlinje med datormodem och telefonsvarare**

Om du får både röst- och faxsamtal på samma telefonnummer och samtidigt har ett datormodem och en telefonsvarare anslutna på den här telefonlinjen, konfigurerar du skrivaren enligt beskrivningen i det här avsnittet.

**<sup>2</sup> OBS!** Eftersom datormodemet delar telefonlinjen med skrivaren, kan du inte använda modemet och skrivaren samtidigt. Du kan till exempel inte använda skrivaren för att faxa samtidigt som du använder datormodemet för att skicka e-post eller koppla upp dig mot internet.

- Delad röst- och faxlinje med uppringt datormodem och telefonsvarare
- [Delad röst- och faxlinje med DSL/ADSL-datormodem och telefonsvarare](#page-180-0)

### **Delad röst- och faxlinje med uppringt datormodem och telefonsvarare**

Det finns två olika sätt att konfigurera skrivaren för din dator, beroende på hur många telefonportar datorn har. Kontrollera om det finns en eller två telefonportar på datorn innan du börjar.

**OBS!** Om datorn endast har en telefonport måste du köpa en parallell linjedelare, enligt illustrationen. (En parallell linjedelare har en RJ-11-port på framsidan och två RJ-11-portar på baksidan. Använd inte en linjedelare med två ledningar, en seriell linjedelare eller en parallell linjedelare som har två RJ-11-portar på framsidan och en kontakt på baksidan.)

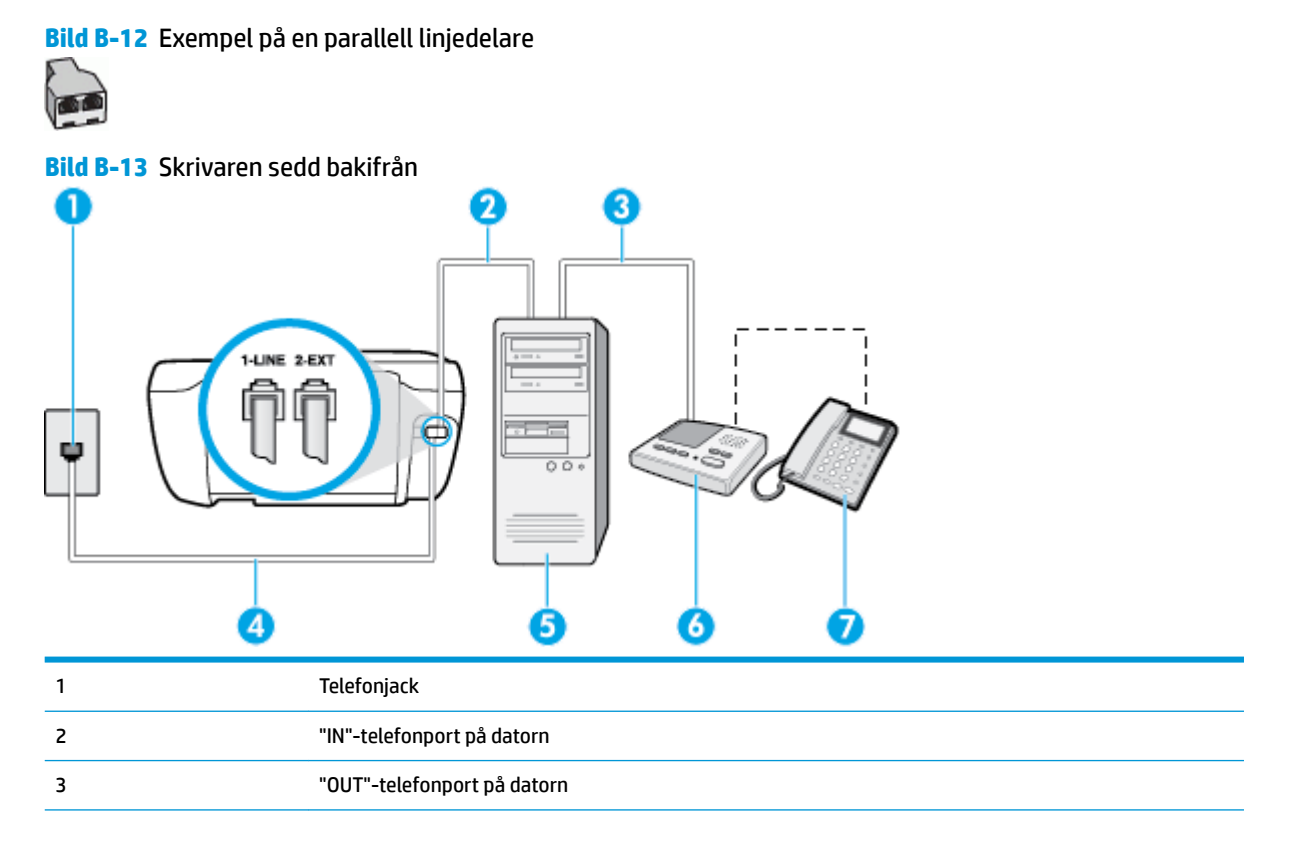

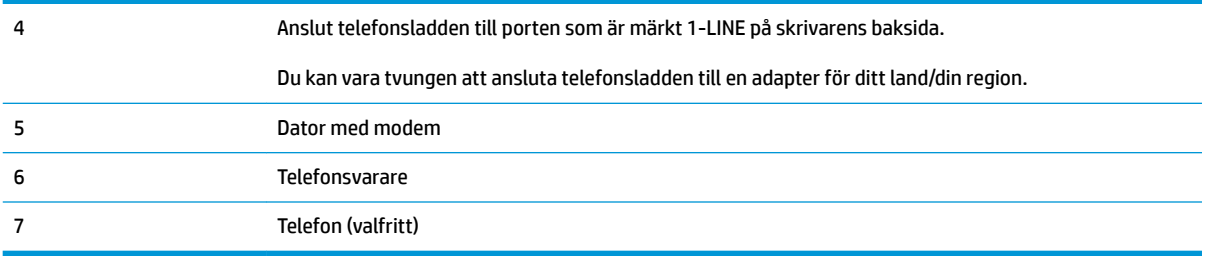

#### **Så här installerar du skrivaren på samma telefonlinje som en dator med två telefonportar**

- **1.** Ta bort den vita proppen från porten märkt 2-EXT på baksidan av skrivaren.
- **2.** Leta upp den telefonsladd som är ansluten till datorns baksida (datormodemet) och till ett telefonjack. Koppla ur sladden från väggtelefonjacket och anslut den till 2-EXT-porten på baksidan av skrivaren.
- **3.** Koppla bort telefonsvararen från telefonjacket och anslut den till "OUT"-porten på baksidan av datorn (datorns modem).
- **4.** Anslut ena änden av telefonsladden till telefonjacket och anslut sedan den andra änden till porten som är märkt 1-LINE på skrivarens baksida.
	- **B**<sup>3</sup> OBS! Du kan vara tvungen att ansluta telefonsladden till en adapter för ditt land/din region.
- **5.** (Valfritt) Om telefonsvararen inte har en inbyggd telefon kan du ansluta en telefon till porten "UT" på baksidan av telefonsvararen.
	- **T** OBS! Om du inte kan ansluta en extern telefon till telefonsvararen, kan du köpa och använda en parallell linjedelare för att ansluta både telefonsvarare och telefon till skrivaren. Du kan använda vanliga telefonsladdar för dessa anslutningar.
- **6.** Om modemets programvara är inställd för att ta emot fax automatiskt på datorn, ska du inaktivera den inställningen.
- **T** OBS! Om du inte inaktiverar den automatiska faxmottagningsinställningen i modemets programvara kan inga fax tas emot på skrivaren.
- **7.** Aktivera inställningen **Autosvar** .
- **8.** Ställ in telefonsvararen så att den svarar efter få signaler.
- **9.** Ändra inställningen av **Ringsign. f. svar** på skrivaren till det maximala antal signaler som stöds av produkten. (Det högsta antalet ringsignaler varierar i olika länder/regioner.)
- **10.** Gör ett faxtest.

När telefonen ringer kommer telefonsvararen att besvara samtalet efter det antal ringsignaler som du har angett och spela upp ditt inspelade meddelande. Under tiden övervakar skrivaren samtalet ("lyssnar" efter faxsignaler). Om signaler för inkommande fax detekteras avger skrivaren faxmottagningssignaler och tar emot faxet. Om inga faxsignaler detekteras slutar skrivaren att övervaka linjen och telefonsvararen kan spela in ett röstmeddelande.

Om du får problem med att installera skrivaren tillsammans med tillvalsutrustning, kontakta din lokala tjänsteleverantör eller återförsäljare för att få hjälp.
# **Delad röst- och faxlinje med DSL/ADSL-datormodem och telefonsvarare**

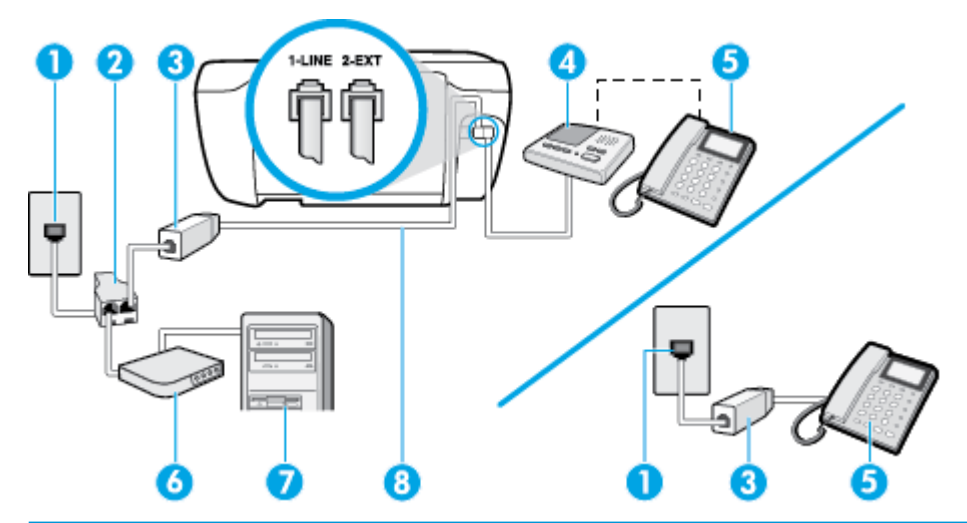

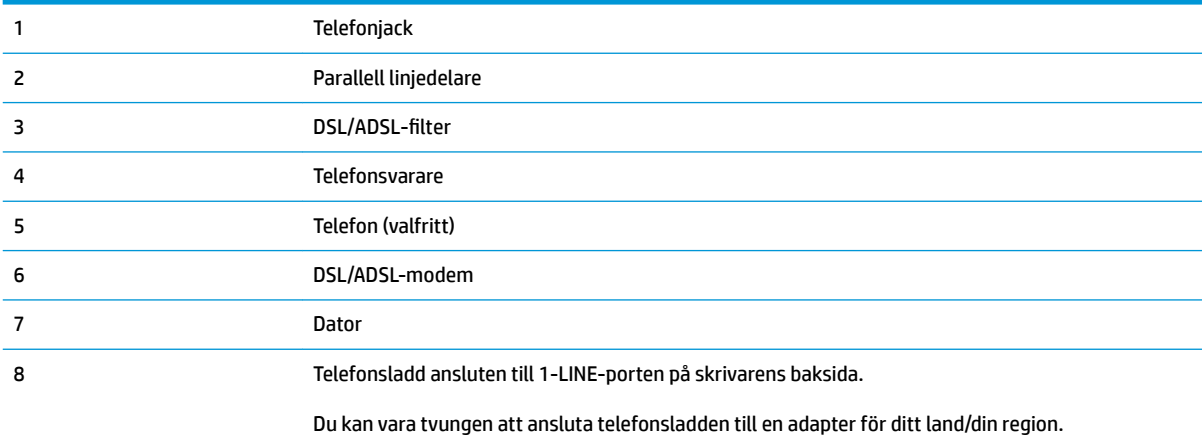

**OBS!** Du måste köpa en parallell linjedelare. En parallell linjedelare har en RJ-11-port på framsidan och två RJ-11-portar på baksidan. Använd inte en linjedelare med två ledningar, en seriell linjedelare eller en parallell linjedelare som har två RJ-11-portar på framsidan och en kontakt på baksidan.

**Bild B-14** Exempel på en parallell linjedelare

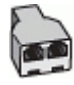

#### Så här konfigurerar du skrivaren för ett DSL/ADSL-datormodem

- 1. Skaffa ett DSL/ADSL-filter från DSL/ADSL-leverantören.
- **<sup>2</sup> OBS!** Telefoner på andra ställen som har samma telefonnummer och delar DSL/ADSL-tjänst, måste kopplas till ett extra DSL/ADSL-filter för att undvika ett störande ljud under röstsamtal.
- 2. Anslut ena änden av telefonsladden till DSL/ADSL-filtret och anslut sedan den andra änden till porten som är märkt 1-LINE på skrivarens baksida.
- **B**<sup>3</sup> OBS! Du kan vara tvungen att ansluta telefonsladden till en adapter för ditt land/din region.
- **3.** Anslut DSL/ADSL-filtret till linjedelaren.
- <span id="page-181-0"></span>**4.** Koppla bort telefonsvararen från telefonjacket och anslut den till 2-EXT-porten på baksidan av skrivaren.
- **BS!** Om du inte ansluter telefonsvararen direkt till skrivaren kan faxsignaler från en sändande faxapparat registreras på telefonsvararen, och det kanske inte går att ta emot fax på skrivaren.
- **5.** Anslut DSL-modemet till den parallella linjedelaren.
- **6.** Anslut den parallella linjedelaren till telefonjacket.
- **7.** Ställ in telefonsvararen så att den svarar efter få signaler.
- **8.** Ändra inställningen av **Ringsign. f. svar** på skrivaren till det maximala antal signaler som stöds av skrivaren.

# **B**<sup>3</sup> OBS! Det högsta antalet ringsignaler varierar mellan olika länder/regioner.

**9.** Gör ett faxtest.

När telefonen ringer kommer telefonsvararen att besvara samtalet efter det antal ringsignaler som du har angett och spela upp ditt inspelade meddelande. Under tiden övervakar skrivaren samtalet ("lyssnar" efter faxsignaler). Om signaler för inkommande fax detekteras avger skrivaren faxmottagningssignaler och tar emot faxet. Om inga faxsignaler detekteras slutar skrivaren att övervaka linjen och telefonsvararen kan spela in ett röstmeddelande.

Om du använder samma telefonlinje för telefon, fax och har ett DSL-modem följer du anvisningarna nedan när du konfigurerar faxfunktionen.

Om du får problem med att installera skrivaren tillsammans med tillvalsutrustning, kontakta din lokala tjänsteleverantör eller återförsäljare för att få hjälp.

# **Fall K: Delad röst- och faxlinje med datormodem och telefonsvarare**

Om du tar emot röst- och faxsamtal på samma telefonnummer, använder ett datormodem på samma telefonlinje och dessutom abonnerar på en röstposttjänst från teleoperatören konfigurerar du skrivaren enligt beskrivningen i det här avsnittet.

**T** OBS! Du kan inte ta emot fax automatiskt om du har en röstposttjänst på samma telefonnummer som du använder för fax. Det medför att du måste vara där och ta emot faxet personligen. Om du i stället vill ta emot fax automatiskt kontaktar du teleoperatören om ett abonnemang med distinkta ringsignaler eller skaffar en separat telefonlinje för faxning.

Eftersom datormodemet delar telefonlinjen med skrivaren, kan du inte använda modemet och skrivaren samtidigt. Du kan till exempel inte använda skrivaren för att faxa samtidigt som du använder datormodemet för att skicka e-post eller koppla upp dig mot internet.

Det finns två olika sätt att konfigurera skrivaren för din dator, beroende på hur många telefonportar datorn har. Kontrollera om det finns en eller två telefonportar på datorn innan du börjar.

● Om datorn endast har en telefonport måste du köpa en parallell linjedelare, enligt illustrationen. (En parallell linjedelare har en RJ-11-port på framsidan och två RJ-11-portar på baksidan. Använd inte en linjedelare med två ledningar, en seriell linjedelare eller en parallell linjedelare som har två RJ-11-portar på framsidan och en kontakt på baksidan.)

**Bild B-15** Exempel på en parallell linjedelare

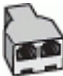

Om datorn har två telefonportar konfigurerar du skrivaren enligt följande:

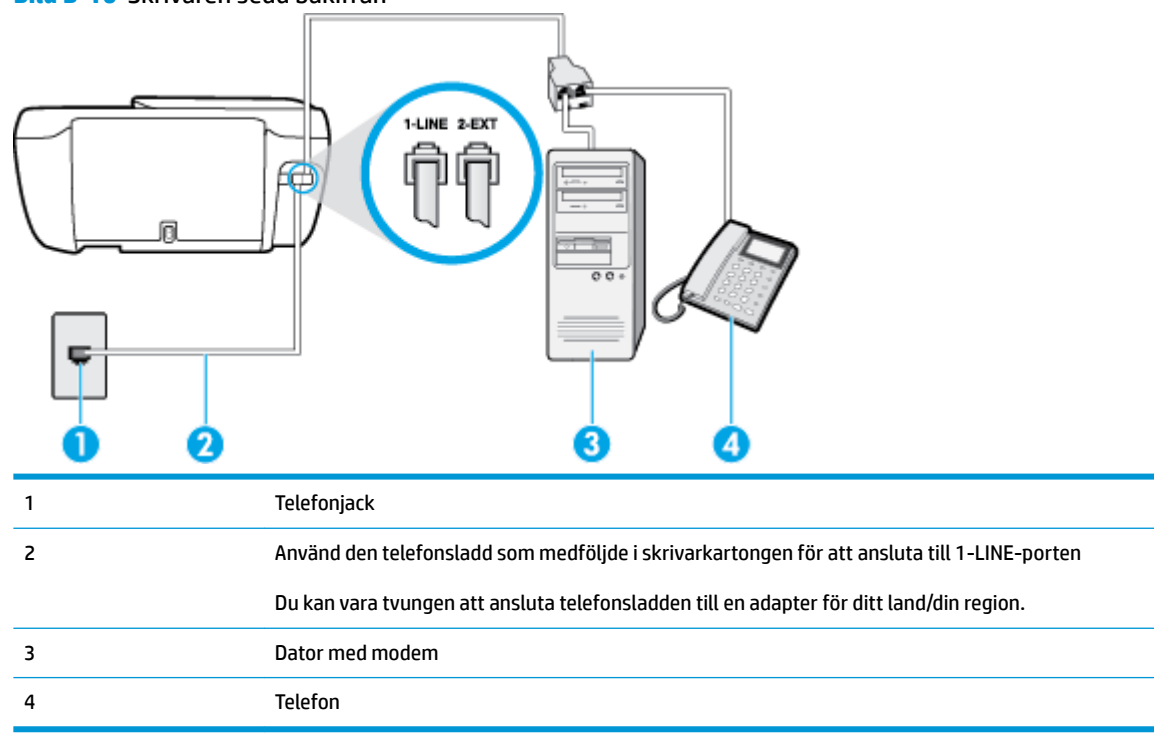

#### **Bild B-16** Skrivaren sedd bakifrån

#### **Så här installerar du skrivaren på samma telefonlinje som en dator med två telefonportar**

- **1.** Ta bort den vita proppen från porten märkt 2-EXT på baksidan av skrivaren.
- **2.** Leta upp den telefonsladd som är ansluten till datorns baksida (datormodemet) och till ett telefonjack. Koppla ur sladden från väggtelefonjacket och anslut den till 2-EXT-porten på baksidan av skrivaren.
- **3.** Anslut en telefon till "OUT"-porten på baksidan av datormodemet.
- **4.** Anslut ena änden av telefonsladden till telefonjacket och anslut sedan den andra änden till porten som är märkt 1-LINE på skrivarens baksida.
- **BS!** Du kan vara tvungen att ansluta telefonsladden till en adapter för ditt land/din region.
- **5.** Om modemets programvara är inställd för att ta emot fax automatiskt på datorn, ska du inaktivera den inställningen.
- **T** OBS! Om du inte inaktiverar den automatiska faxmottagningsinställningen i modemets programvara kan inga fax tas emot på skrivaren.
- **6.** Stäng av **Autosvar** .
- **7.** Gör ett faxtest.

Du måste vara på plats och ta emot inkommande faxsamtal. Annars kan inte fax tas emot på skrivaren.

Om du får problem med att installera skrivaren tillsammans med tillvalsutrustning, kontakta din lokala tjänsteleverantör eller återförsäljare för att få hjälp.

# <span id="page-183-0"></span>**Testa faxinställningar**

Du kan testa faxinställningarna för att kontrollera skrivarens status och försäkra dig om att den är korrekt inställd för fax. Utför det här testet när du är klar med att ställa in skrivaren för fax. Testet gör följande:

- Testar faxens maskinvara
- Kontrollerar att rätt telefonsladd är ansluten till skrivaren
- Kontrollerar att telefonsladden är ansluten till rätt port
- Kontrollerar att det finns en kopplingston
- Kontrollerar att det finns en aktiv telefonlinje
- Testar statusen för telefonlinjeanslutningen

Skrivaren skriver ut en rapport med testresultaten. Om testet misslyckas bör du läsa igenom rapporten för att ta reda på hur du ska rätta till problemet och därefter köra testet igen.

#### **Så här testar du faxinställningarna via skrivarens kontrollpanel**

- **1.** Ställ in skrivaren för fax så att den fungerar hemma hos dig eller på din arbetsplats.
- **2.** Kontrollera att bläckpatroner är installerade och att det finns papper av full storlek i inmatningsfacket innan du startar testet.
- **3.** På skrivarens kontrollpanel trycker du på **Faxa** .
- **4.** Tryck på **Installation** .
- **5.** Tryck på **Verktyg** och sedan på **Provfax** .

Skrivaren visar teststatusen i displayen och skriver ut en rapport.

- **6.** Läs igenom rapporten.
	- Om testet lyckas men du fortfarande har problem med att faxa ska du kontrollera att faxinställningarna i rapporten är riktiga. En tom eller felaktig faxinställning kan skapa problem vid faxning.
	- Om testet misslyckas bör du läsa igenom rapporten för att veta hur du ska rätta till eventuella problem.

# **Index**

# **A**

abonnemangskod [64](#page-69-0) ADSL, faxinställningar för parallella telefonsystem [161](#page-166-0) alternativ för återuppringning, ställa in [66](#page-71-0) automatisk faxförminskning [59](#page-64-0)

# **B**

baud-hastighet [67](#page-72-0) bekräftelserapporter, fax [70](#page-75-0)

# **D**

datormodem delad med fax- och röstlinje (parallella telefonsystem) [168](#page-173-0) delad med fax och röstpost (parallella telefonsystem) [176](#page-181-0) delas med fax (parallella telefonsystem) [166](#page-171-0) delat med fax och telefonsvarare (parallella telefonsystem) [173](#page-178-0) distinkta ringsignaler ändra [65](#page-70-0) distinkt ringsignal parallella telefonsystem [163](#page-168-0) DSL, faxinställningar för parallella telefonsystem [161](#page-166-0)

# **E**

ECM. *Se* felkorrigeringsläge

# **F**

fack felsökning av matning [102](#page-107-0) åtgärda papperstrassel [98](#page-103-0) fax alternativ för återuppringning [66](#page-71-0)

autosvar [64](#page-69-0) bekräftelserapporter, [70](#page-75-0) distinkta ringsignaler, ändra mönstret [65](#page-70-0) faxspecifikationer [136](#page-141-0) felkorrigeringsläge [56](#page-61-0) felrapporter [71](#page-76-0) felsöka [118](#page-123-0) förminskning [59](#page-64-0) hastighet [67](#page-72-0) inställningar, ändra [64](#page-69-0) IP, via [69](#page-74-0) linjetest, misslyckades [121](#page-126-0) ljudvolym [67](#page-72-0) logg, rensa [72](#page-77-0) logg, skriv ut [71](#page-76-0) manuell mottagning [57](#page-62-0) modem och röstpost, delad med (parallella telefonsystem) [176](#page-181-0) parallella telefonsystem [158](#page-163-0) rapporter [70](#page-75-0) ringsignaler före svar [65](#page-70-0) skicka, felsöka [122,](#page-127-0) [125](#page-130-0) skriva ut igen [58](#page-63-0) skriv ut uppgifter om den senaste transaktionen [72](#page-77-0) spärra nummer [59](#page-64-0) svarsläge [64](#page-69-0) säkerhetskopiera fax [57](#page-62-0) ta emot [57](#page-62-0) ta emot, felsöka [122](#page-127-0), [124](#page-129-0) telefonjacktest, misslyckades [119](#page-124-0) telefonsvarare felsöka [125](#page-130-0) telefonsvarare och modem, delat med (parallella telefonsystem) [173](#page-178-0) testa konfigurationen [178](#page-183-0)

test av anslutning av telefonsladd, misslyckades [119](#page-124-0) test av kopplingston, misslyckades [121](#page-126-0) test av telefonsladdtyp, misslyckades [120](#page-125-0) testet misslyckades [118](#page-123-0) uppringningstyp, ställa in [66](#page-71-0) uppringt datormodem och telefonsvarare, delat med (parallella telefonsystem) [173](#page-178-0) vidarebefordra [58](#page-63-0) övervakad uppringning [55](#page-60-0) faxa distinkt ringsignal (parallella telefonsystem) [163](#page-168-0) DSL, konfigurera (parallella telefonsystem) [161](#page-166-0) installationstyper [159](#page-164-0) ISDN-linje, konfigurera (parallella telefonsystem) [162](#page-167-0) konfiguration med delad telefonlinje (parallella telefonsystem) [164](#page-169-0) konfiguration med separat linje (parallella telefonsystem) [160](#page-165-0) modem, delas med (parallella telefonsystem) [166](#page-171-0) modem- och röstlinje, delad med (parallella telefonsystem) [168](#page-173-0) PBX-system, konfigurera (parallella telefonsystem) [162](#page-167-0) rubrik [64](#page-69-0) röstpost, konfigurera (parallella telefonsystem) [165](#page-170-0) skicka [54](#page-59-0) telefonsvarare, konfigurera (parallella telefonsystem) [171](#page-176-0)

faxa manuellt skicka [55](#page-60-0) ta emot [57](#page-62-0) Faxskärmen [5](#page-10-0) felkorrigeringsläge [56](#page-61-0) felrapporter, fax [71](#page-76-0) felsöka detektering av kopplingston för fax, test, misslyckades [121](#page-126-0) fax [118](#page-123-0) faxens maskinvarutest misslyckades [119](#page-124-0) faxlinjetest misslyckades [121](#page-126-0) faxtester [118](#page-123-0) flera sidor matas in samtidigt [103](#page-108-0) papperet hämtas inte upp från facket [102](#page-107-0) pappersmatningsproblem [102](#page-107-0) rätt typ av telefonsladd med faxen, test, misslyckades [120](#page-125-0) skeva sidor [102](#page-107-0) skicka fax [122,](#page-127-0) [125](#page-130-0) stängs av [128](#page-133-0) ta emot fax [122](#page-127-0), [124](#page-129-0) telefonjacktest för fax, misslyckades [119](#page-124-0) telefonsvarare [125](#page-130-0) test av anslutning av telefonsladd, fax, misslyckades [119](#page-124-0) utskrift [128](#page-133-0) förminska fax [59](#page-64-0)

# **G**

garanti [131](#page-136-0)

# **H**

Hjälpknapp [6](#page-11-0)

# **I**

inbäddad webbserver WebScan [51](#page-56-0) Inbäddad webbserver öppna [94](#page-99-0) inställning delad telefonlinje (parallella telefonsystem) [164](#page-169-0) distinkt ringsignal (parallella telefonsystem) [163](#page-168-0)

inställningar datormodem (parallella telefonsystem) [166](#page-171-0) datormodem och röstlinje (parallella telefonsystem) [168](#page-173-0) datormodem och röstpost (parallella telefonsystem) [176](#page-181-0) distinkta ringsignaler [65](#page-70-0) DSL (parallella telefonsystem) [161](#page-166-0) faxa, med parallella telefonsystem [158](#page-163-0) faxscenarion [159](#page-164-0) hastighet, fax [67](#page-72-0) ISDN-linje (parallella telefonsystem) [162](#page-167-0) PBX-system (parallella telefonsystem) [162](#page-167-0) röstpost (parallella telefonsystem) [165](#page-170-0) röstpost och datormodem (parallella telefonsystem) [176](#page-181-0) separat faxlinje (parallella telefonsystem) [160](#page-165-0) telefonsvarare (parallella telefonsystem) [171](#page-176-0) testa fax [178](#page-183-0) volym, fax [67](#page-72-0) Internet Protocol fax, användning [69](#page-74-0) ISDN-linje, konfigurera för fax parallella telefonsystem [162](#page-167-0)

# **K**

knappar, kontrollpanel [5](#page-10-0) knappar, kontrollpanelen [5](#page-10-0) konfigurera datormodem och telefonsvarare (parallella telefonsystem) [173](#page-178-0) telefonsvarare och modem (parallella telefonsystem) [173](#page-178-0) kontrollpanel funktioner [5](#page-10-0) knappar [5](#page-10-0) lampor [5](#page-10-0) statusikoner [5](#page-10-0) kopiera specifikationer [136](#page-141-0) kundsupport garanti [131](#page-136-0)

# **L**

lampor, kontrollpanel [5](#page-10-0) linjetest, fax [121](#page-126-0) logg, fax skriv ut [71](#page-76-0)

#### **M**

manuell faxning skicka [55](#page-60-0) maskinvara, faxtest [119](#page-124-0) matning av flera sidor, felsökning [103](#page-108-0) meddelanden om bestämmelser [146](#page-151-0) regulatoriskt modellnummer [146](#page-151-0) miljö miljöspecifikationer [135](#page-140-0) miljövänlig produkthantering [138](#page-143-0) minne skriva ut fax igen [58](#page-63-0) spara fax [57](#page-62-0) modem delad med fax- och röstlinje (parallella telefonsystem) [168](#page-173-0) delad med fax och röstpost (parallella telefonsystem) [176](#page-181-0) delas med fax (parallella telefonsystem) [166](#page-171-0) delat med fax och telefonsvarare (parallella telefonsystem) [173](#page-178-0) modem för uppringd anslutning delad med fax- och röstlinje (parallella telefonsystem) [168](#page-173-0) delad med fax och röstpost (parallella telefonsystem) [176](#page-181-0) delas med fax (parallella telefonsystem) [166](#page-171-0) delat med fax och telefonsvarare (parallella telefonsystem) [173](#page-178-0)

# **N**

nätverksanslutning trådlös anslutning [86](#page-91-0)

# **O**

operativsystem som stöds [135](#page-140-0)

# **P**

papper felsökning av matning [102](#page-107-0) HP, beställa [14](#page-19-0) skeva sidor [102](#page-107-0) åtgärda papperstrassel [98](#page-103-0) pappersmatningsproblem, felsökning [102](#page-107-0) parallella telefonsystem DSL, inställningar [161](#page-166-0) installationstyper [159](#page-164-0) inställning för modem och telefonsvarare [173](#page-178-0) ISDN-inställningar [162](#page-167-0) konfiguration med delad telefonlinje [164](#page-169-0) konfiguration med separat linje [160](#page-165-0) konfigurera telefonsvarare [171](#page-176-0) länder/regioner med [158](#page-163-0) modem, inställningar [166](#page-171-0) modem delat med röstlinje, inställningar [168](#page-173-0) modem och röstpost, inställningar [176](#page-181-0) PBX-inställningar [162](#page-167-0) ställa in distinkt ringsignal [163](#page-168-0) PBX-system, konfigurera för fax parallella telefonsystem [162](#page-167-0) program WebScan [51](#page-56-0) pulsval [66](#page-71-0)

# **R**

rapporter bekräftelse, fax [70](#page-75-0) faxtest misslyckades [118](#page-123-0) fel, fax [71](#page-76-0) regler bestämmelser för trådlösa enheter [151](#page-156-0) rensa faxloggar [72](#page-77-0) ringsignaler före svar [65](#page-70-0) rubrik, fax [64](#page-69-0)

röstpost konfigurera med fax (parallella telefonsystem) [165](#page-170-0) konfigurera med fax och datormodem (parallella telefonsystem) [176](#page-181-0)

#### **S**

seriella telefonsystem installationstyper [159](#page-164-0) länder/regioner med [158](#page-163-0) skanna från WebScan [51](#page-56-0) specifikationer för skanning [136](#page-141-0) skevhet, felsökning utskrift [102](#page-107-0) skicka fax felsöka [122](#page-127-0), [125](#page-130-0) från en telefon [55](#page-60-0) vanligt fax [54](#page-59-0) övervakad uppringning [55](#page-60-0) skrivarens kontrollpanel skicka fax [54](#page-59-0) skrivarprogramvara (Windows) öppna [16](#page-21-0) skrivarvagn om skrivarvagnen fastnat [102](#page-107-0) skriva ut fax [58](#page-63-0) faxrapporter [70](#page-75-0) uppgifter om det senaste faxet [72](#page-77-0) skriva ut igen fax från minnet [58](#page-63-0) skriv ut faxloggar [71](#page-76-0) skräpfaxläge [59](#page-64-0) spara fax i minnet [57](#page-62-0) specifikationer systemkrav [135](#page-140-0) spärrade faxnummer ställa in [59](#page-64-0) statusikoner [5](#page-10-0) stängs av felsöka [128](#page-133-0) svarssignalmönster parallella telefonsystem [163](#page-168-0) ändra [65](#page-70-0)

svartvita sidor fax [53](#page-58-0) systemkrav [135](#page-140-0) säkerhetskopiera fax [57](#page-62-0)

#### **T**

ta emot fax automatiskt [57](#page-62-0) automatiskt svarsläge [64](#page-69-0) felsöka [122](#page-127-0), [124](#page-129-0) manuellt [57](#page-62-0) ringsignaler före svar [65](#page-70-0) spärra nummer [59](#page-64-0) vidarebefordra [58](#page-63-0) teknisk information faxspecifikationer [136](#page-141-0) kopieringsspecifikationer [136](#page-141-0) miljöspecifikationer [135](#page-140-0) specifikationer för skanning [136](#page-141-0) utskriftsspecifikationer [136](#page-141-0) telefon, faxa från skicka [55](#page-60-0) skicka, [55](#page-60-0) telefon, fax från ta emot [57](#page-62-0) telefonbok konfigurera [61](#page-66-0) radera kontakter [63](#page-68-0) skicka fax [54](#page-59-0) ställa in gruppkontakter [62](#page-67-0) ändra gruppkontakter [62](#page-67-0) ändra kontakt [61](#page-66-0) telefonjack, fax [119](#page-124-0) telefonjacktest, fax [119](#page-124-0) telefonlinje, svarssignalmönster [65](#page-70-0) telefonsladd ansluten till rätt port, test, misslyckades [119](#page-124-0) test av rätt typ, misslyckades [120](#page-125-0) telefonsvarare faxsignaler spelas in [125](#page-130-0) inställning med fax och modem [173](#page-178-0) konfigurera med fax (parallella telefonsystem) [171](#page-176-0) test, fax faxlinje [121](#page-126-0) inställningar [178](#page-183-0)

kopplingston, misslyckades [121](#page-126-0) maskinvara, misslyckades [119](#page-124-0) misslyckat [118](#page-123-0) portanslutning, misslyckades [119](#page-124-0) rätt typ av telefonsladd med faxen, test, misslyckades [120](#page-125-0) telefonjack [119](#page-124-0) test av detektering av kopplingston, misslyckades [121](#page-126-0) test av rätt port, fax [119](#page-124-0) tonval [66](#page-71-0) trassel rensa [98](#page-103-0)

#### **U**

uppringningstyp, ställa in [66](#page-71-0) utskrift felsöka [128](#page-133-0) specifikationer [136](#page-141-0)

# **V**

vidarebefordra fax [58](#page-63-0) VoIP [69](#page-74-0) volym faxljud [67](#page-72-0)

#### **W**

WebScan [51](#page-56-0) Windows systemkrav [135](#page-140-0)

# **Å**

återvinna bläckpatroner [139](#page-144-0)

# **Ö**

övervakad uppringning [55](#page-60-0)